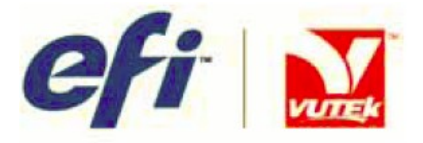

## **РУКОВОДСТВО ПО ТЕХНИЧЕСКОМУ ОБСЛУЖИВАНИЮ И НАЛАДКЕ GS2000 и GS3200**

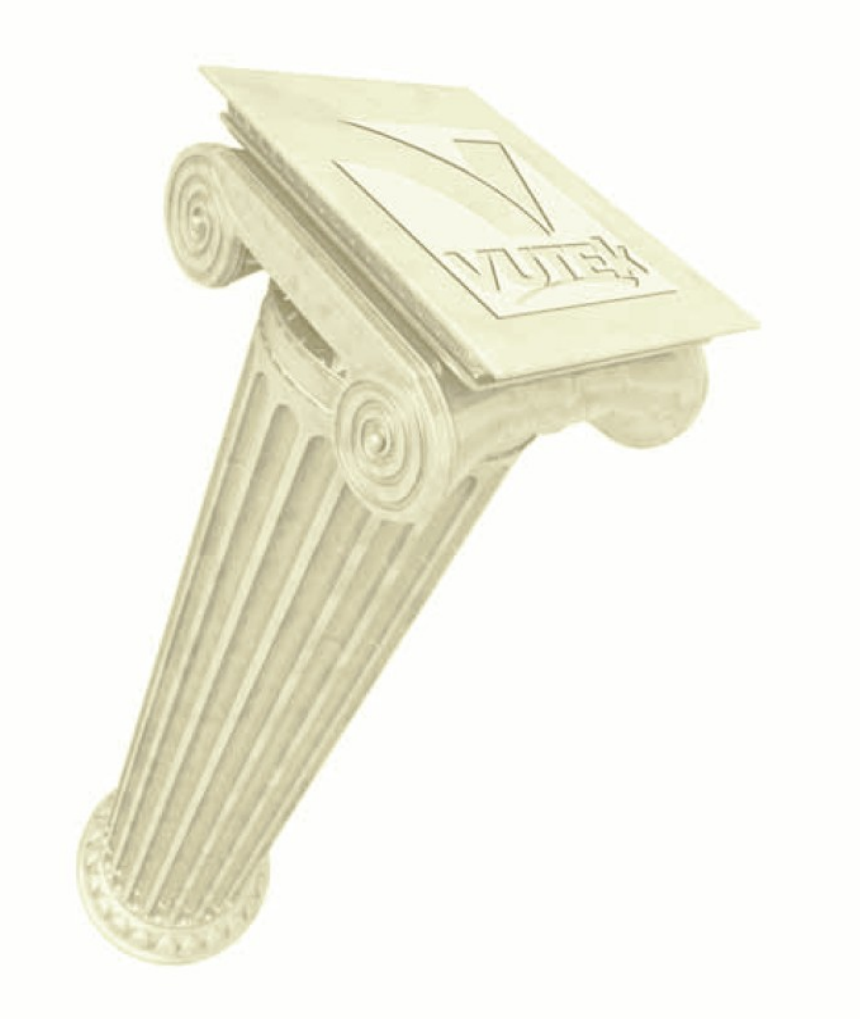

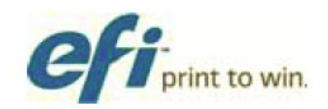

Авторское право © 2002-2010 Electronics for Imaging, Inc. Все права защищены.

Все торговые марки, зарегистрированные торговые марки и названия продуктов используемые в настоящем документе, являются собственностью их соответствующих владельцев.

Информация, содержащаяся в данном документе, конфиденциальная и является собственностью компании Electronics for Imaging, Inc (EFI). Эта информация предоставляется только уполномоченным представителям компании EFI, а также клиентам EFI исключительно с целью содействия при использовании продуктов EFI. Любая информация, содержащаяся в данном документе не может передана несанкционированной третьей стороне или лицу для каких либо целей, без предварительного письменного согласия EFI.

Компания EFI не дает никаких заверений или гарантий по отношению к содержанию данного документа. Кроме того, компания EFI оставляет за собой право пересматривать или изменять эту публикацию и продуктов описываемых в ней, без предварительного уведомления.

Английский является оригинальным языком этого документа.

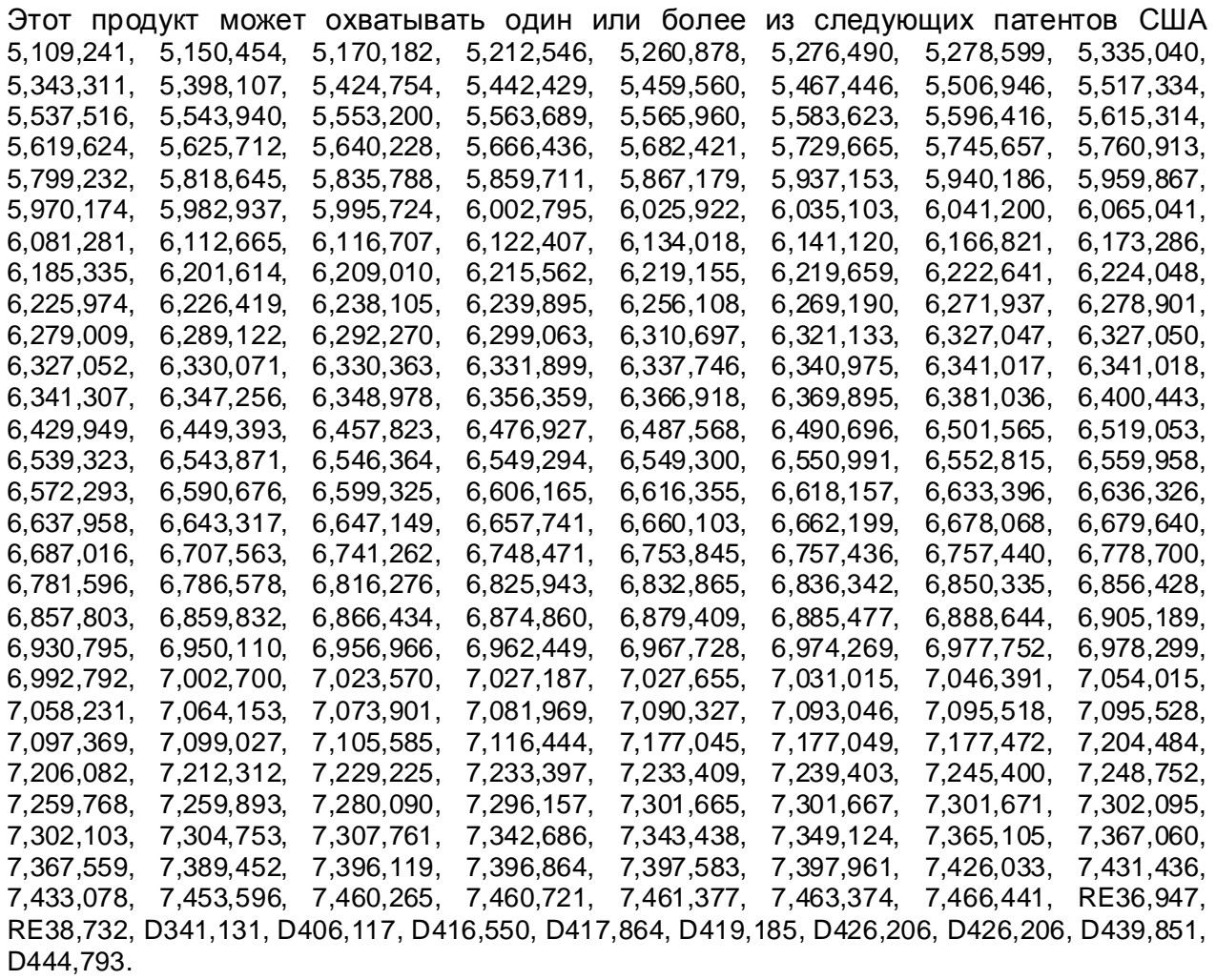

## **EFI-VUTEk (Подразделение компании Electronics for Imaging)**

#### **Соединенные Штаты**

One VUTEk Place Meredith, New Hampshire 03253 USA Тел. 603-279-4635 Факс 603-279-6411 Техническая поддержка, 24 часа по телефону 603-677-3111

<http://www.efi.com/products/production/superwide/vutek/>

#### **Европа/Ближний Восток**

EFI-VUTEk B.V.B.A Ikaros Business Park Ikaroslaan 9 B-1930 Zaventem, Belgium 1930 Тел. 32.2.749.9420 Факс 32.2.749.9465

#### **Интернет Поддержка**

#### <http://www.vuteksupport.com>

Этот документ размещен на сайте поддержки EFI-VUTEk, по ссылке (требуется регистрация): <http://www.vuteksupport.com/doc.php?doc=1195>

**Обозначение документа:** OMM-00011 Ревизия Н

## **Содержание**

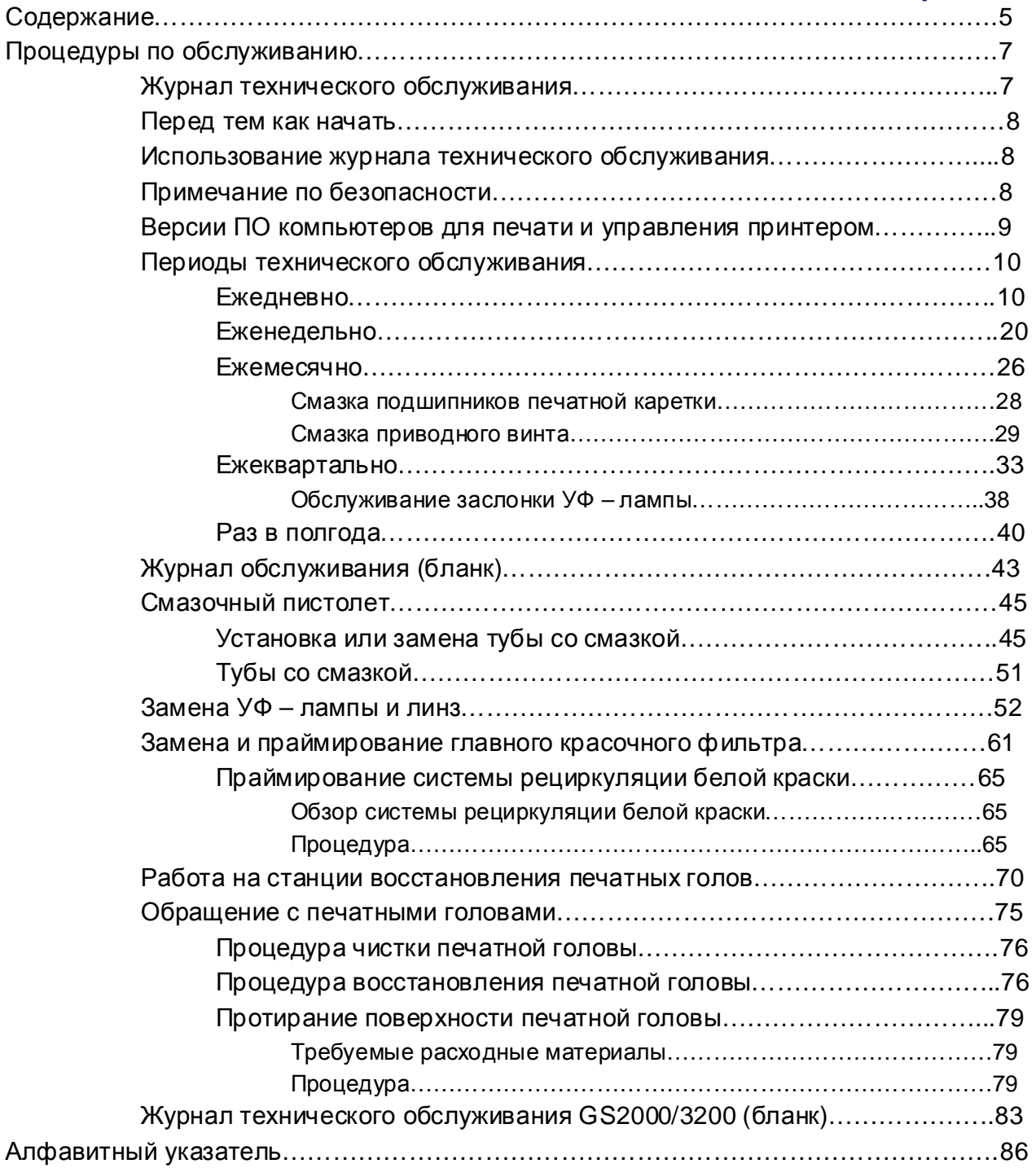

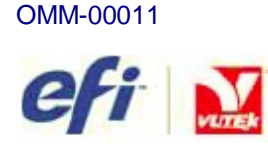

# *Процедуры по обслуживанию*

Всегда, когда вы работаете с краской, растворителем или различными жидкими отходами от принтера, используйте защитные очки и нитриловые перчатки.

Выбрасываемая краска не является типичным видом отходов подпадающий под Закон об охране и восстановлении ресурсов (США). Никакие ограничения EPA (Управление по охране окружающей среды) не применимы к компонентам этого продукта. УФ краска считается Регулируемым Видом Отходов. Если какой либо растворитель будет добавлен к УФ краске, эта смесь будет считаться ОПАСНЫМИ ОТХОДАМИ. УФ – краска на одежде никогда не высохнет, и будет пачкать, пока она не будет, зафиксирована ультрафиолетовым излучением, очень важно как можно быстрее постирать одежду или выкинуть её.

УФ – краски изготовляются из высокомолекулярных акрилов, которые имеют незначительную фотохимическую активность. Они считаются не летучими и не являются загрязнителями атмосферы. Максимальное содержание VOC в готовой краске составляет 0,1% от общего веса.

## **Журнал технического обслуживания**

Журнал технического обслуживания предоставляет вам перечень действий по превентивному обслуживанию, а так же средства для отслеживания выполнения каждого действия. Журнал содержит разделы для ежечасных, ежедневных, еженедельных, ежемесячных, ежеквартальных, полугодичных и ежегодных процедур по техническому обслуживанию,<http://www.vuteksupport.com/doc.php?doc=1177>

## **Примечание**: Используйте бланки Журнала технического обслуживания для записи выполненных процедур по обслуживанию.

Перед началом работы на любом принтере компании EFI – VUTEk, предварительно ознакомьтесь со всеми правилами по технике безопасности и процедурам, в Руководстве по безопасности,<http://www.vuteksupport.com/doc.php?doc=683>.

EFI-VUTEk не несет ответственность за травмы, повреждение принтера, потери производительности или другие повреждения, вызванные действием персонала использующего принтер без надлежащей подготовки и понимания Руководства по безопасности и Руководства по безопасности.

EFI-VUTEk

<sup>©</sup> 2011 Корпорация Electronics For Imaging. Все права защищены. Символы EFI, Electronics For Imaging, и VUTEk зарегистрированные торговые маркиare в патентном бюро США и/или других иностранных государствах.

## **Перед тем как начать**

Прежде чем вы начнете различные действия по обслуживанию, проверьте, что вы имеете все требуемые материалы для успешного завершения этих процедур. Если у вас есть различные вопросы, пожалуйста, обратитесь в техническую поддержку EFI-VUTEk перед тем как начнете процедуры по обслуживанию.

Номера телефонов по поддержке продукта: в США 603-677-3111, в Европе 32-2- 749-9420.

- Планируйте выполнение всех процедур по обслуживанию, кроме ежедневных, в понедельник или вторник, с 8:30 утра до 5 вечера, восточноевропейскому или центрально-европейскому времени.
- Для того чтобы избежать перерывов в текущей работе (печати), а так же для устранения проблем причинами которых могут быть перерывы, завершите все печатные работы до начала любых процедур технического обслуживания.
- **Примечание:** Из соображений безопасности, перед началом любых процедур по обслуживанию, которые затрагивают движущиеся части, такие как печатная каретка, следует выключить и заблокировать главный выключатель.

### **Использование журнала технического обслуживания**

Пожалуйста копируйте две странички Журнала по обслуживанию, начните на стр. 43 и затем добавляйте их к вашему журналу технического обслуживания. После заполнения формы, занесите в неё текущую дату, время и подпишитесь в требуемом поле. Пожалуйста, содержите журнал по обслуживанию всегда заполненным и в доступном месте. В случае если Вам потребуется посещение сервис-инженера, инженер должен будет изучить ваши документы, содержащие записи по обслуживанию и замечания по работе оборудования.

### **Примечание по безопасности**

- 1. Обученный оператор должен присутствовать рядом с принтером все время в период его печати.
- 2. Без немедленного вмешательства тренированного оператора, маленькие проблемы и отказы, возникающие в период печати, могут быть причиной серьезного повреждения принтера.

## **Версии ПО компьютеров для печати и управления принтером**

Для того чтобы найти номера версий ПО, нажмите Service (Сервис) далее Versions (Версии). Если вам требуется помощь сервисной службы, эта информация может потребоваться сервисному инженеру при решении вашей проблемы.

Число:\_\_\_\_\_\_\_\_\_\_\_\_\_\_\_\_\_\_\_

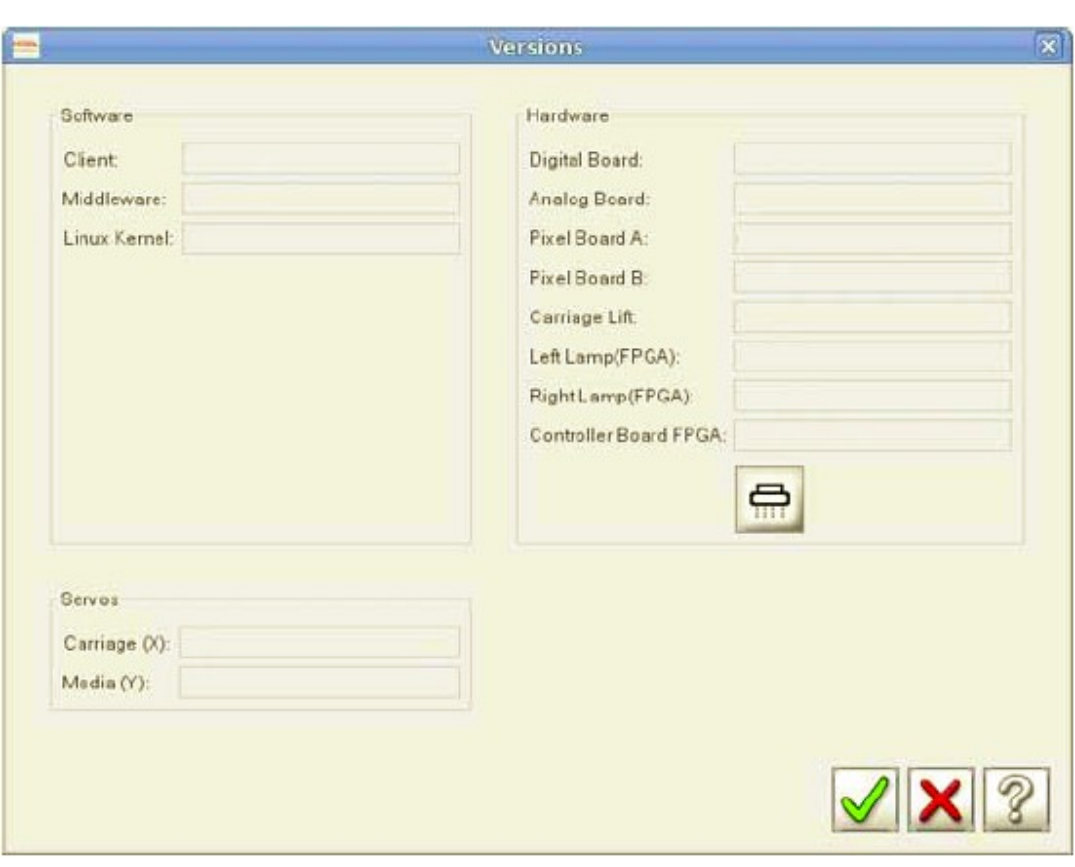

**Рисунок 1 – 1: Меню Service - Versions** 

# **Периоды технического обслуживания**

## **Ежедневно**

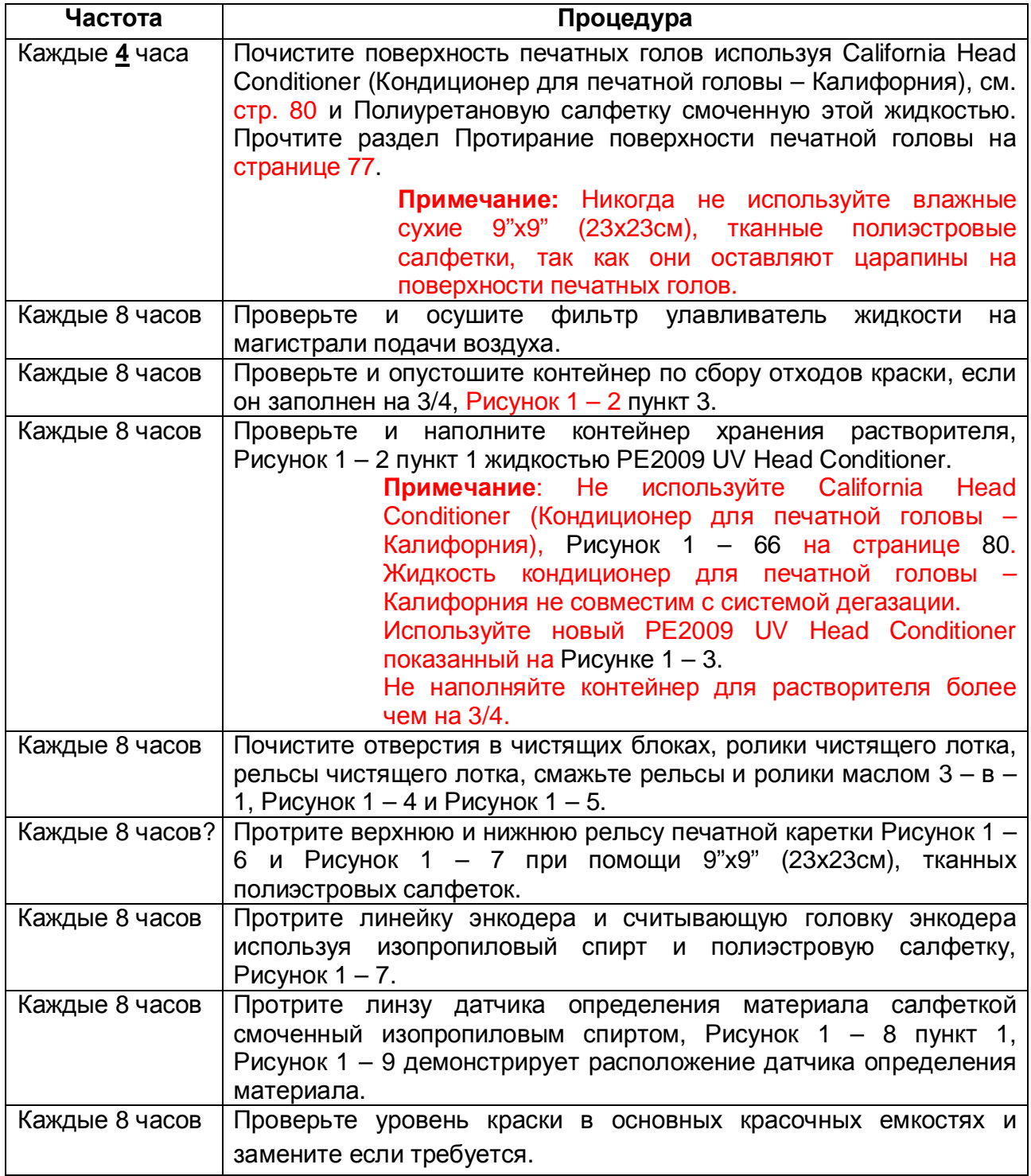

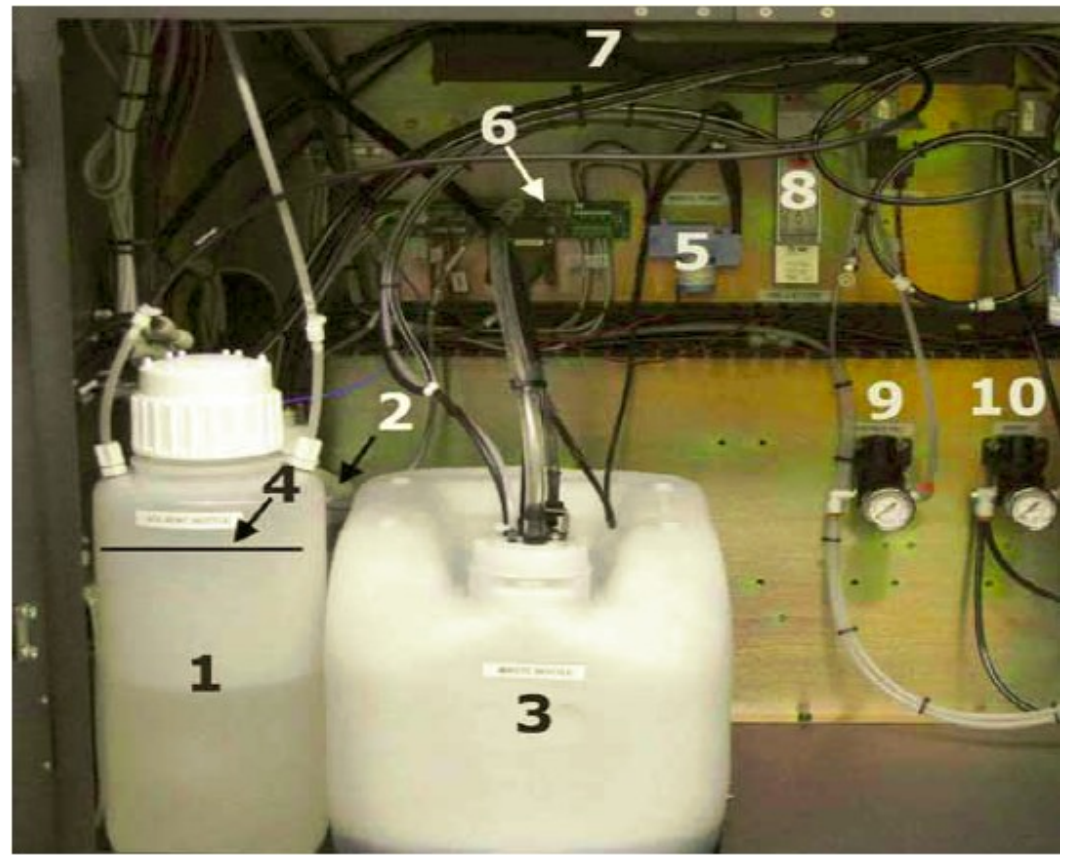

**Рисунок 1 – 2: Отсек по сбору красочных отходов, левая сторона**

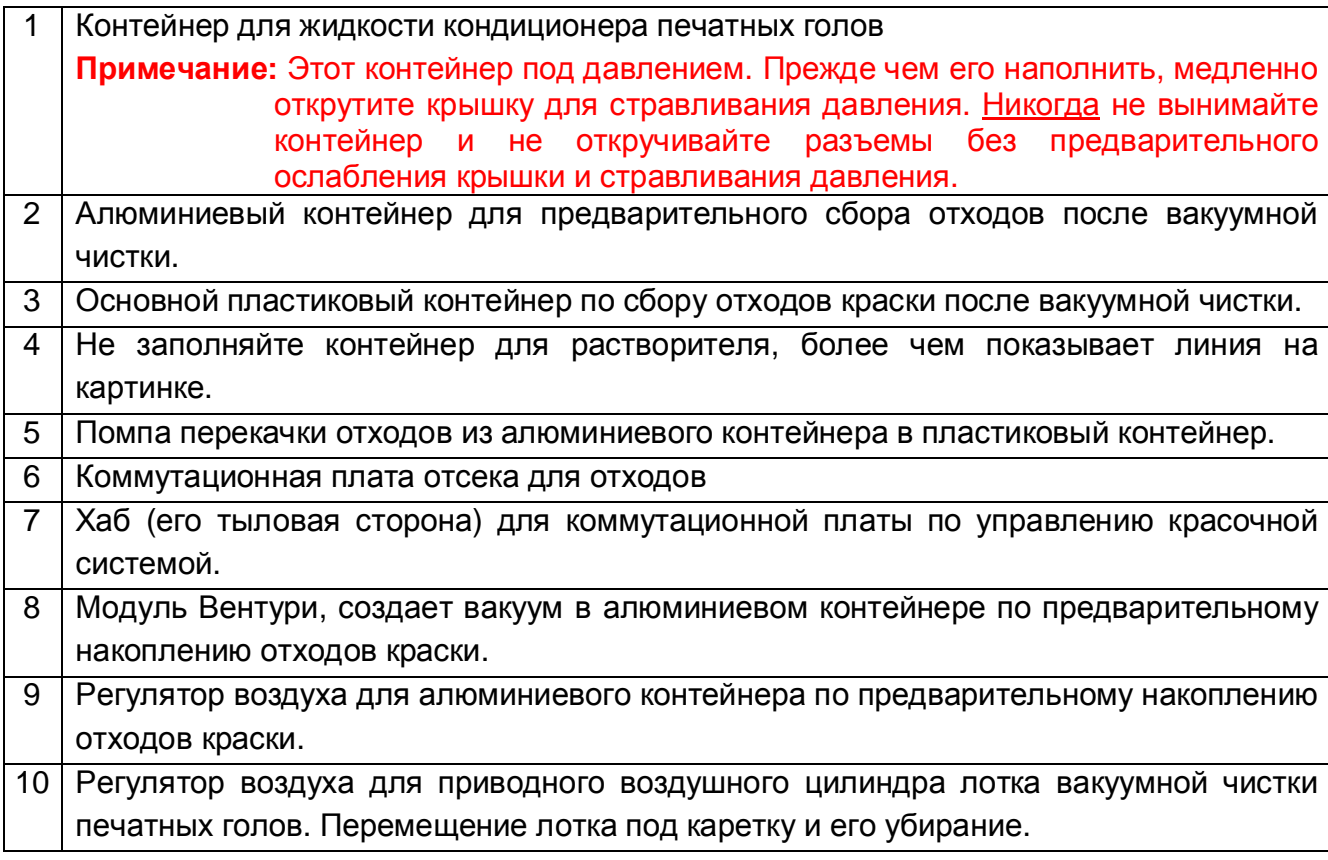

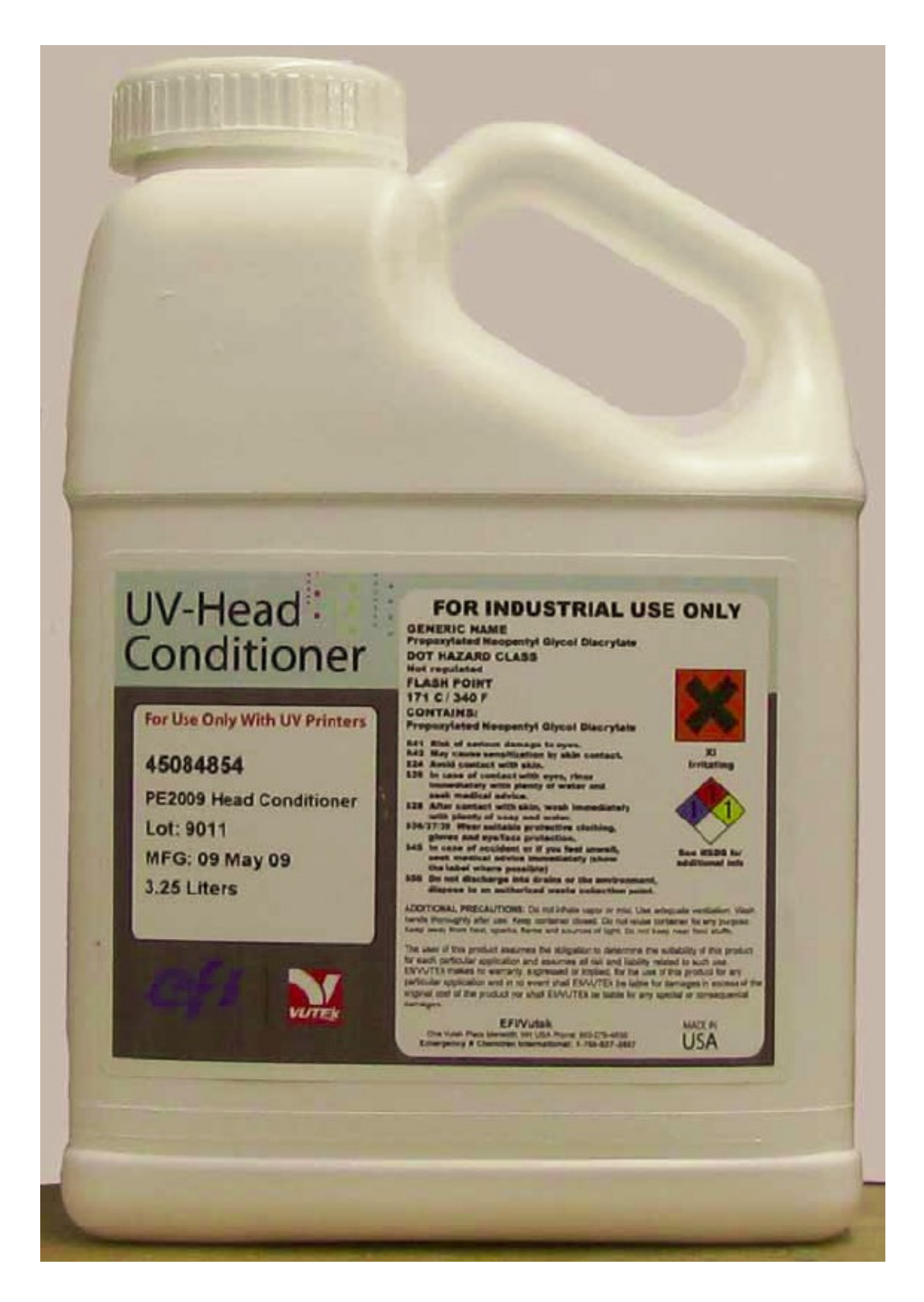

**Рисунок 1 – 3: Кондиционер печатных голов (PE2009 Head Conditioner)** 

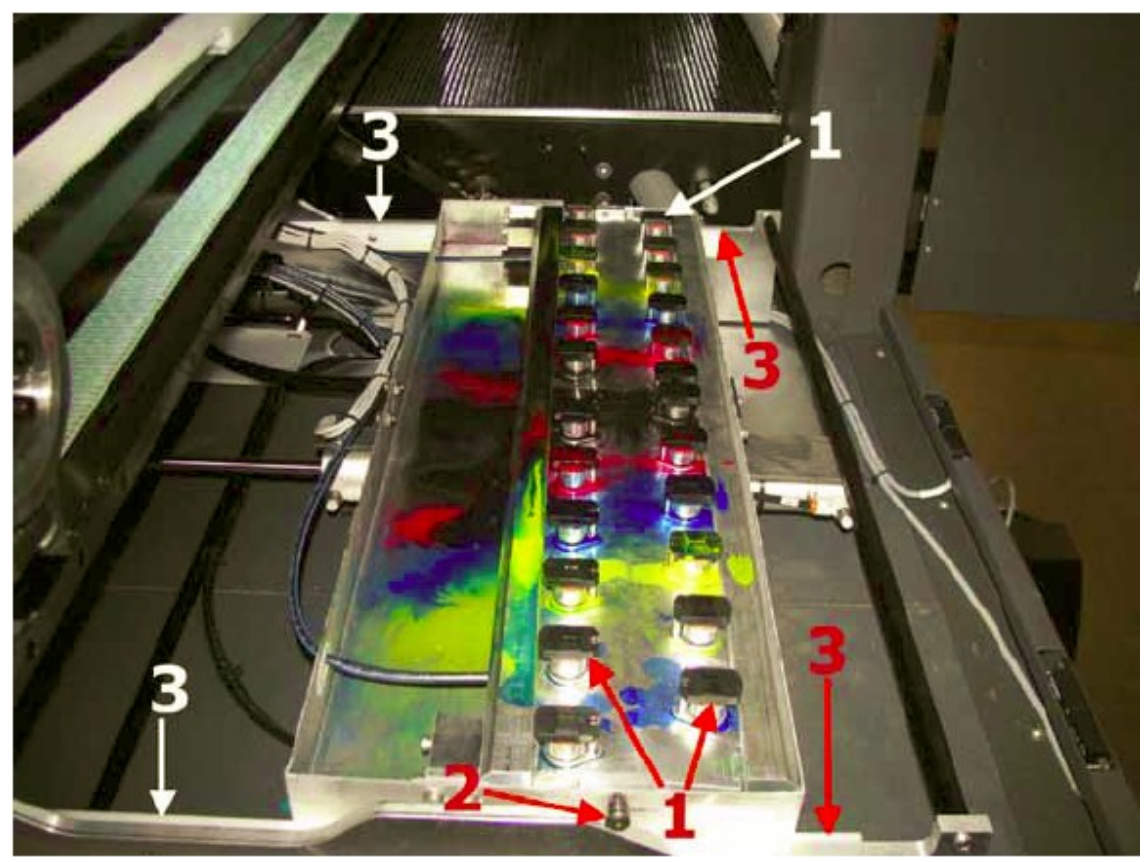

**Рисунок 1 – 4: Лоток вакуумной чистки печатных голов**

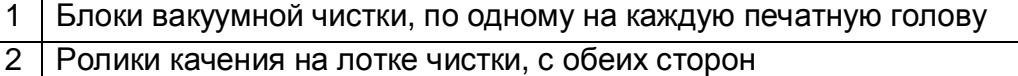

Рельсы по которым перемещается лоток чистки печатных голов

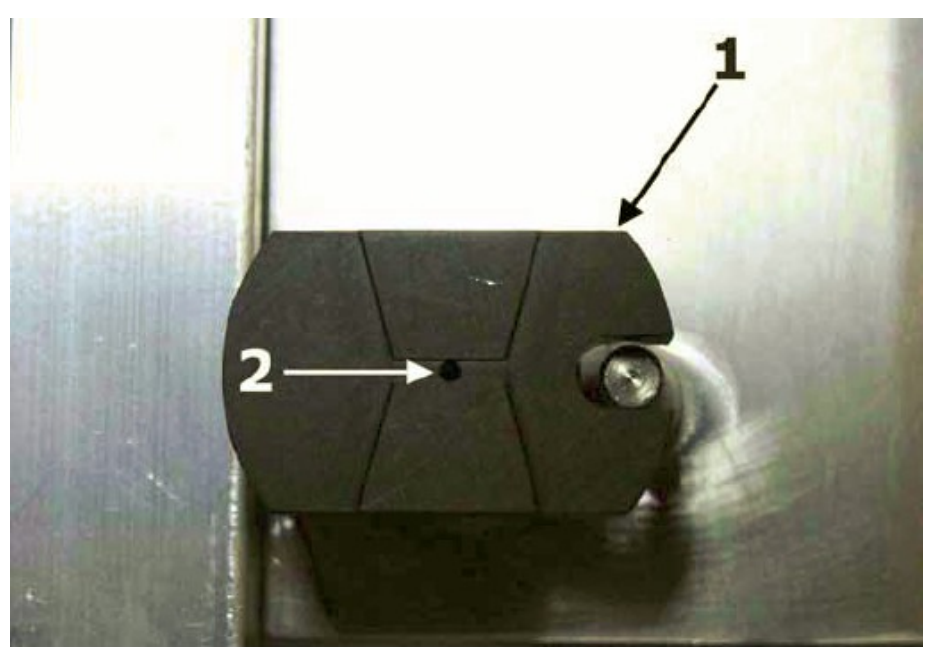

**Рисунок 1 – 5: Отверстие для подачи вакуума при чистке печатной головы в блоке вакуумной чистки.** 

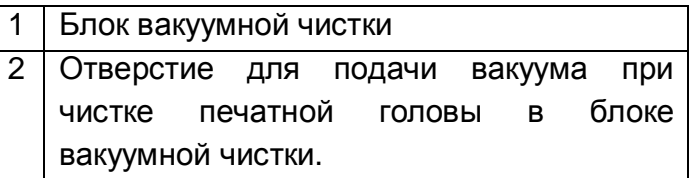

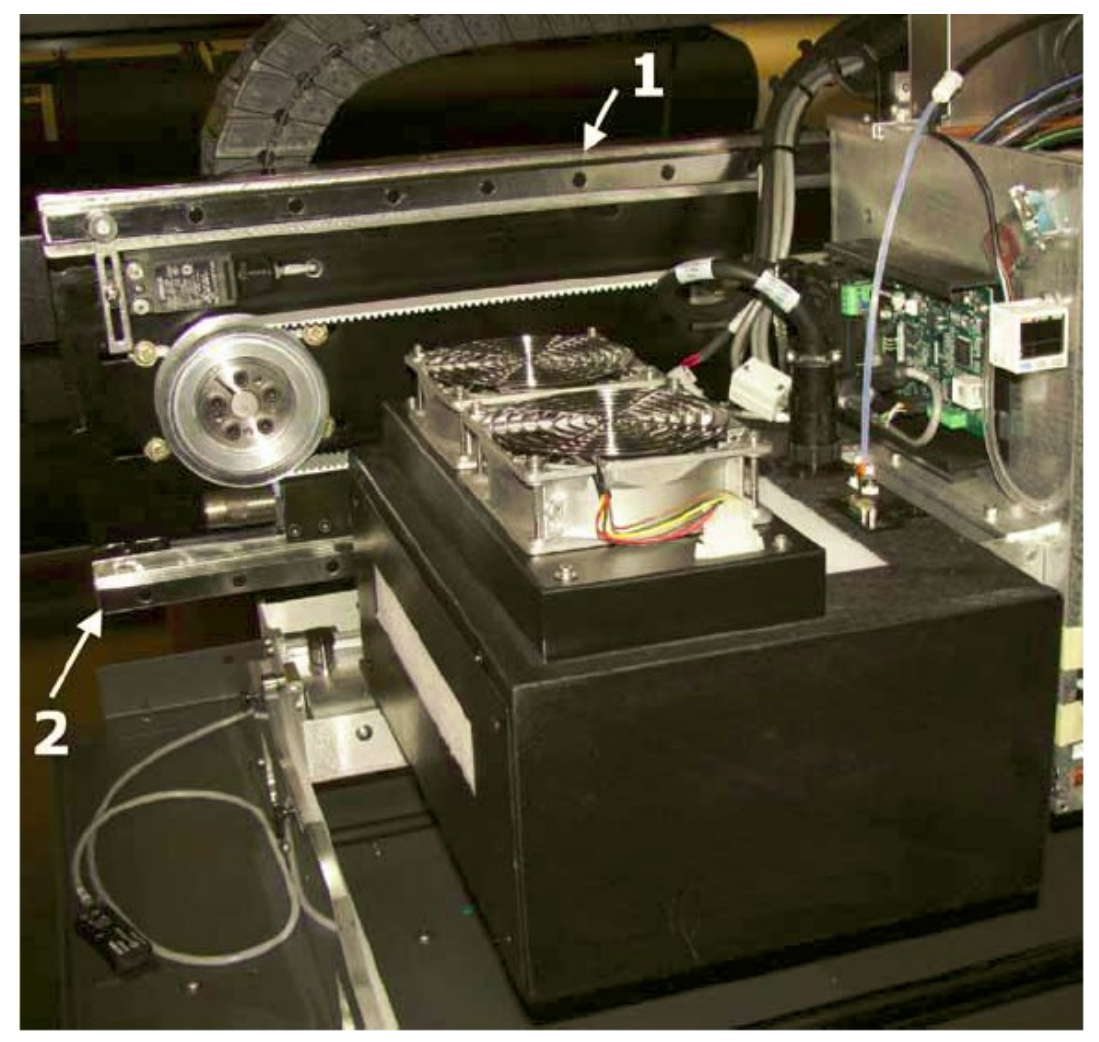

**Рисунок 1 – 6: Рельсы, по которым перемещается печатная каретка**

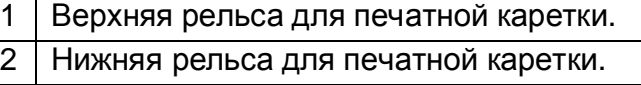

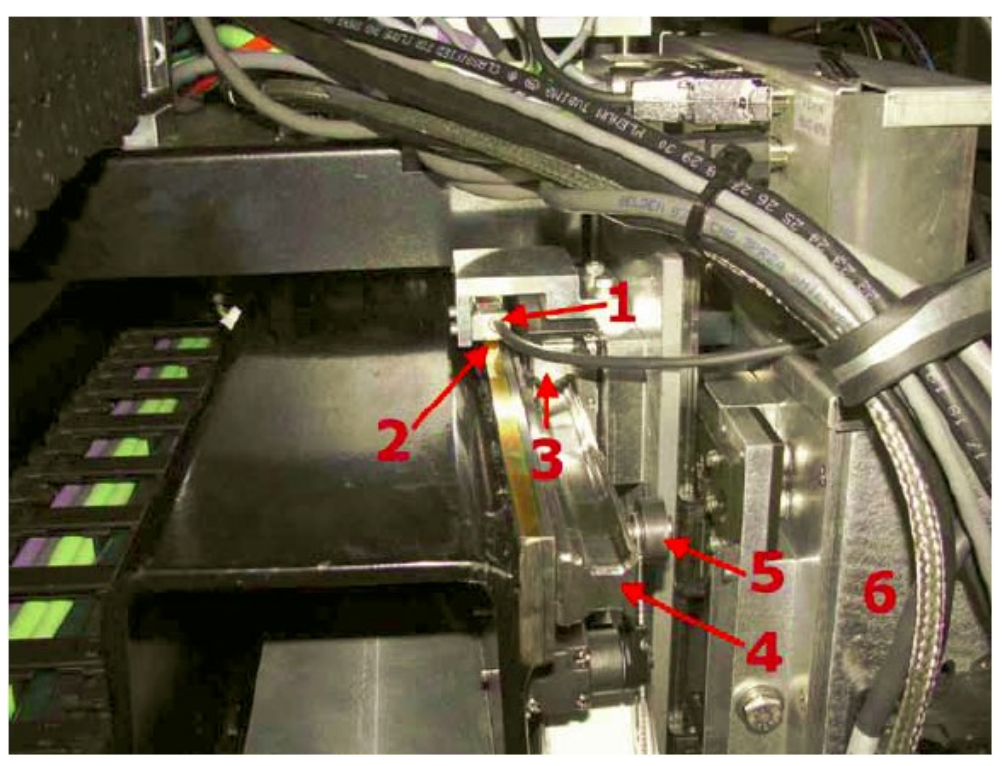

**Рисунок 1 – 7: Каретка размещена над магнитной линейкой линейного энкодера**

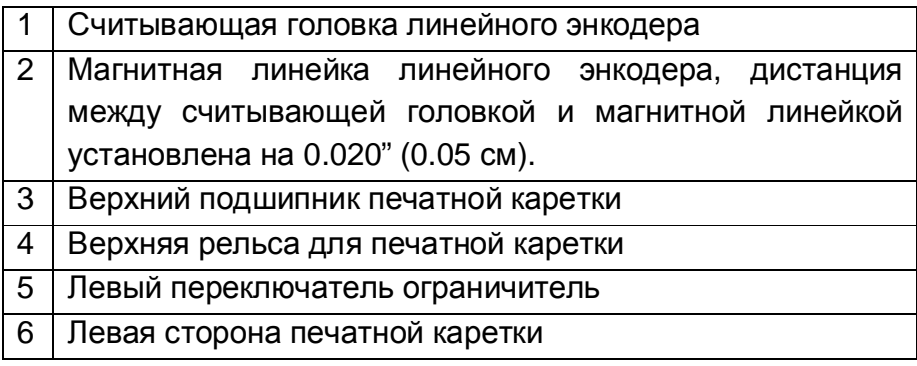

Смочите тканевую полиэстровую салфетку 9"x9" (23см х 23см), изопропиловым спиртом, расположите её между считывающей головкой и магнитной линейкой линейного энкодера. Держась за концы салфетки поводите ею по поверхности считывающей головки линейного энкодера.

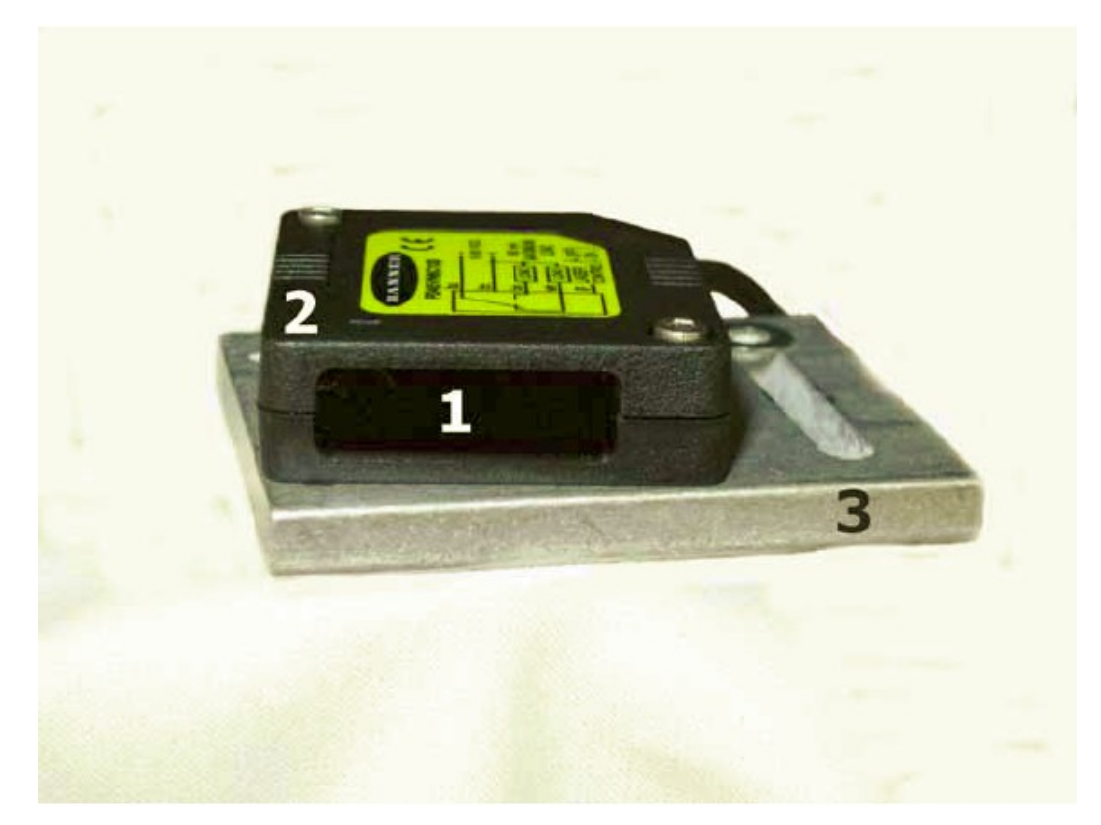

## **Рисунок 1 – 8: Линза в датчике определения материала**

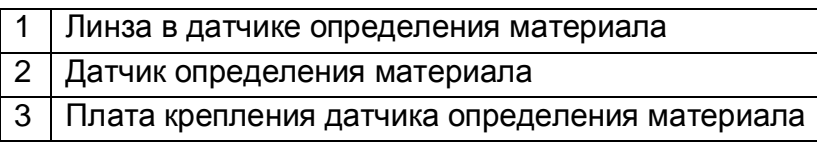

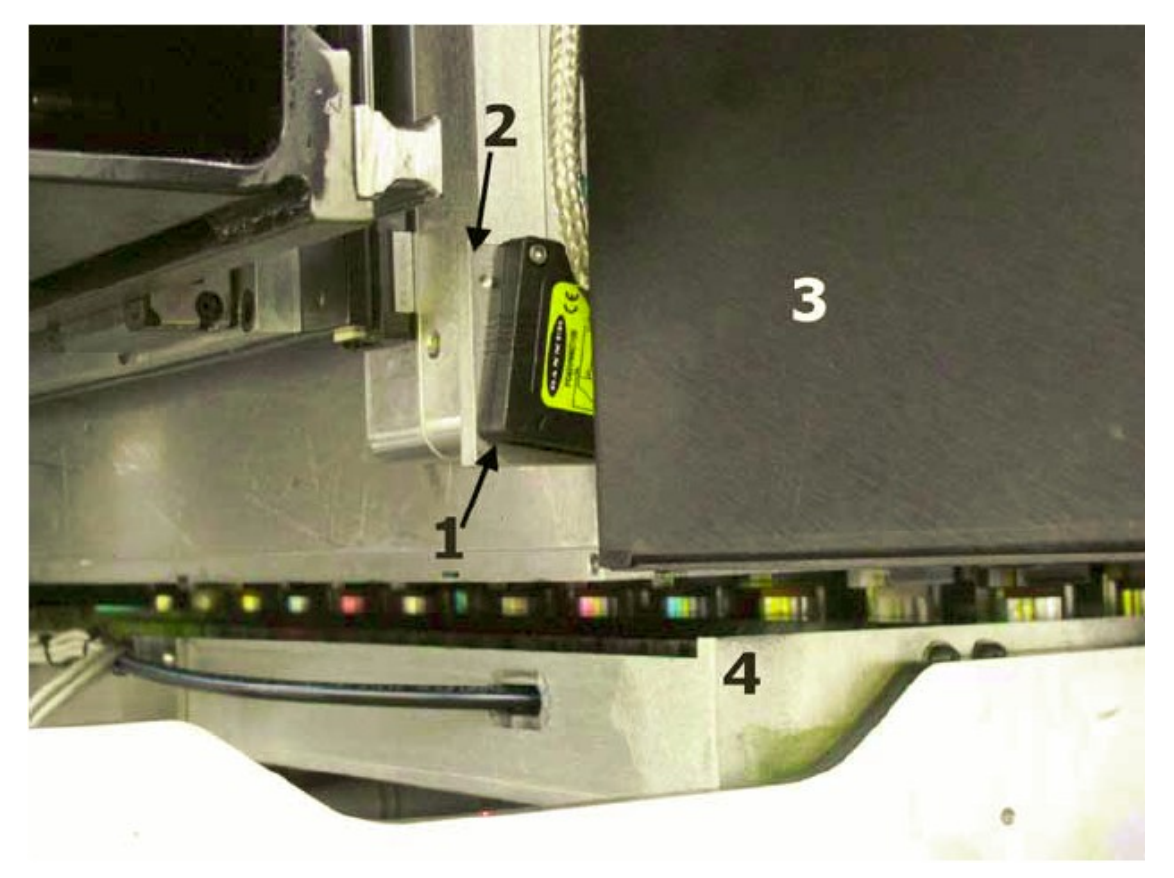

**Рисунок 1 – 9: Расположение датчика определения материала, между печатной кареткой и левым модулем УФ – лампы.** 

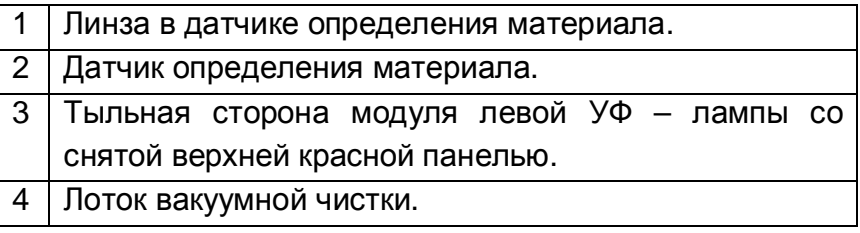

| v             | Light Yellow       | 11%                 | 2010-11-09      |
|---------------|--------------------|---------------------|-----------------|
| $\frac{1}{2}$ | Cyan               | 27%                 | 2010-10-26      |
|               | Light Magenta      |                     | 2010-10-27      |
| Y             | Black              | 69%                 | 2010-10-19      |
| M             | Light Black        | 2%                  | 2010-10-29      |
| Y             | Magenta            |                     | 2010-10-29      |
| V             | Light Cyan         | 39%                 | 2010-11-05      |
| V             | Yellow             | 23%                 | 2010-10-26      |
| V             | White              | 59%                 | 2010-11-11      |
|               | Ink Warning Level: | 2<br>$10 - 96$<br>R | Ink Enable<br>4 |

**Рисунок 1 – 10: Меню Diagnostics – раздел Ink** 

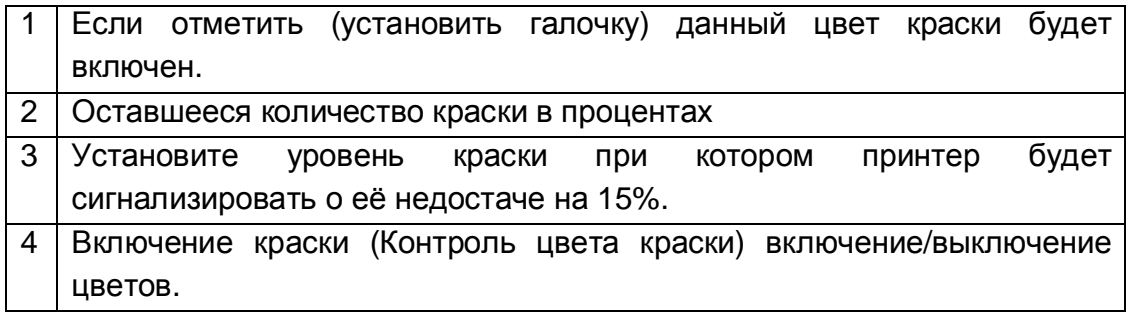

## **Еженедельно**

#### **Процедура**

Осмотрите и/или замените фильтр для корпуса УФ – лампы, Рисунок 1 – 12.

Проверьте высоту печатной каретки с левой и правой стороны, Рисунок 1 – 13.

Очистите штыри на линейке по снятию статики. Снимите антистатическую линейку с печатной каретки и очистите штыри, или очистите их, не снимая антистатическую линейку, при помощи мягкой щетки из латунной проволоки. Рисунок 1 – 14 пункт 1 и на Рисунке 1 – 15 пункт 1.

Очистите линейку энкодера с правой стороны подающего прижимного ролика, Рисунок 1 – 16.

Очистите подающий прижимной ролик Рисунок 1 – 16 пункт 1 и выходной прижимной ролик Рисунок 1 – 13 пункт 4.

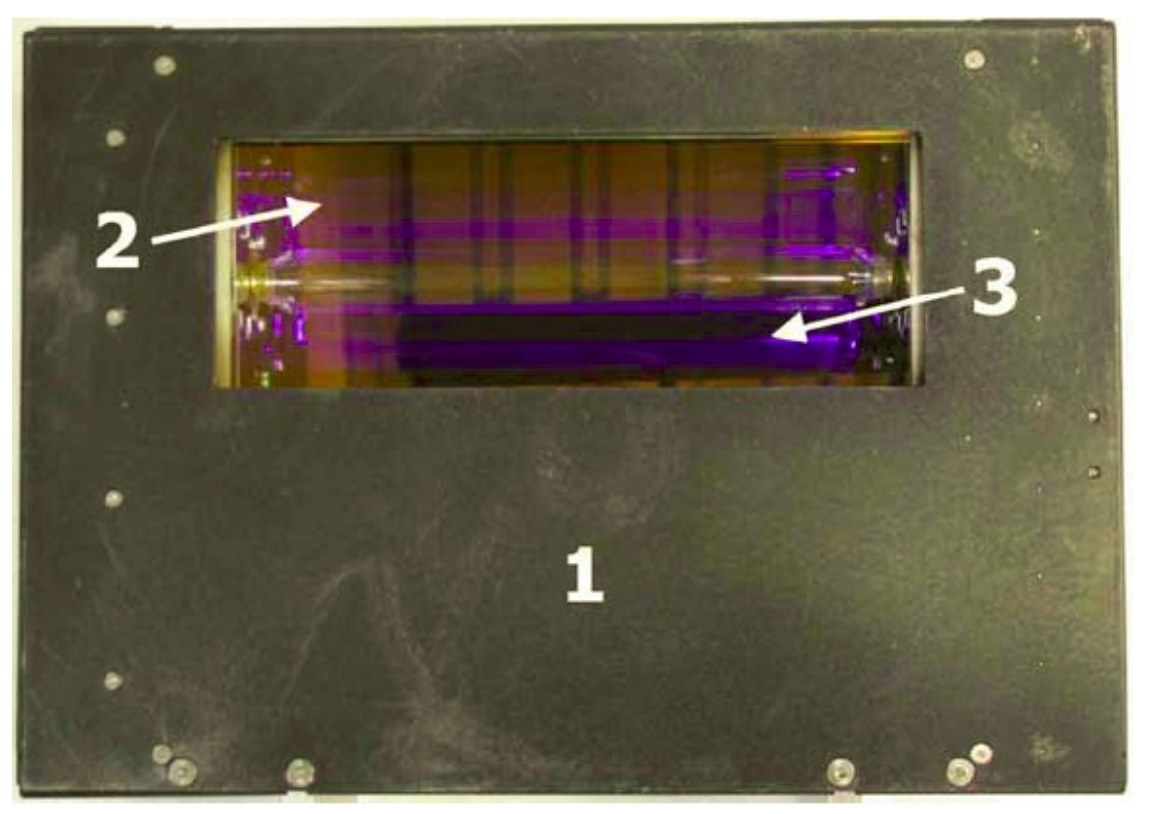

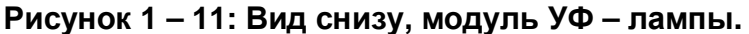

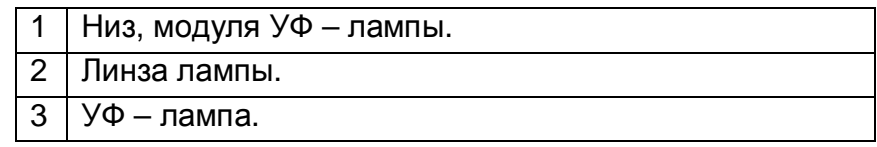

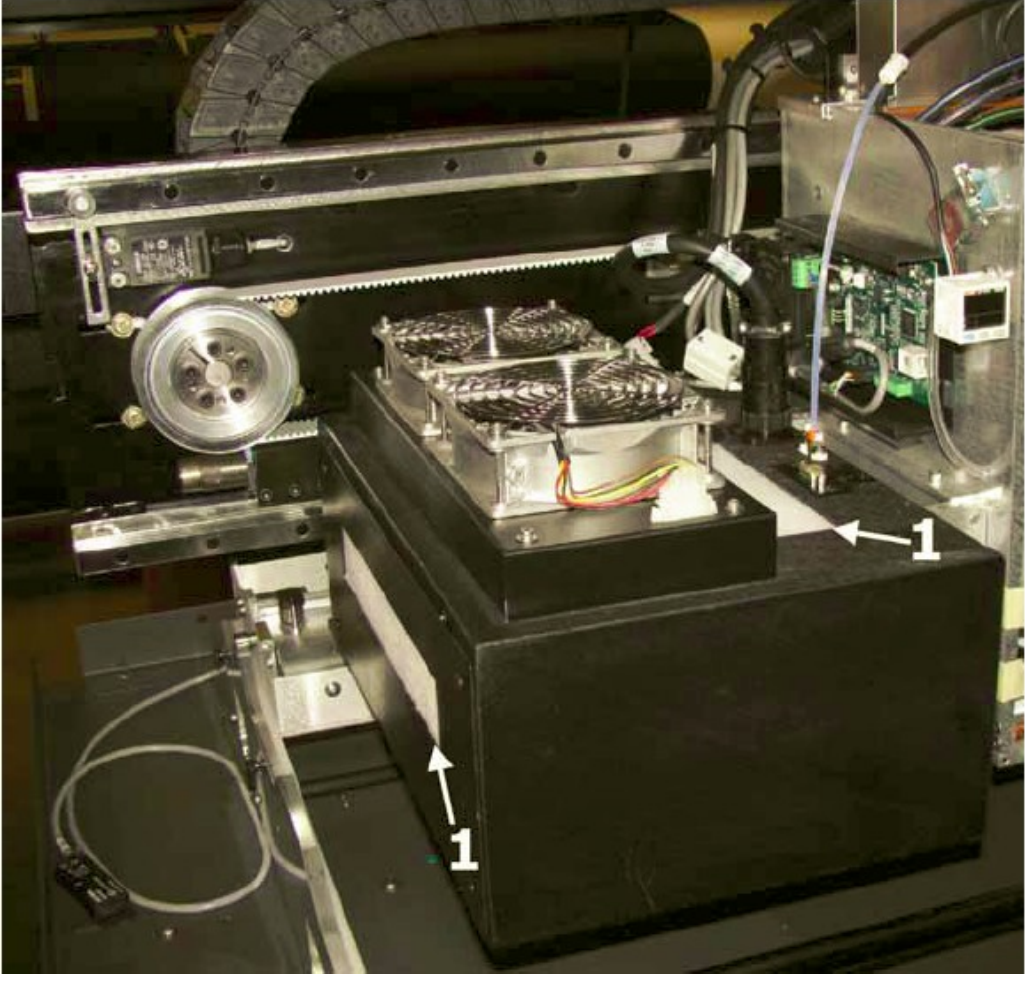

**Рисунок 1 – 12: Фильтры в модуле УФ - лампы** 1 Фильтры ламп

- 1. Аккуратно потяните фильтр и вытащите его из держателя.
- 2. Установите в корпус лампы новый фильтр.

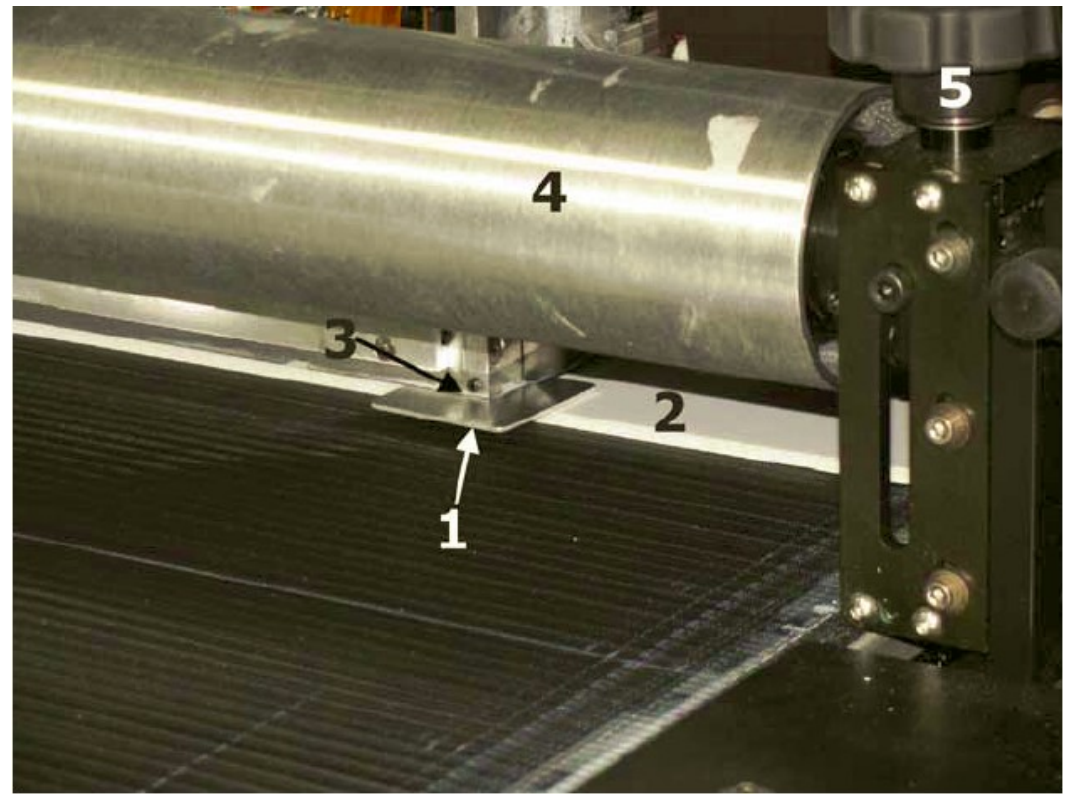

**Рисунок 1 – 13: Проверка высоты печатной каретки**

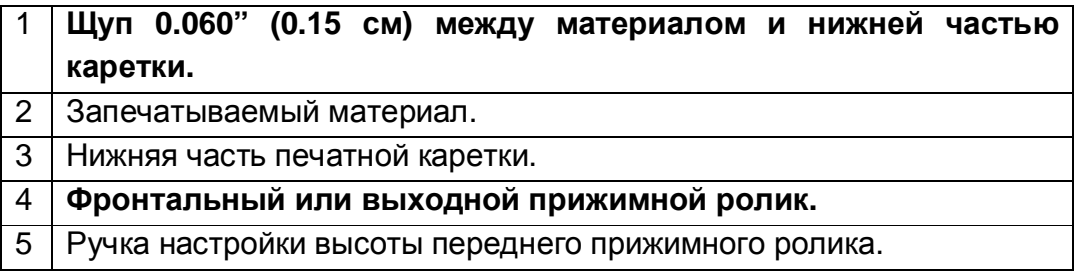

Щуп нужно располагать на материале, под нижней пластиной печатной каретки, слева края и правого края печатной каретки. Вы должны почувствовать легкое сопротивление, когда вставляете щуп между материалом и кареткой а так же его удаляете.

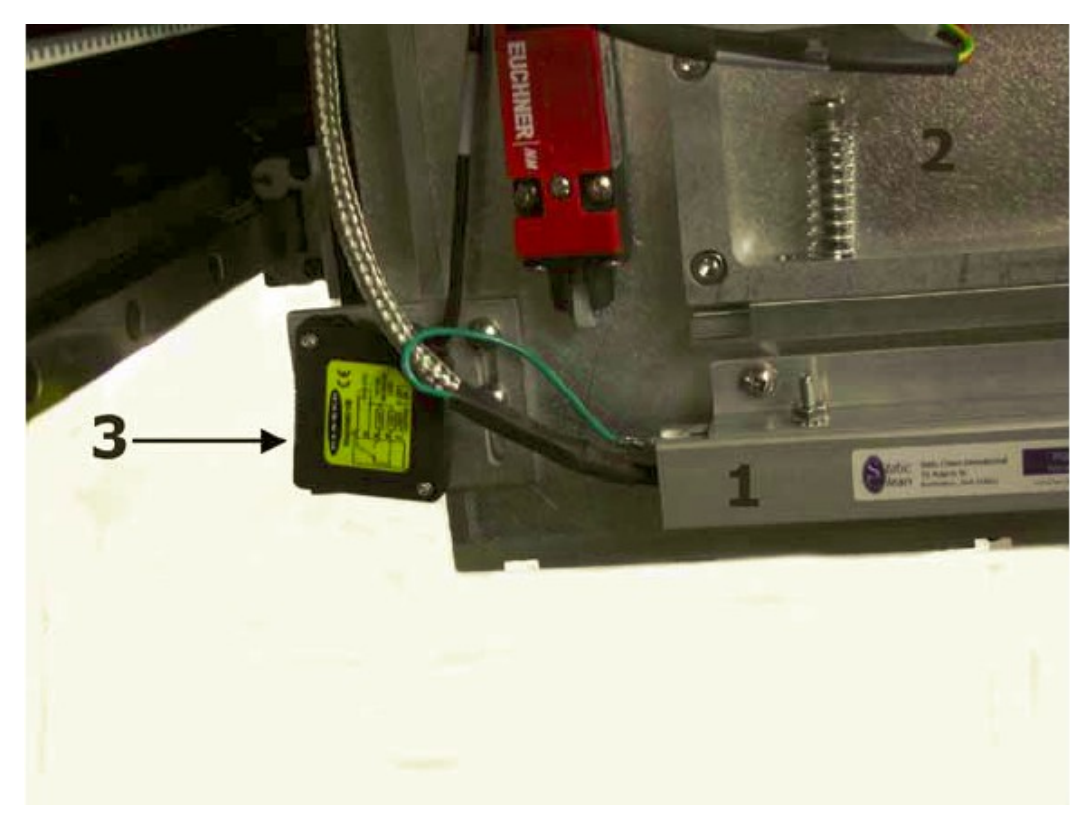

## **Рисунок 1 – 14: Левая сторона печатной каретки с снятым модулем УФ - лампы**

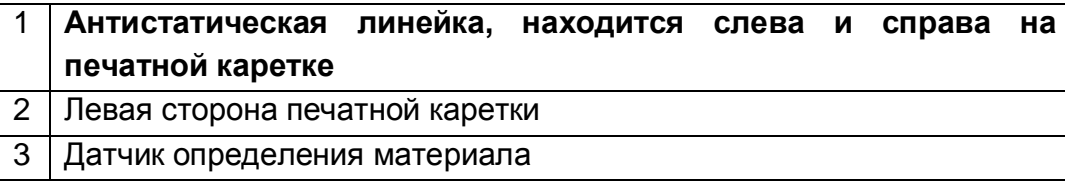

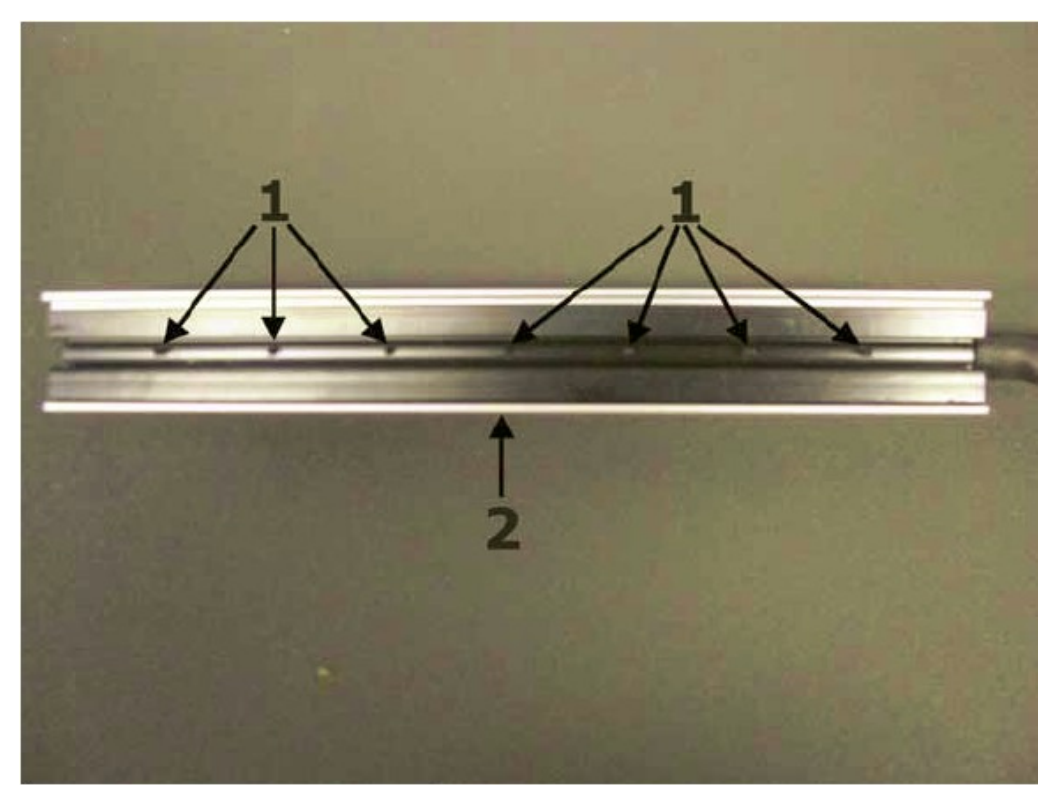

**Рисунок 1 – 15: Вид антистатической линейки снизу.** 

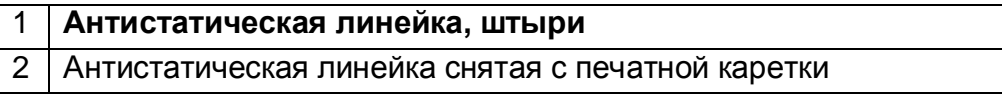

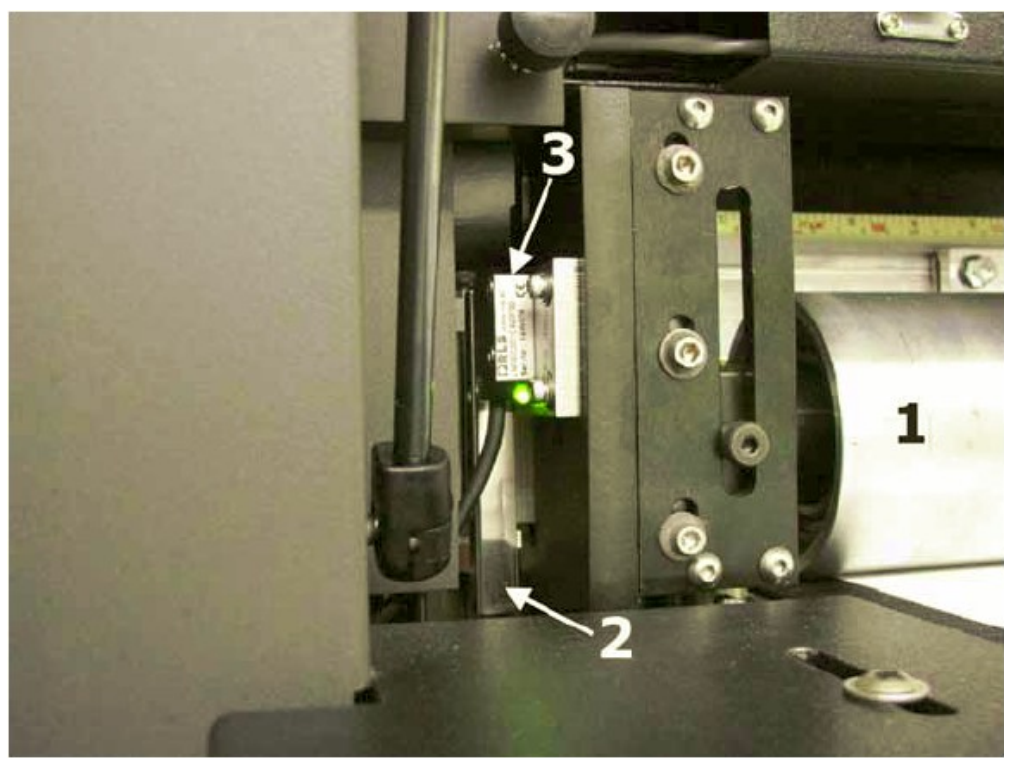

**Рисунок 1 – 16: Линейный энкодер установки высоты печатной каретки.** 

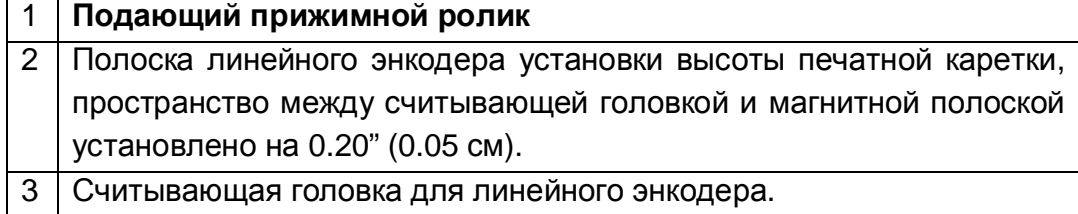

## **Ежемесячно**

## **Процедура**

Пропылесосьте внутри кабельного канала и его направляющей полки Рисунок 1 – 17 пункт 1 и 2.

Для удаления пыли протрите УФ – защитные стекла на передней и задней двери принтера, Рисунок 1 – 18.

Смажьте четыре подшипника печатной каретки. Прочтите процедуру **Смазка подшипников печатной каретки** на странице 28**.**

Смажьте приводной винт. Прочтите процедуру **Смазка приводного винта** на странице 31.

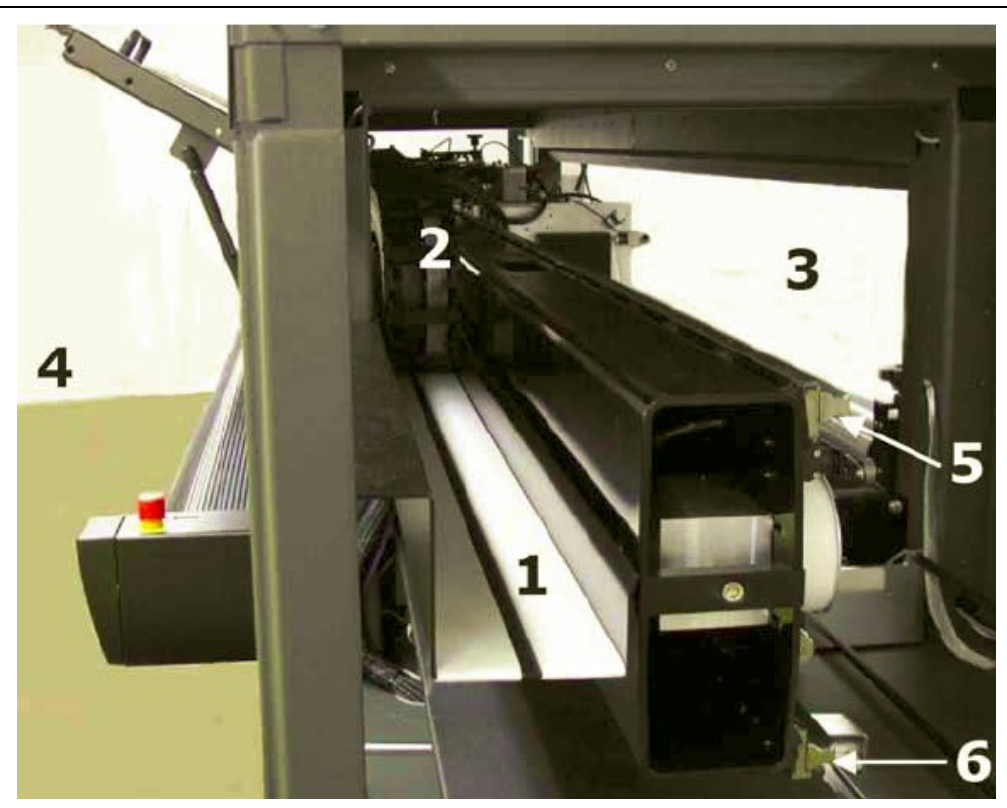

**Рисунок 1 – 17: Полочка для размещения кабельного/красочного канала.** 

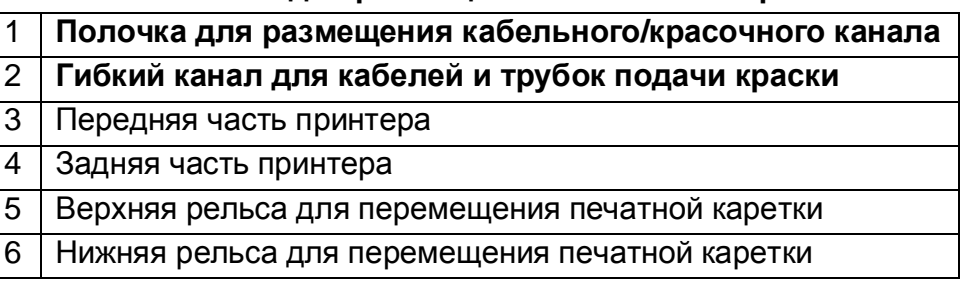

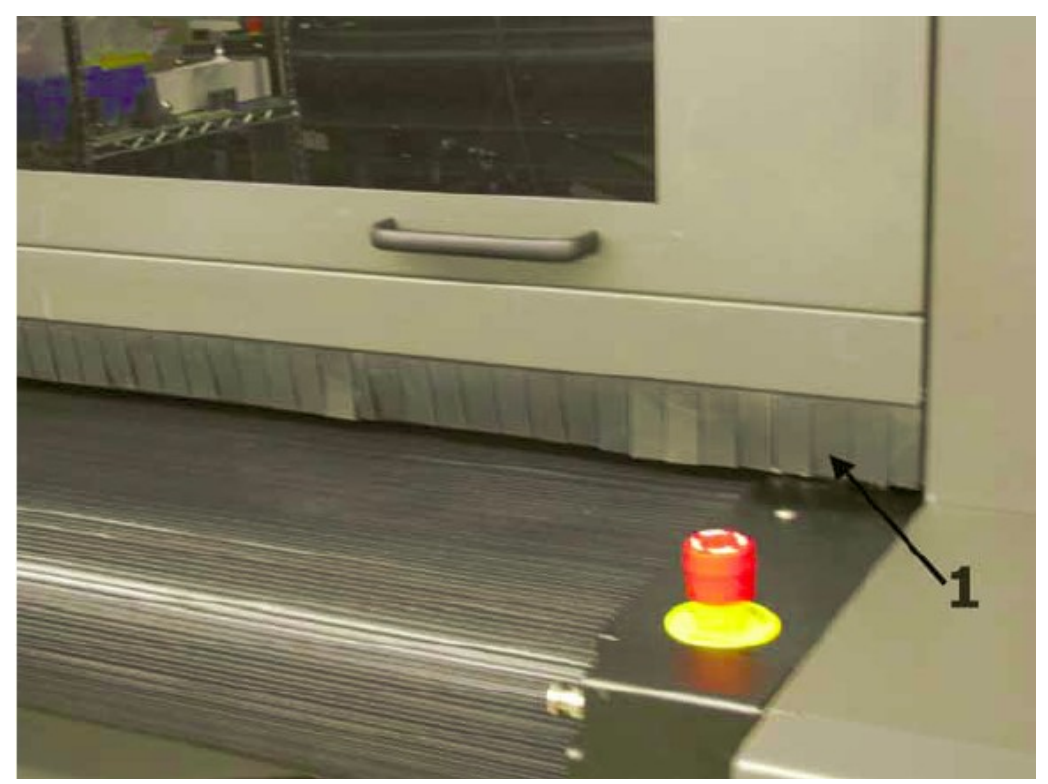

**Рисунок 1 – 18: Щит блокирующий УФ – излучения на дверях подачи и приемки материала**

1 **Щит задерживающий УФ – излучение на передней и задней дверях**

#### **Смазка подшипников печатной каретки**

- **Примечание:** Когда вы смазываете подшипники печатной каретки, подавайте давление в смазочный пистолет медленно. Продолжайте выдавливать смазку в подшипник до тех пор, пока она не начнет лезть назад из штуцера или подшипника. Удалите всю смазку, которая вышла за пределы подшипника.
- **Примечание:** Когда вы смазываете подшипники печатной каретки, используйте только правильную смазку и иглы для смазочного пистолета, смотрите раздел Смазочный пистолет на странице 45. Кончик иглы вставляется в смазочный штуцер который находится на подшипнике печатной каретки, Рисунок 1 – 19, пункт 1.
- 1. Для того чтобы наполнить смазкой верхний и нижний подшипник на левой стороне печатной каретки, разместите печатную каретку в домашней позиции и снимите верхнюю красную панель с левой стороны принтера.
- 2. Для того чтобы наполнить смазкой верхний и нижний подшипник на правой стороне печатной каретки, переместите печатную каретку в крайней правой позиции и снимите верхнюю красную панель с правой стороны принтера.
- 3. Установите назад обе красные панели.

**Примечание:** Проверьте, что вы не уронили смазку на приводной ремень печатной

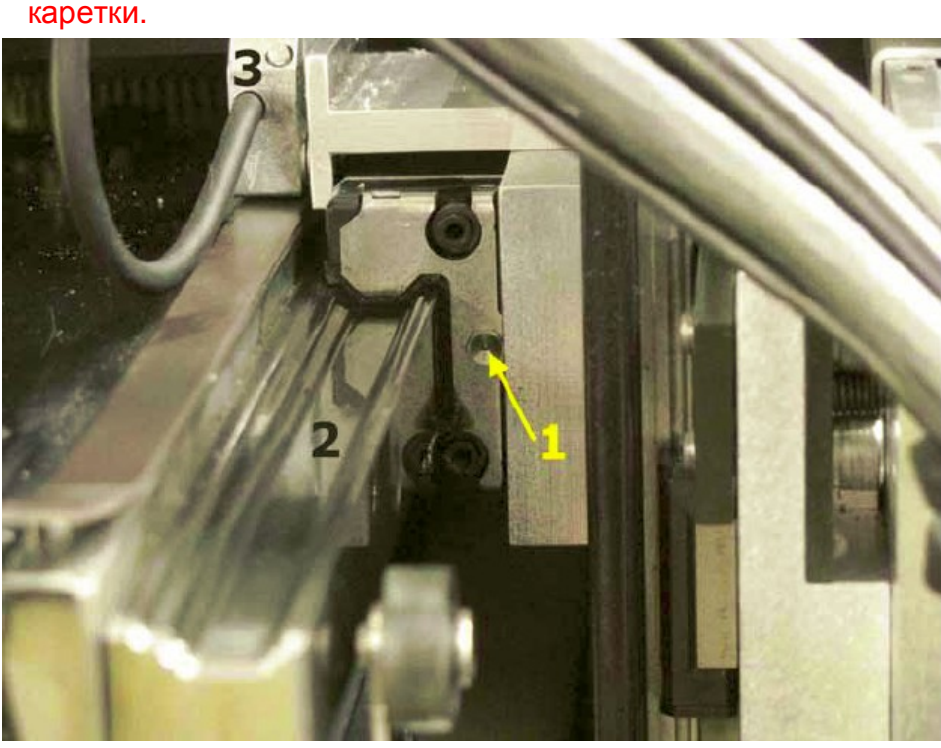

**Рисунок: Штуцер для смазки подшипника печатной каретки**

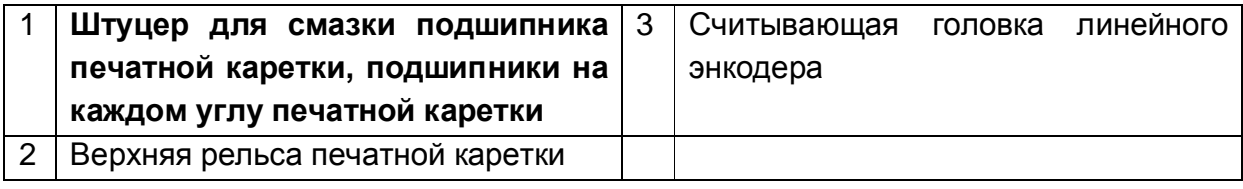

### **Смазка приводного винта**

Базовая теория механики для работы с системой подъема печатной каретки:

- Пластина крепления печатной каретки прикручена к четырем подшипникам, которые перемещаются по горизонтали по рельсам.
- Механизм приводного винта прикручен к центру пластины крепления печатной каретки, Рисунок 1 – 22.
- К левой и правой стороне пластины крепления печатной каретки прикручены два вертикально направленных подшипника.
- К модулю печатной каретки прикручены два вертикальных подшипника и блок приводного винта каретки, Рисунок 1 – 22, пункт 2.
- Мотор для поднимания каретки вращает приводной винт, поднимая или опуская печатную каретку.
- 1. Переместите печатную каретку в крайнюю правую сторону принтера.
- 2. Снимите правую верхнюю красную панель. Удаление панели активирует систему блокировки (E-Stop), что блокирует перемещение печатной каретки и даст доступ к трем гайкам фиксирующих защитную крышку, Рисунок 1 – 20, пункт 1.
- 3. Удалите три гайки которые фиксируют защитную крышку, Рисунок 1 21, пункт 2.
- 4. Разместите каретку так чтобы приводной винт был доступен через панель доступа и порт доступа в балке крепления рельс, Рисунок 1 – 21, пункт 3.
- 5. Поднимите печатную каретку вручную, используя ручку регулировки высоты, на верхней части печатной каретки таким образом, чтобы низ монтажного блока находился **выше** порта доступа в балке крепления рельс, Рисунок 1 – 22, пункт 6. Нанесите небольшое количество смазки на приводной винт.
- 6. Удалите смазочную иглу.
- 7. Опустите печатную каретку вручную, используя ручку регулировки высоты, на верхней части печатной каретки таким образом, чтобы низ монтажного блока находился **ниже** порта доступа в балке крепления рельс, Рисунок 1 – 22, пункт 5. Нанесите небольшое количество смазки на приводной винт.
- 8. Удалите смазочную иглу. **Примечание:** Проверьте, что вы не уронили смазку на приводной ремень печатной каретки.
- 9. Установите панель доступа и верхнюю правую красную панель.

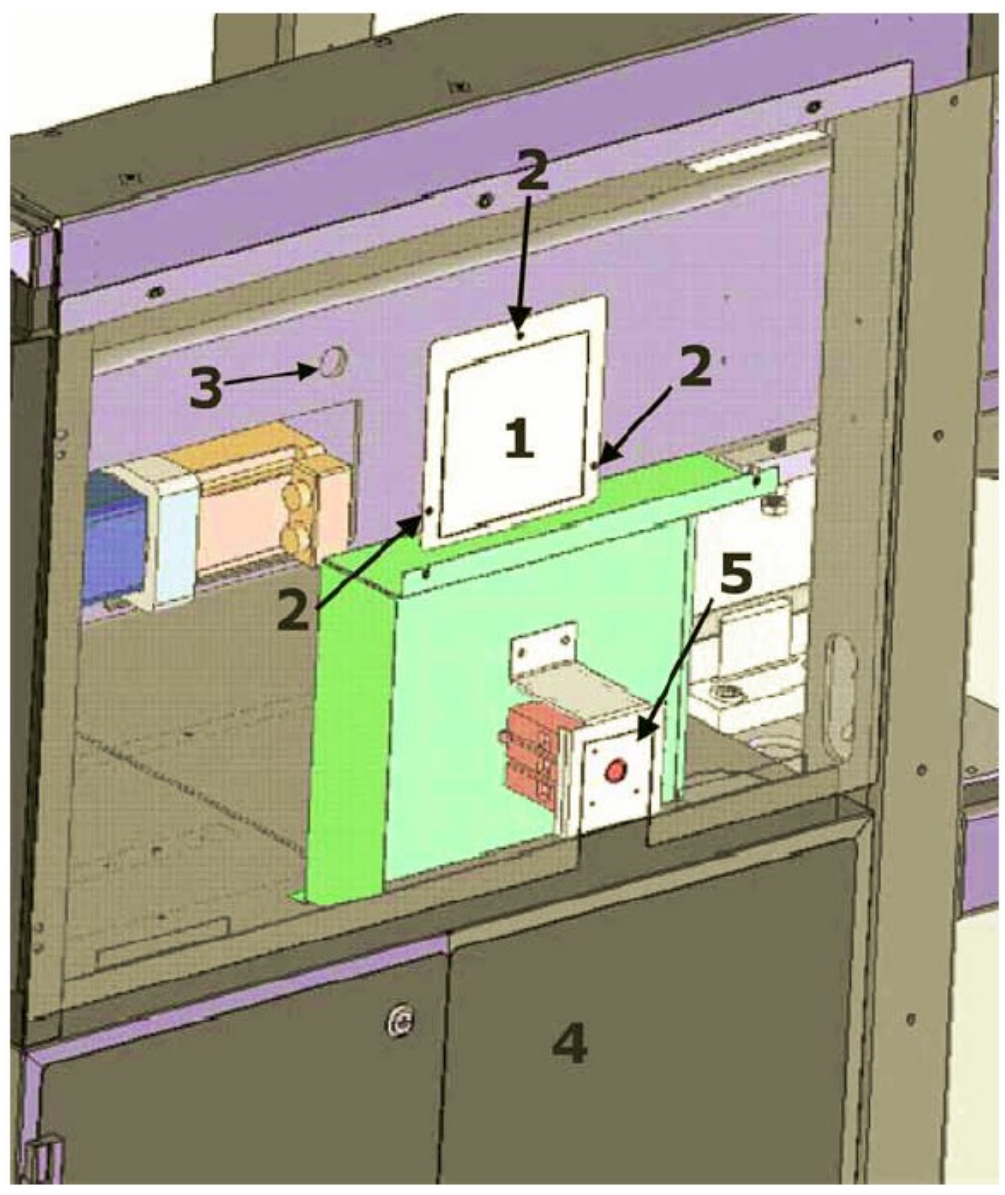

**Рисунок 1 – 20: Панель доступа к приводному винту**

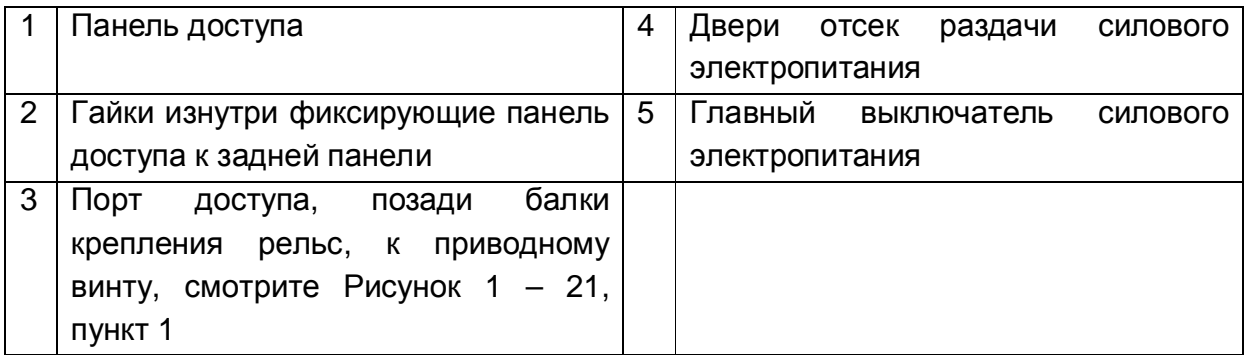

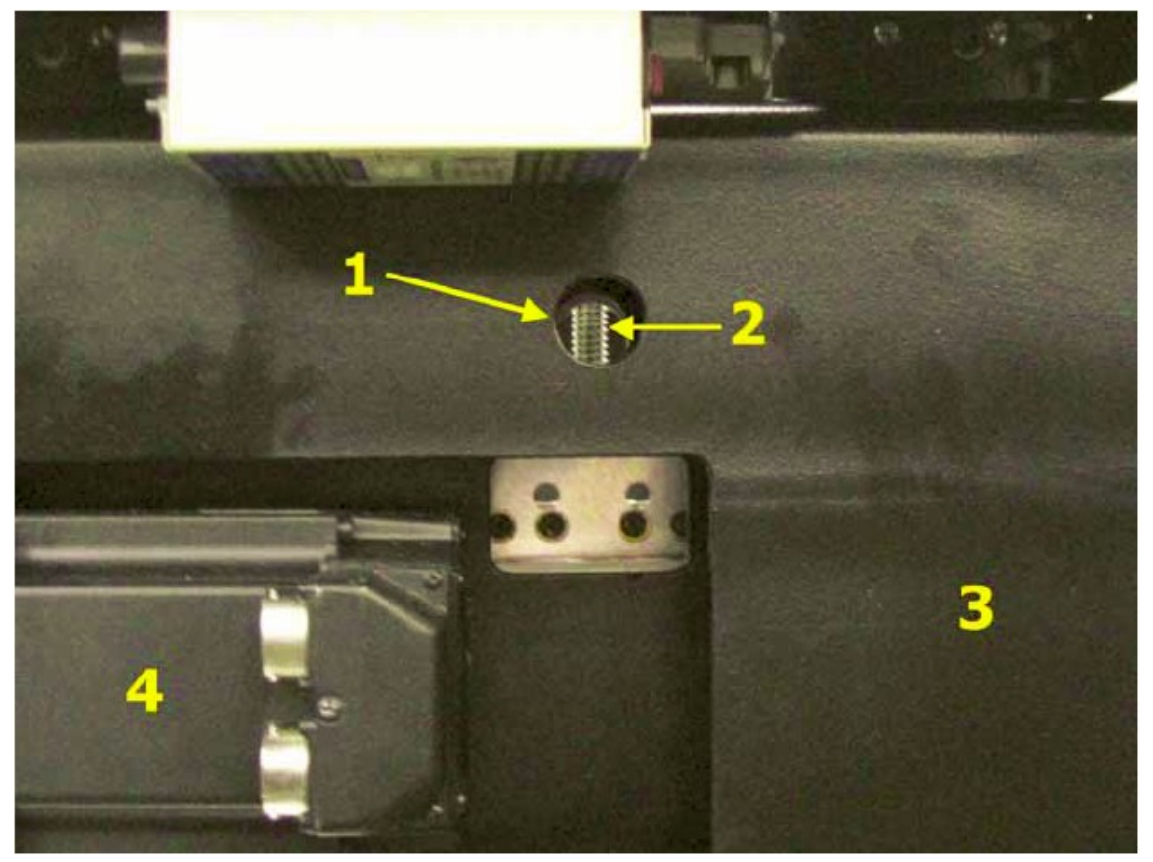

**Рисунок 1 – 21: Приводной винт подъемной системы печатной каретки, задняя сторона принтера**

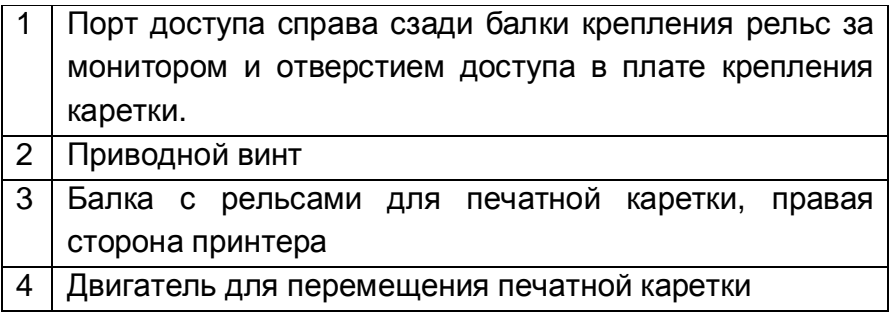

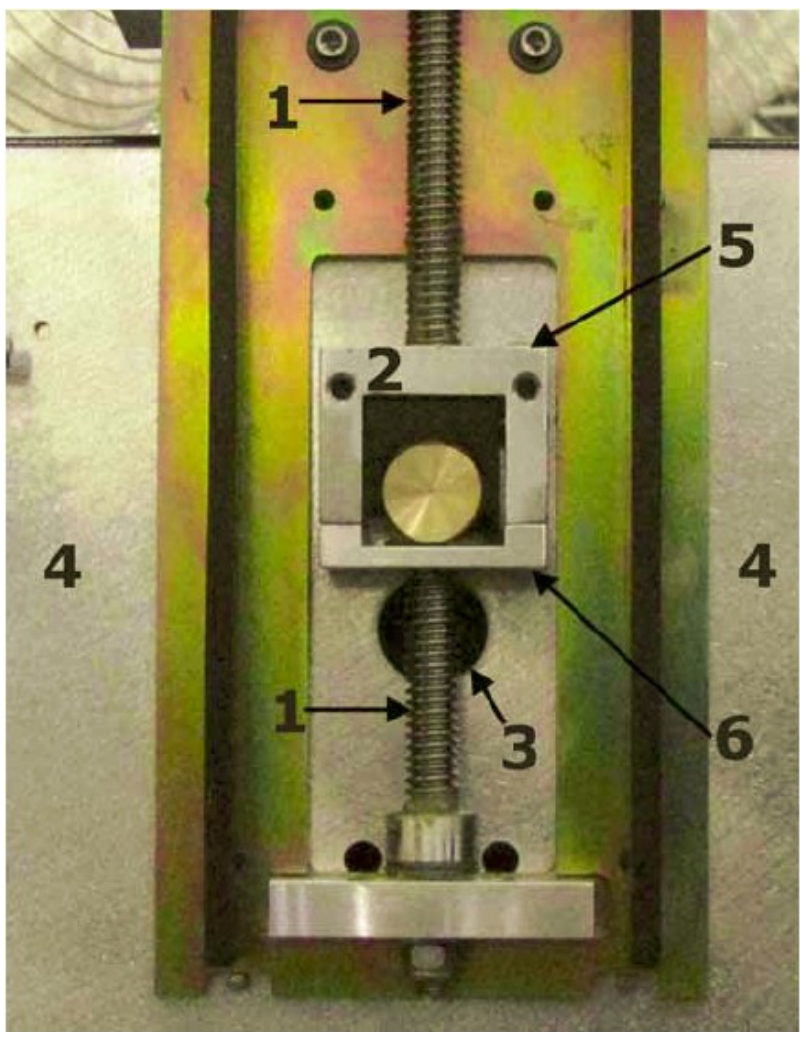

**Рисунок 1 – 22: Вид спереди, со снятой печатной кареткой, механизм приводного винта.** 

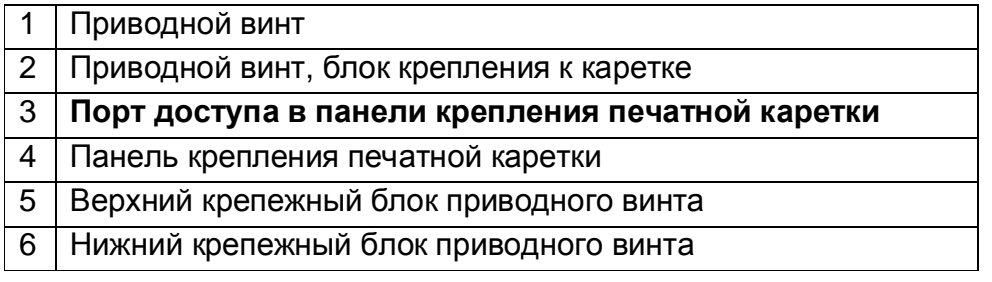

## **Ежеквартально**

#### **Процедура**

Используя воздушный пистолет с сжатым воздухом небольшого давления (15-20 psi, 1 – 1,4 бара), удалите пыль из блоков питания, сервоконтроллеров, охлаждающих вентиляторов, датчика дыма, и вытяжные вентиляторы, Рисунок 1 – 23 до Рисунка 1  $-27.$ 

Замените фильтры на вентиляторах печатной каретки, размещающихся с левой и справой стороны, Рисунок 1 – 28.

Почистите стекла на внутренней стороне, отражатель и колбу УФ – лампы. Смотрите процедуру Замена УФ – лампы и линз на странице 53.

Смажьте механизм открытия заслонок на УФ – лампе.

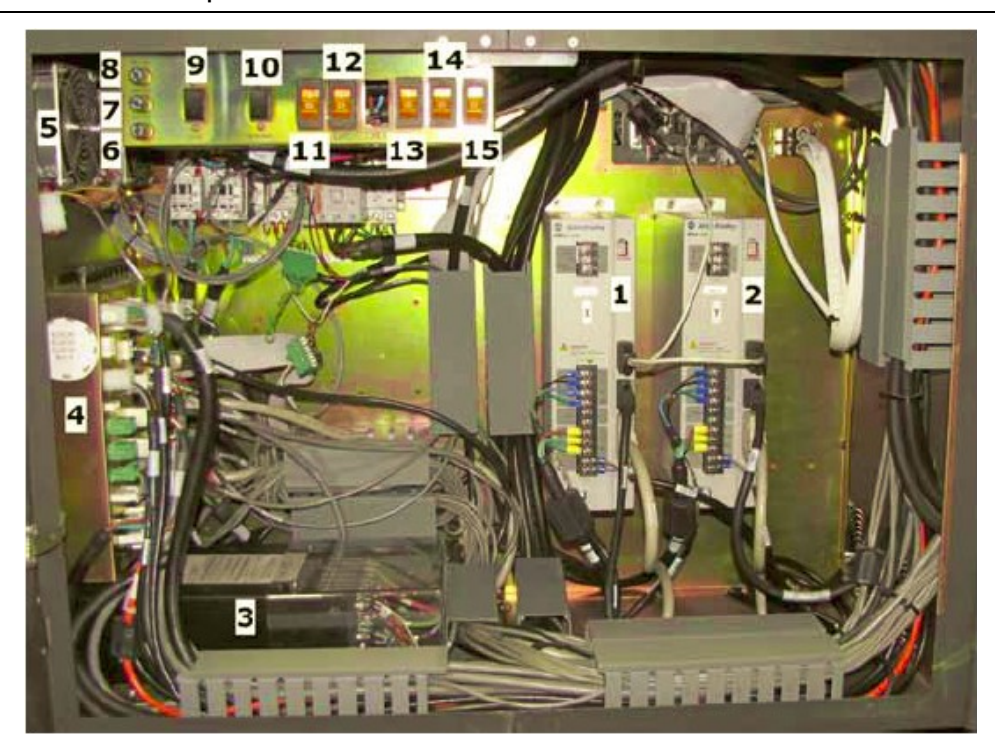

**Рисунок 1 – 23: Отсек распределения электропитания, блоки питания, и серво – контроллеры.** 

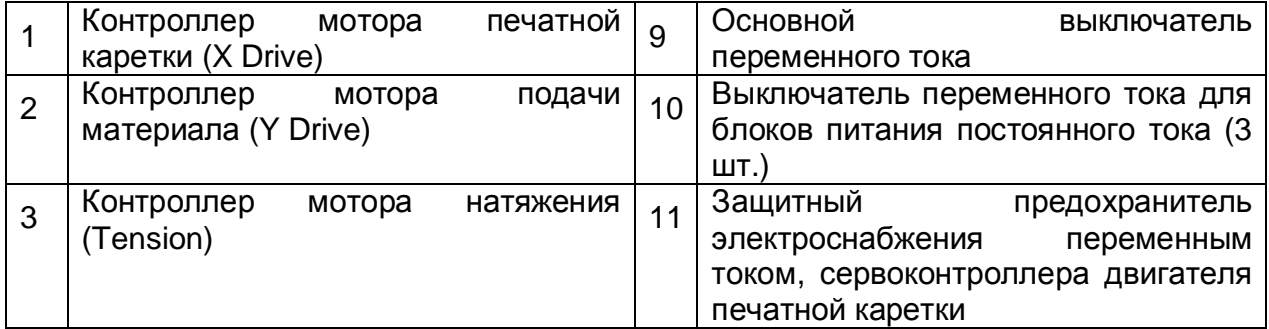

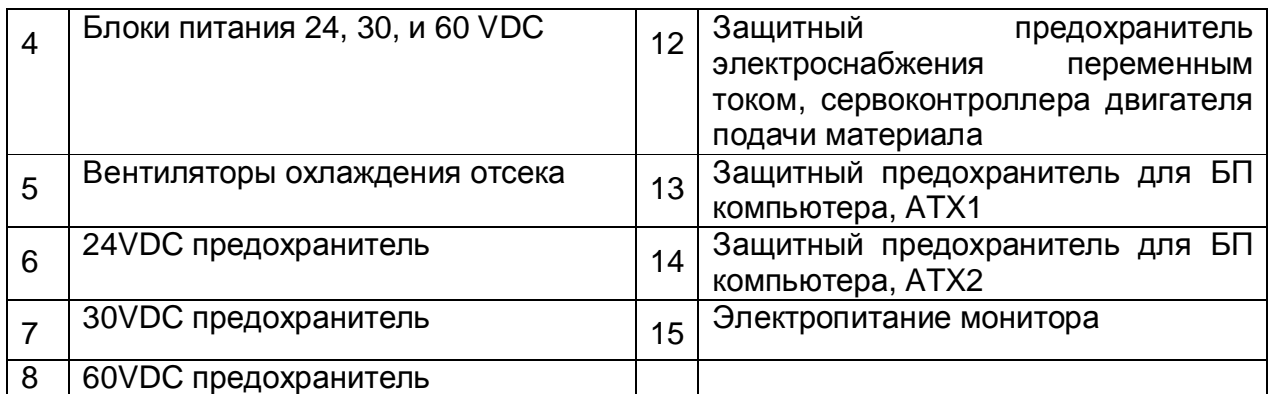

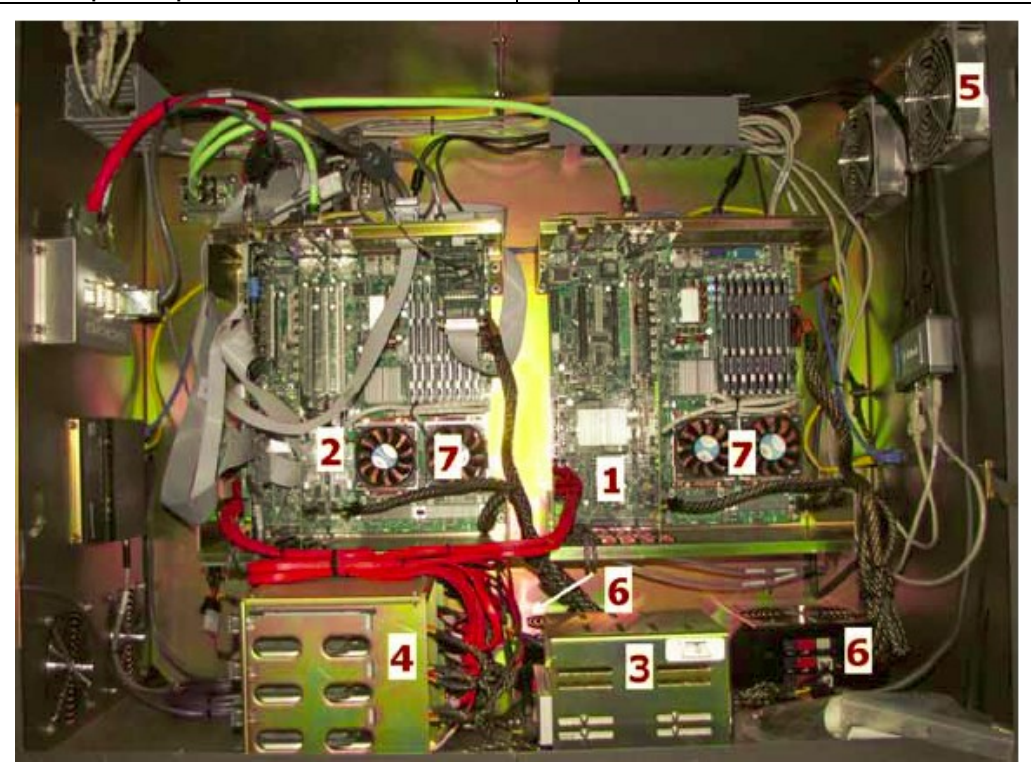

**Рисунок 1 – 24: Отсек с электроникой.** 

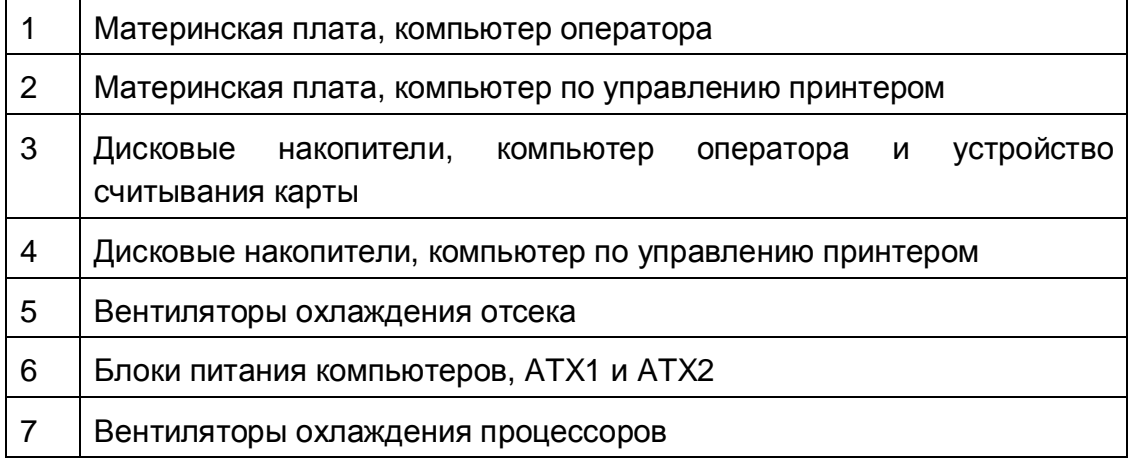

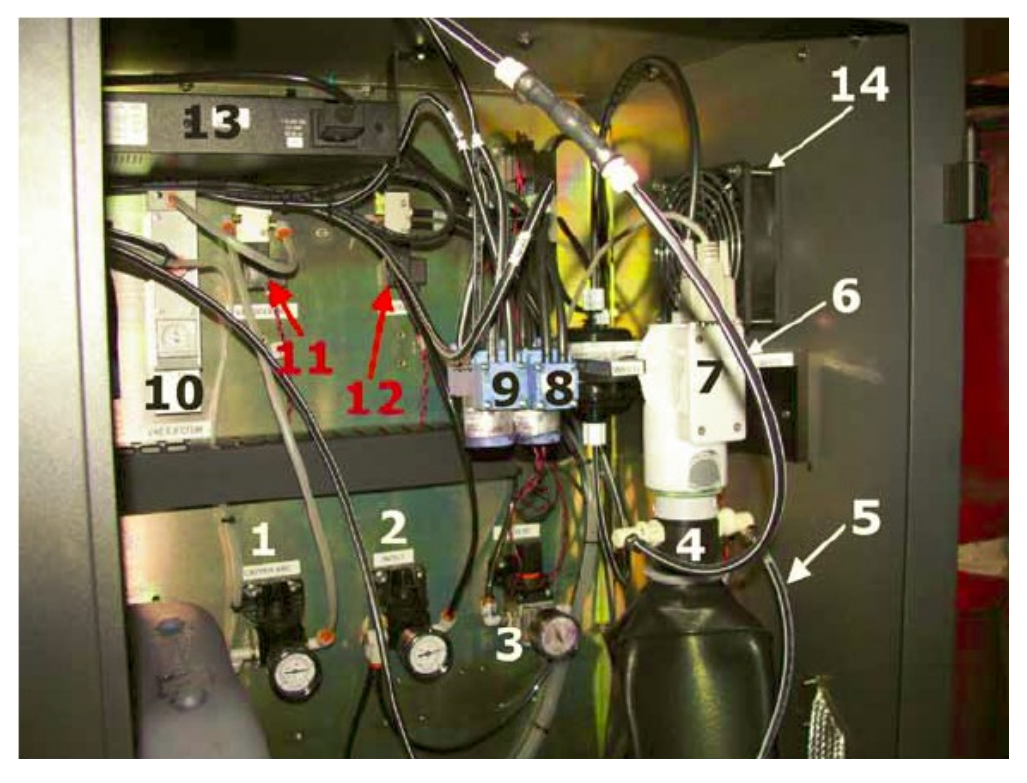

**Рисунок 1 - 25: Отсек с отходами от краски, правая сторона**

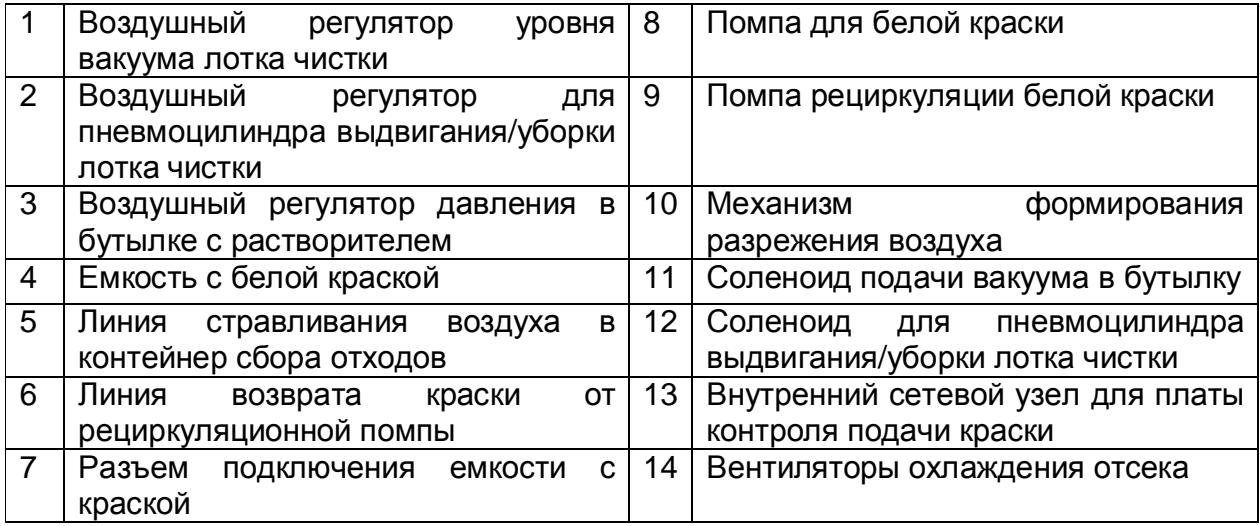

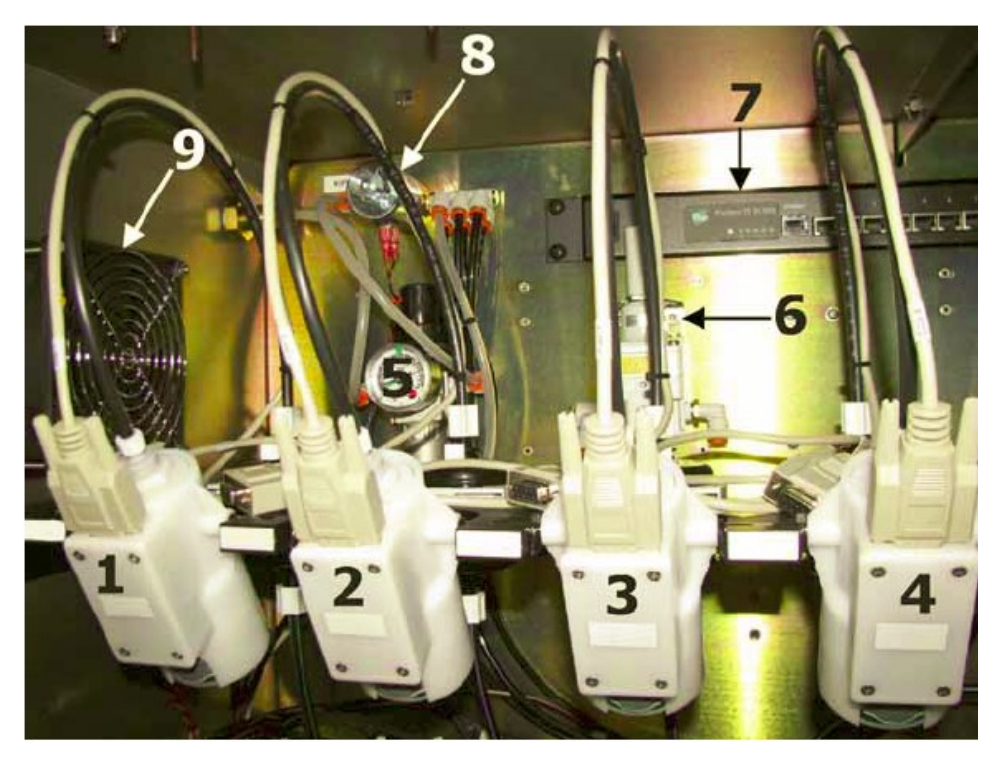

**Рисунок 1 - 26: Отсек с краской вид слева вверху**

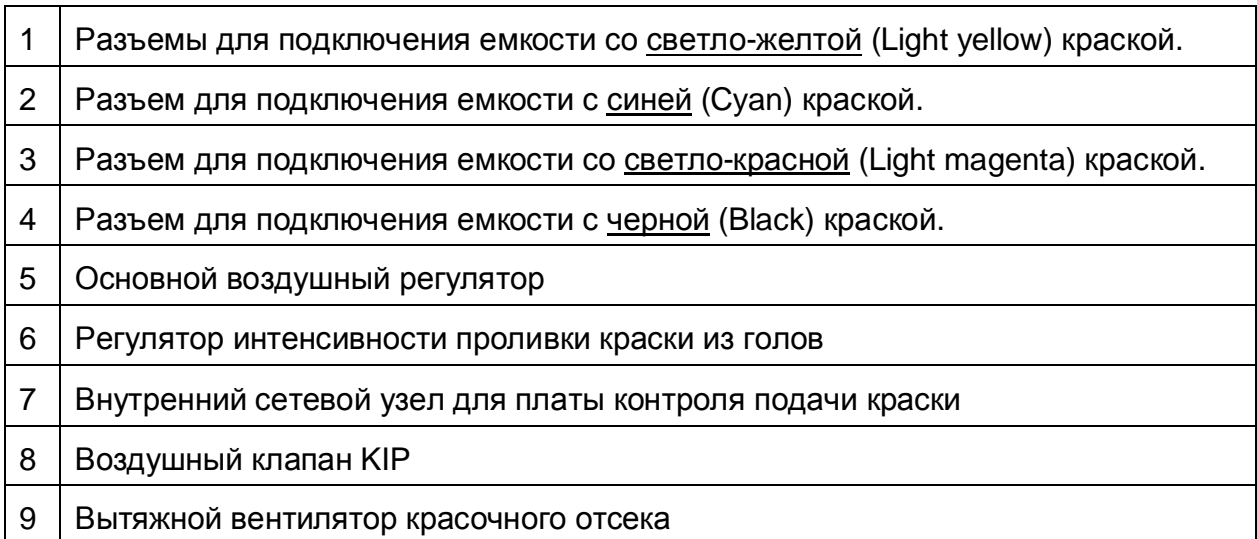

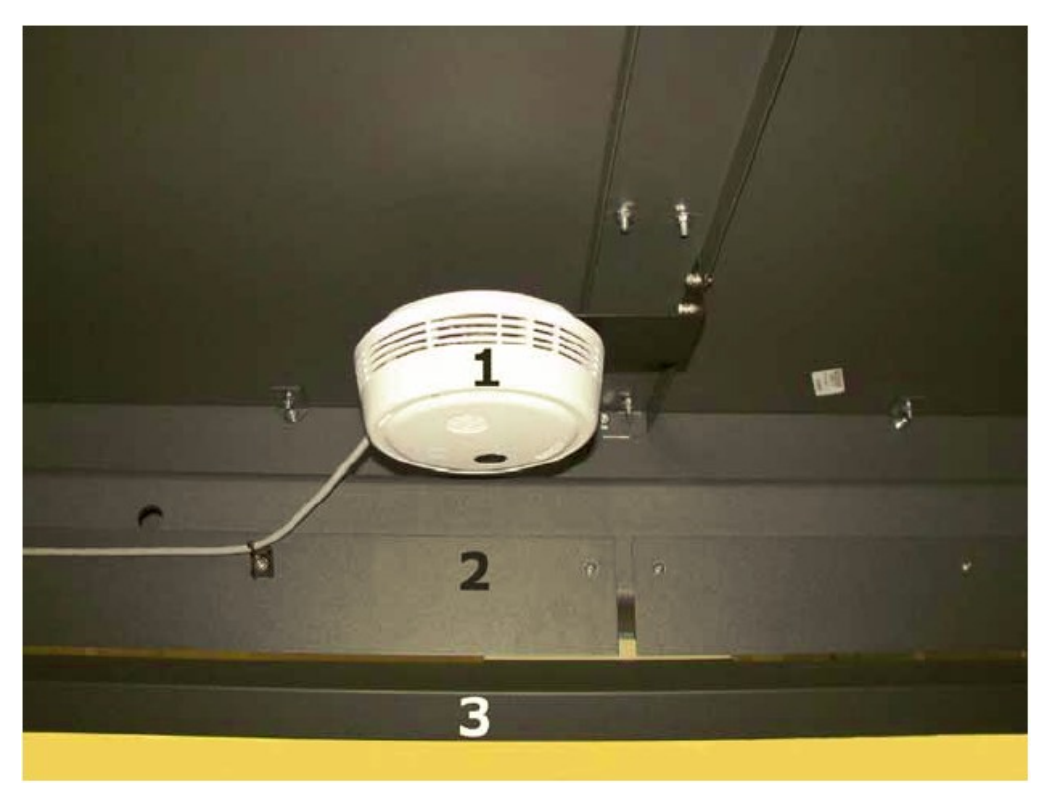

## **Рисунок 1 – 27: Датчик дыма**

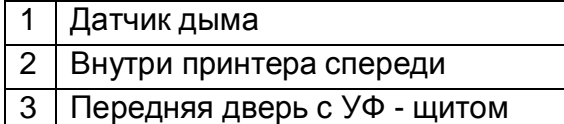
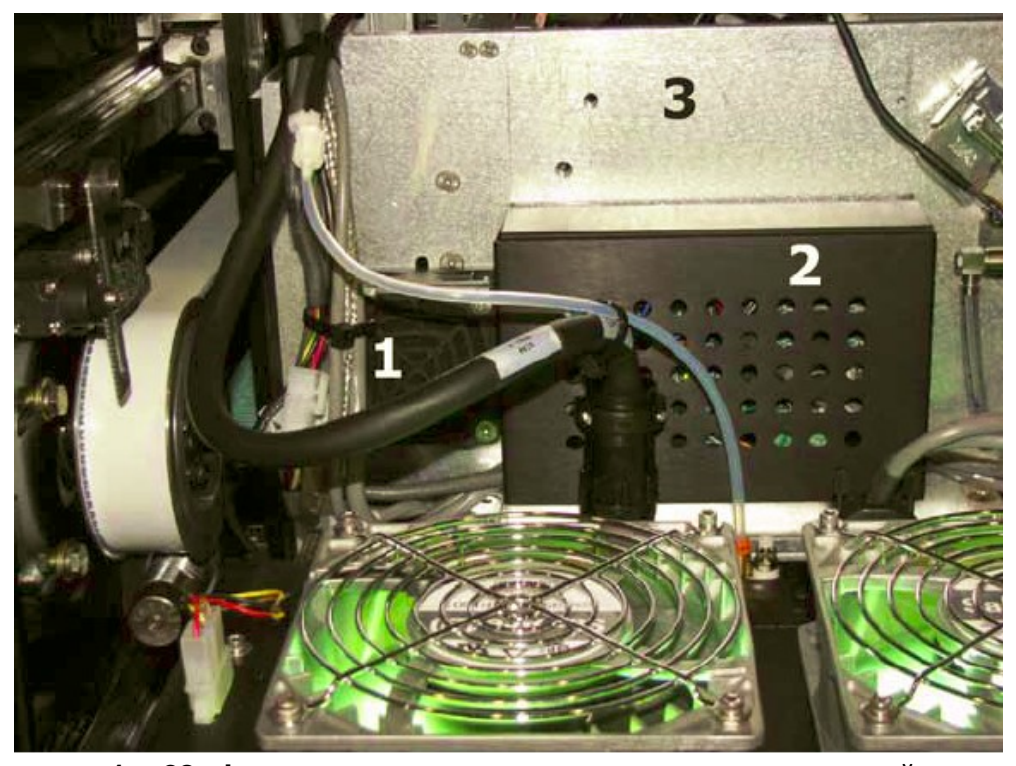

**Рисунок 1 – 28: Фильтры вентилятора охлаждения печатной каретки**

- 1 Вентилятор охлаждения печатной каретки и фильтр, находятся с обеих сторон каретки.
- 2 Плата управления УФ лампой
- 3 Левая сторона печатной каретки

#### **Обслуживание заслонки УФ – лампы**

А. Удалите четыре (4) винта фиксирующие крышку, на левой УФ – лампе, и снимите её.

# **Внимание!** Никогда не трогайте УФ – лампу (колбу) голыми руками, без хлопковых перчаток.

В. Убедитесь, что заслонка находится в положении полного закрытия и нанесите маленькую каплю высокотемпературной смазки (Арт. 45098081), под блок скольжения с каждой стороны а также с каждой стороны направляющей рельсы так как показано на Рисунке 1 – 29.

#### **Примечание:** Не наносите смазку на пистон заслонки.

- С. Вручную откройте и закройте заслонку пять (5) раз, или больше, для размазывания смазки по всей рельсе.
- D. Протрите потеки или излишки смазки.
- Е. Установите крышку УФ лампы и винты.
- F. Повторите процесс для лампы с правой стороны.

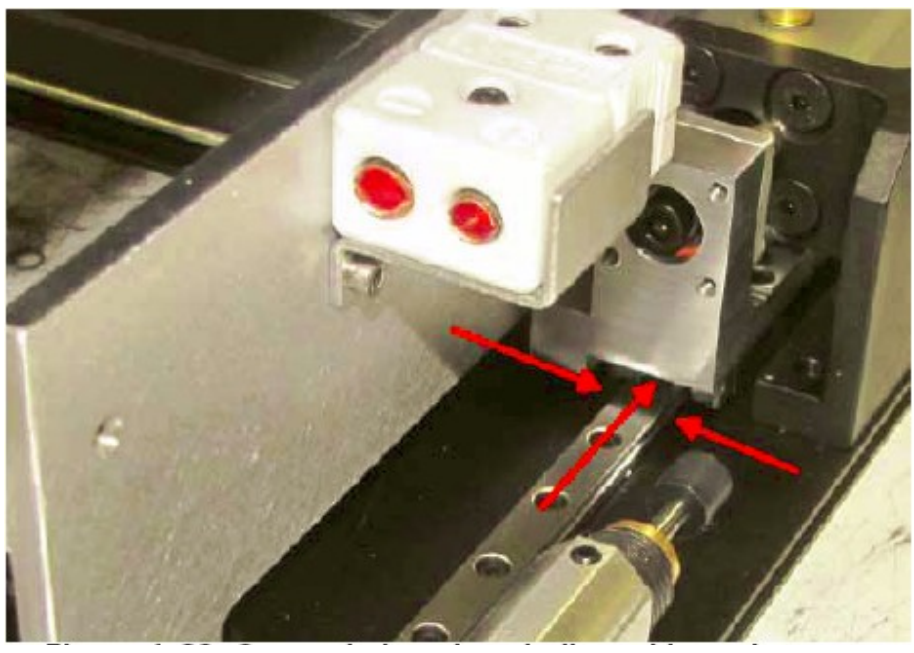

**Рисунок 1 – 29: Смажьте в местах обозначенных красными стрелками**

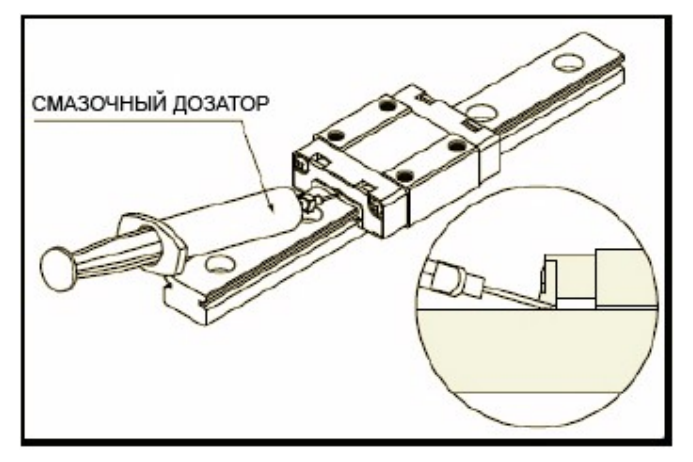

**Рисунок 1 – 30: Смазка рельс**

# **Раз в полгода**

# **Процедура**

Замените главные красочные фильтры для всех цветных красок, Рисунок 1 – 31 пункт 5 а также основной фильтр для белой краски находящейся в отсеке по сбору отходов, Рисунок 1 – 32 пункт 9. Смотрите раздел Замена и праймирование главного красочного фильтра на странице 62.

Замените алюминиевый контейнер по предварительному сбору отходов краски, Рисунок 1 – 33 пункт 2, используйте оригинальный верх (крышку) на новом контейнере.

Замените фильтр для растворителя в станции восстановления печатных голов.

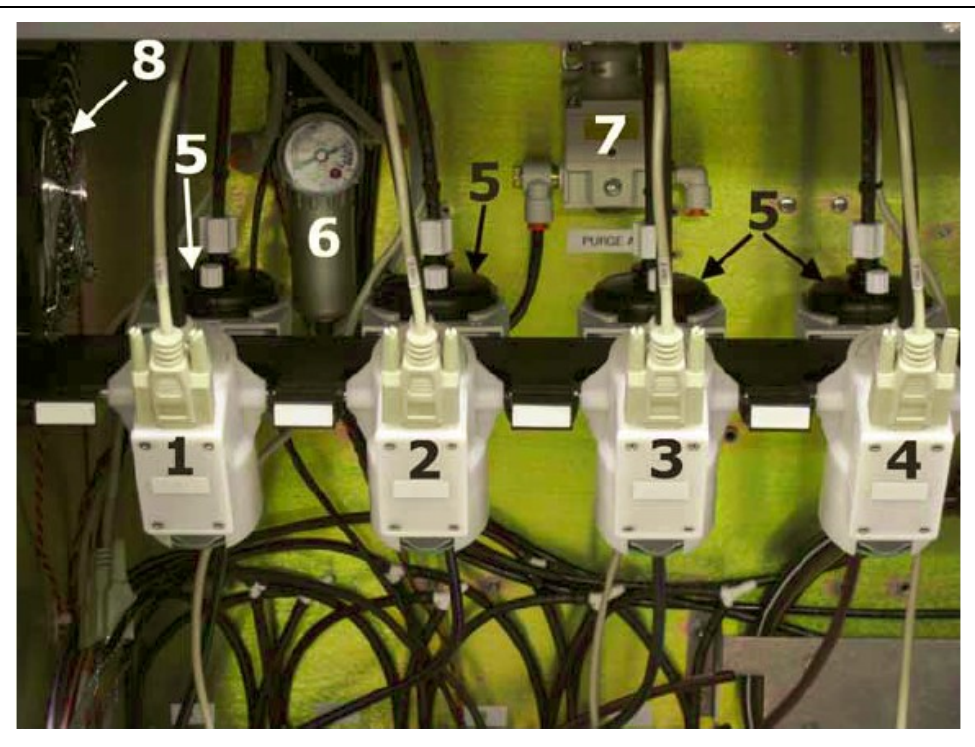

**Рисунок 1 – 31: Главные фильтры для краски в красочном отсеке**

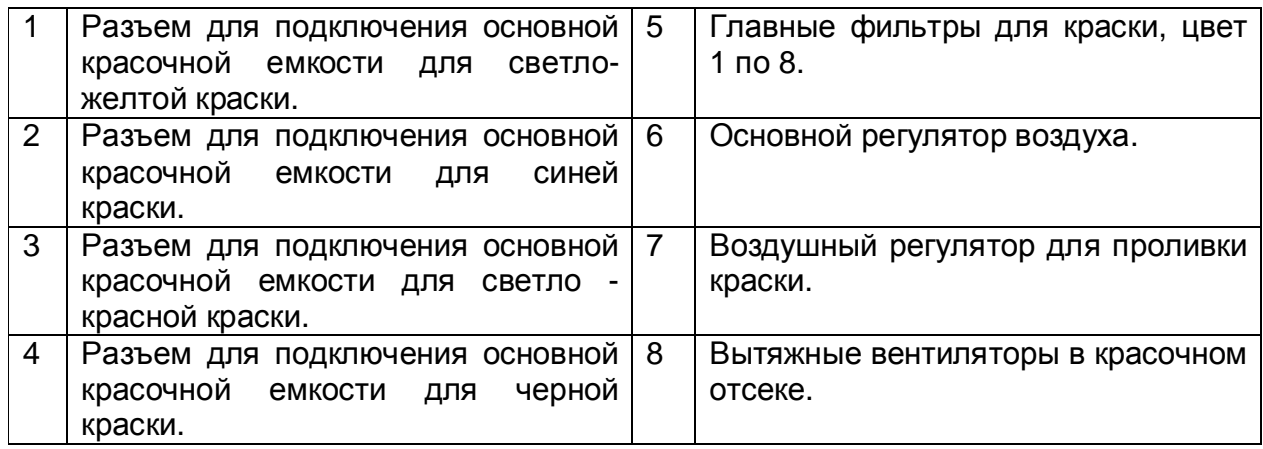

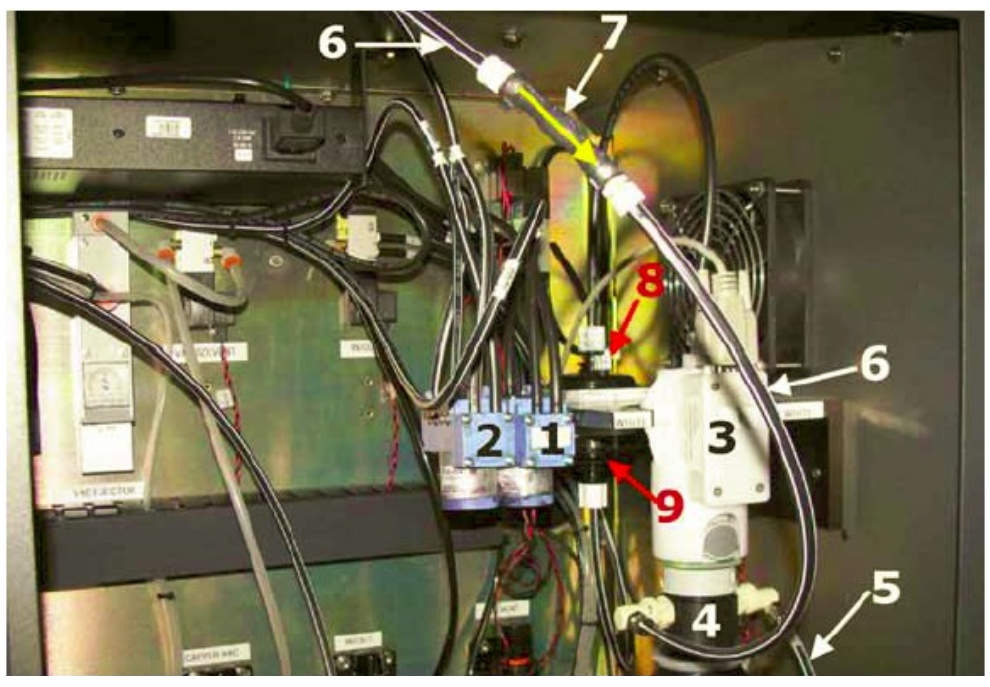

**Рисунок 4-37: Помпы для белой краски, в отсеке хранения отходов краски**

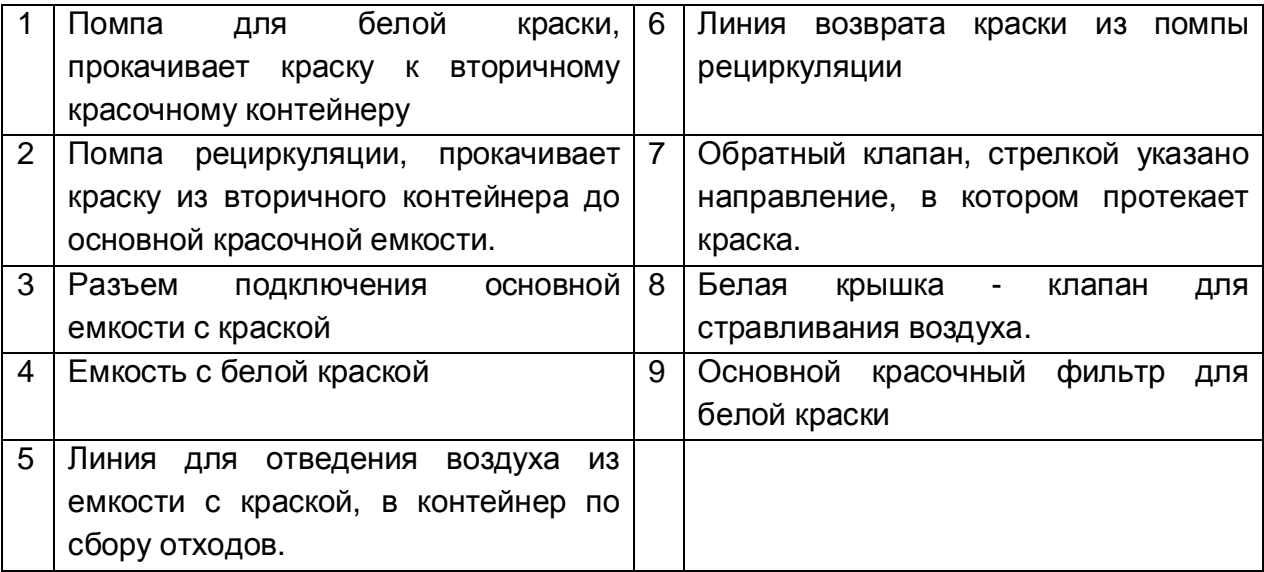

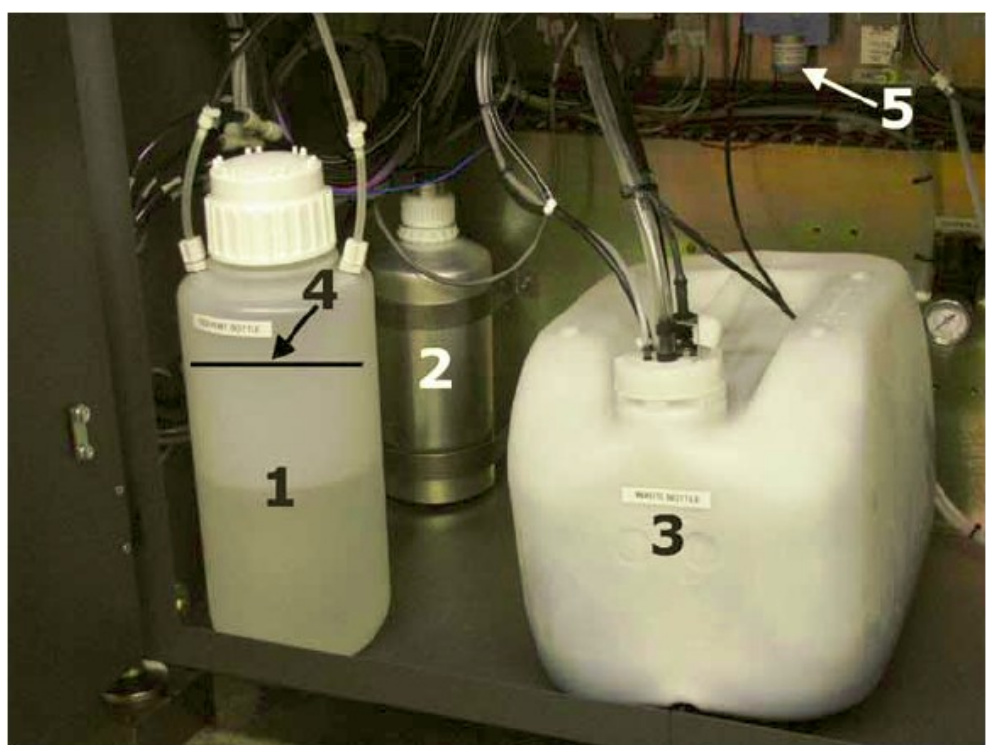

**Рисунок 1 – 33: Контейнер для предварительного накопления красочных отходов при вакуумной чистке.** 

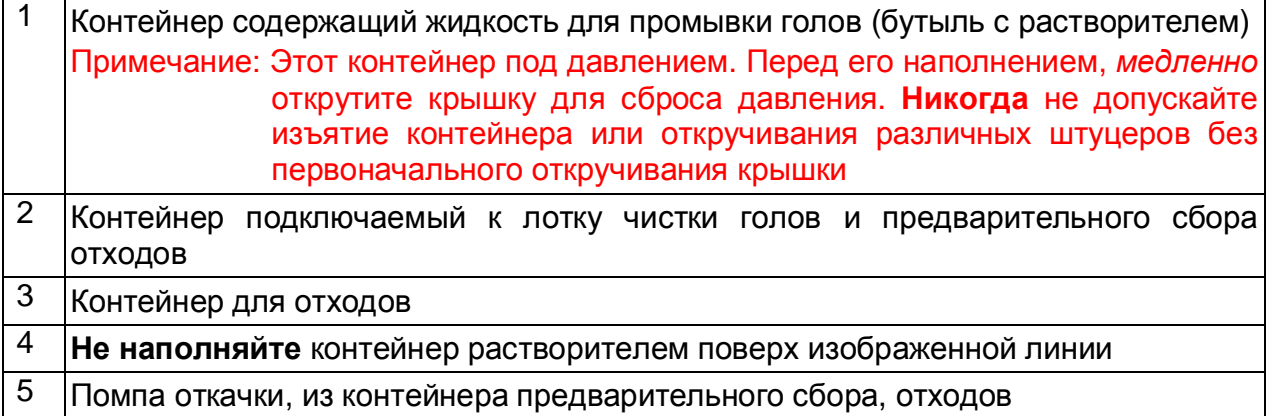

# **Журнал обслуживания (бланк)**

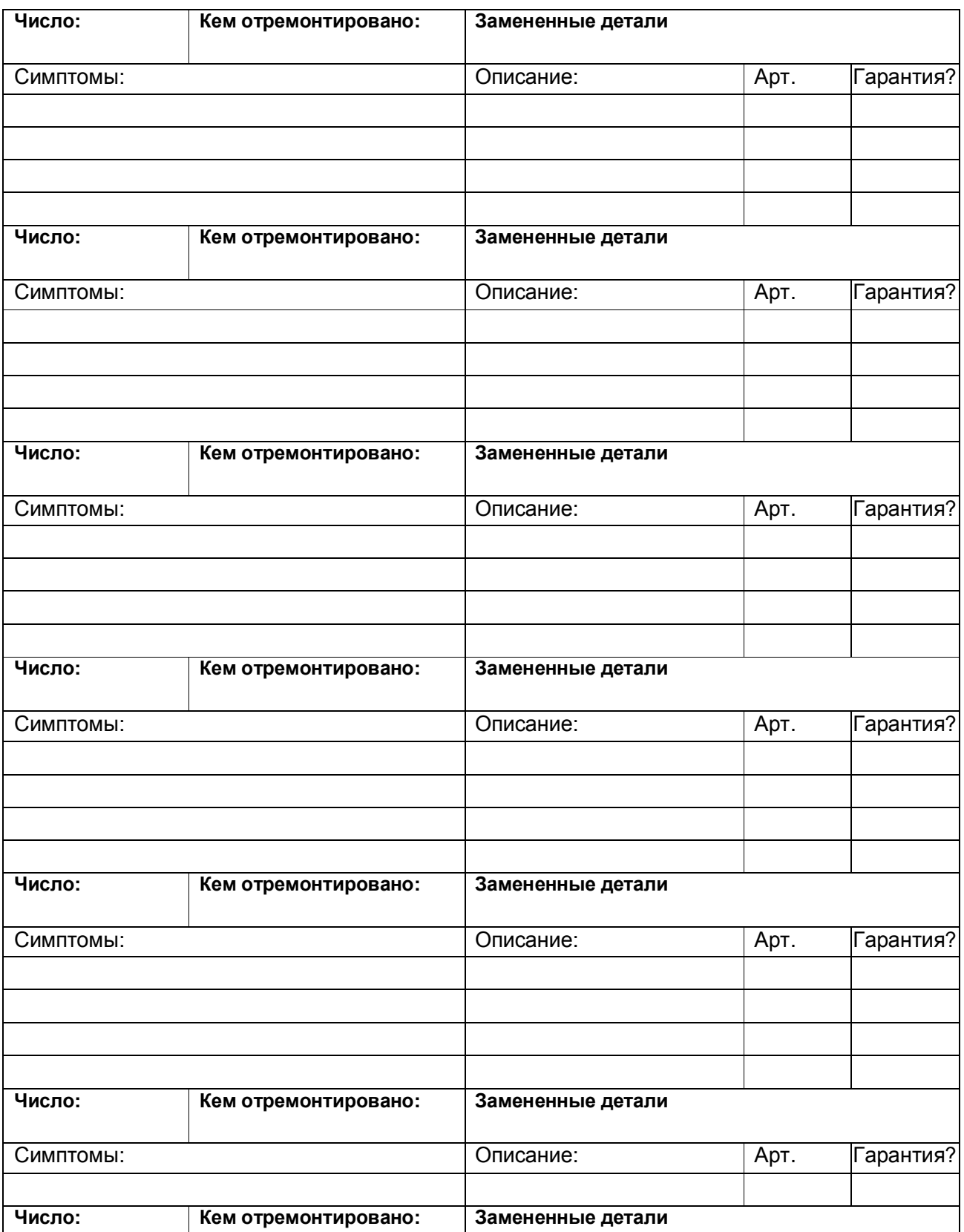

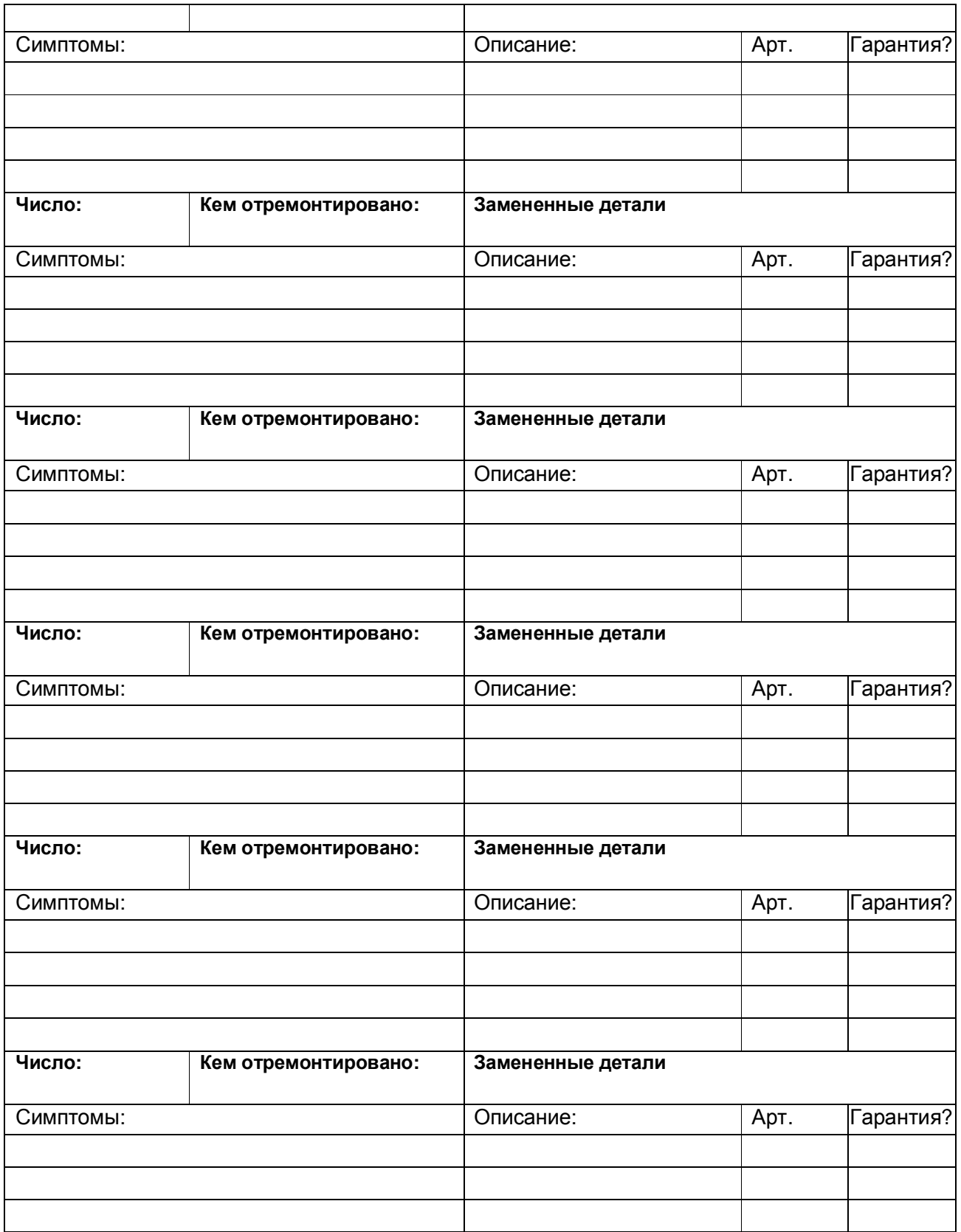

# **Смазочный пистолет**

Ваш принтер содержит два смазочных пистолета. Каждая упаковка со смазочным пистолетом содержит 12" (30.5 см), гибкий шланг. И шланг упакованный отдельно длинной 18" (45.7 см), предназначенный для смазки приводного винта.

**Примечание:** Промаркируйте каждый смазочный пистолет, типом смазки, когда устанавливаете в него новую тубу со смазкой, Рисунок 1 – 42 на странице 52. Вы также можете сделать пометки на гибких шлангах с различными иглами, смотрите Рисунок 1 – 40 и Рисунок 1 – 41 на странице 50.

# **Установка или замена тубы со смазкой**

1. Удалите головную часть.

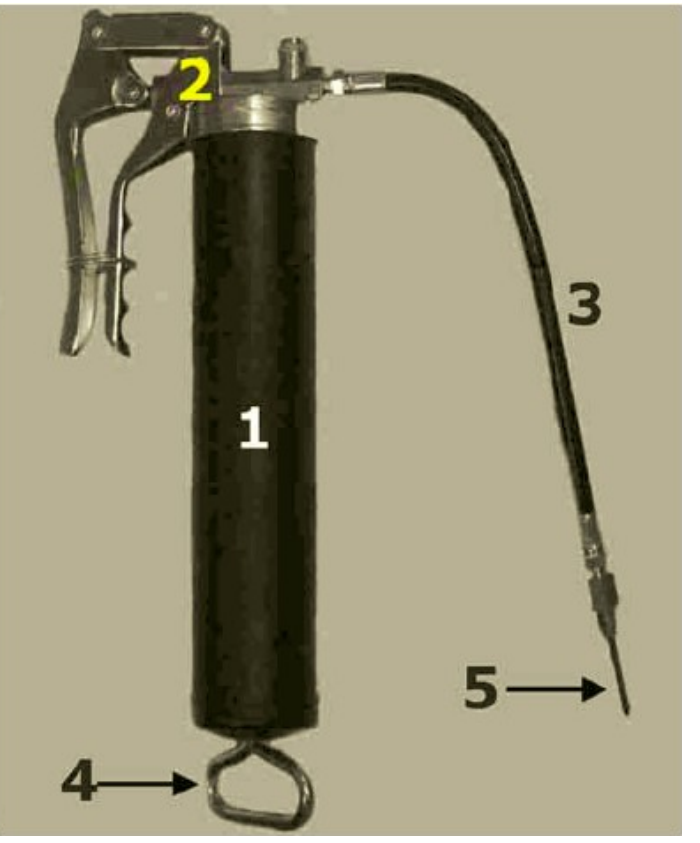

**Рисунок 1 – 34: Смазочный пистолет, установлена игла для подшипников печатной каретки.** 

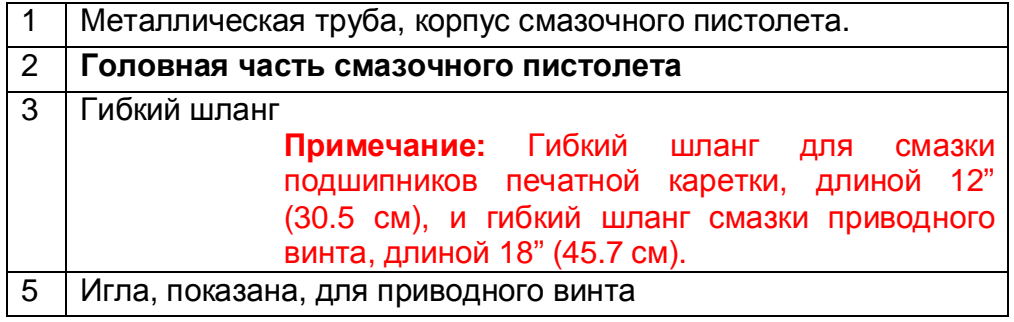

2. Вытяните шток поршня, переместите его в крайнюю позицию, до его остановки, заблокируйте его.

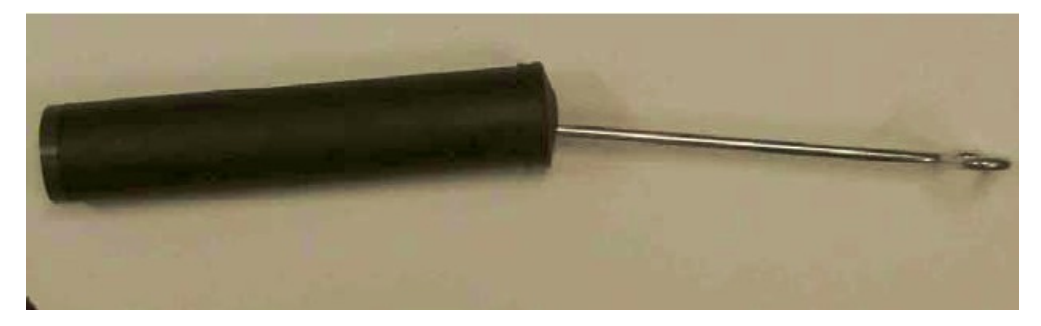

**Рисунок 1 – 35: Трубка смазочного пистолета, головная часть снята, шток поршня выдвинут и зафиксирован.** 

3. Снимите пластиковую крышку с тубы со смазкой, Рисунок 1 – 42, пункт 1, и вставьте этот конец в трубку/корпус смазочного пистолета.

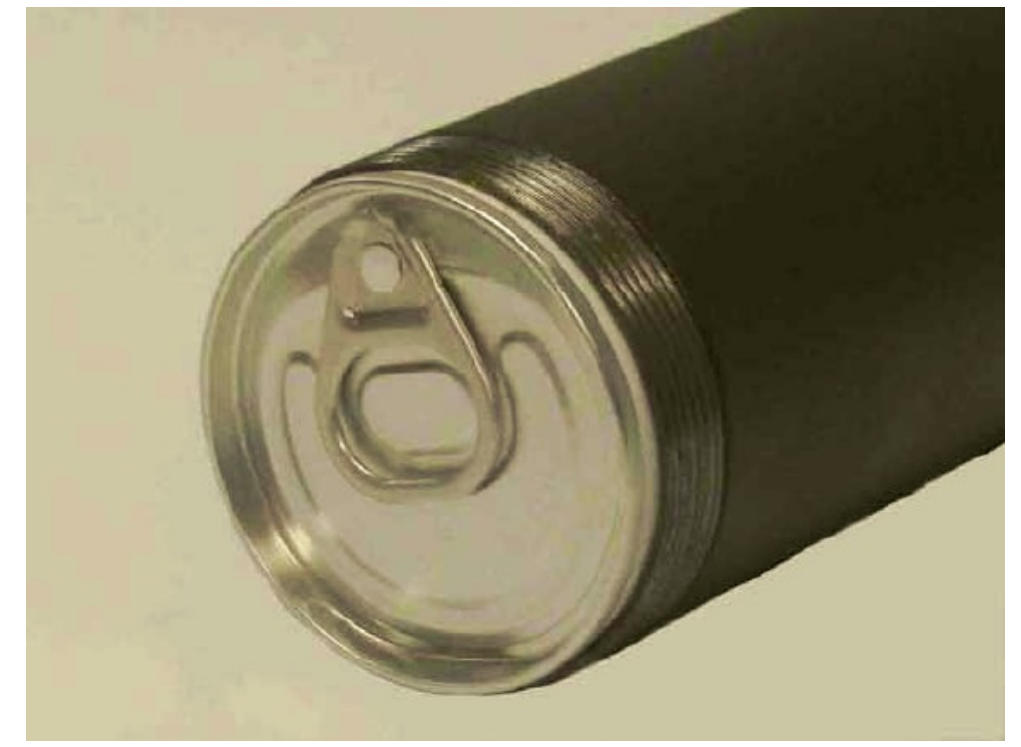

**Рисунок 1 – 36: Туба со смазкой вставленная внутрь трубки смазочного пистолета**

4. Удалите металлическую крышку на тубе со смазкой.

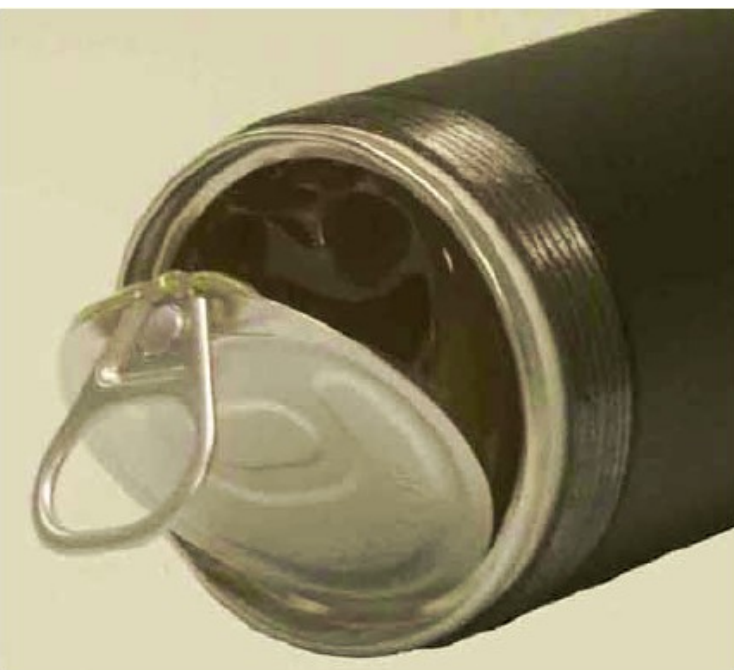

**Рисунок 1 – 37: Туба со смазкой вставленная внутрь трубки смазочного пистолета и частично удаленной крышкой.** 

- 5. Установите головную часть и подсоедините гибкий шланг.
- 6. Разблокируйте шток с поршнем и задвиньте его внутрь металлической смазочной тубы.
- 7. Установите правильный гибкий шланг к выходному штуцеру смазочного пистолета, Рисунок 1 – 38.

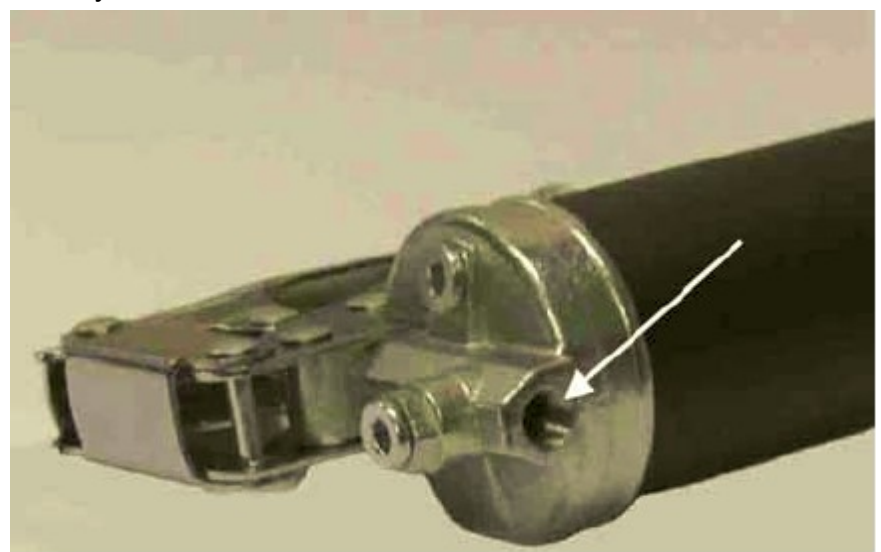

**Рисунок 1 – 38: Смазочный пистолет с установленной головной частью**

8. Прокачайте смазочный пистолет до тех пор, пока смазка не появится из выходного сопла. Это индицирует, что воздух внутри смазочного пистолета был удален.

Если смазка не выходит из кончика иглы, **осторожно** открутите винт для стравливания воздуха на головной части смазочного пистолета, Рисунок 1 – 39.

**Внимание:** Не откручивайте полностью винт для стравливания воздуха.

Медленно прокачайте смазочный пистолет до тех пор, пока смазка не начнет выходить через стравливающий винт или иглу. Когда смазка выйдет, затяните стравливающий винт и прокачайте пистолет, пока смазка плавно не выйдет из иглы.

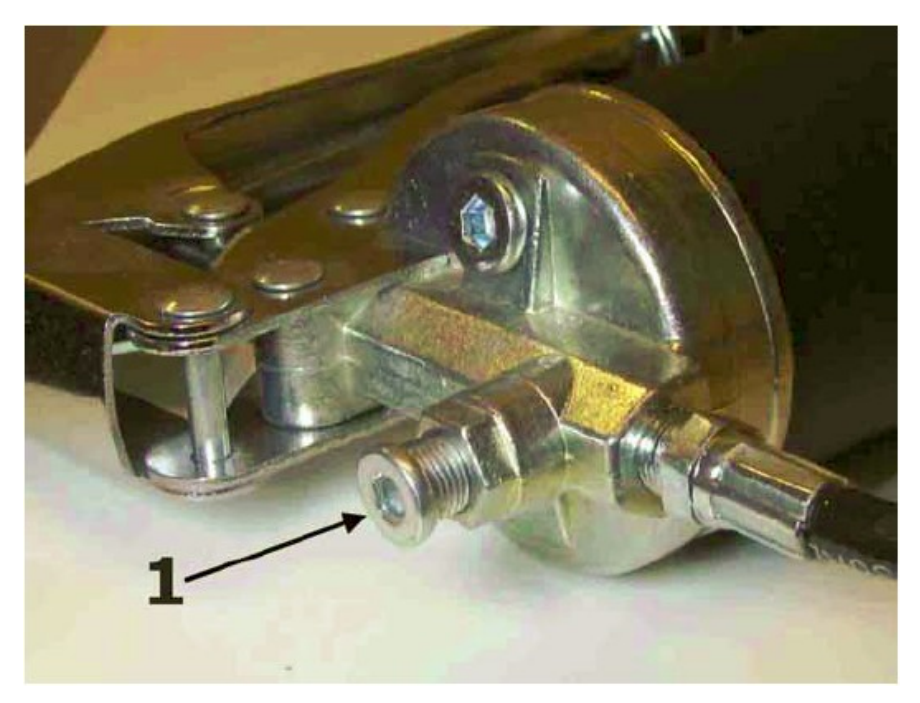

**Рисунок 1 – 39: Винт для стравливания воздуха**

1 Винт для стравливания воздуха

**Примечание:** Чтобы понимать, для смазки какого узла используется пистолет, пометьте его; **Смазка Подшипников Каретки** или **Смазка Приводного Винта**, смотрите Рисунок 1 – 42.

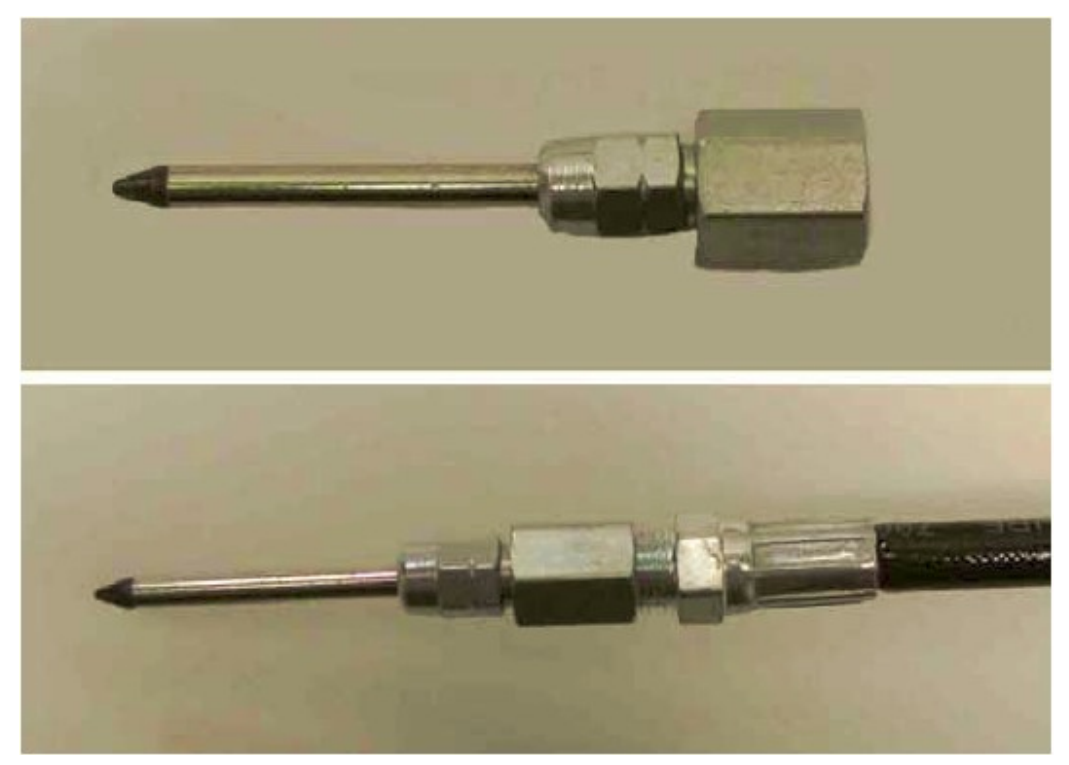

**Рисунок 1 – 40: Игла для смазочного пистолета для смазки подшипников печатной каретки.** 

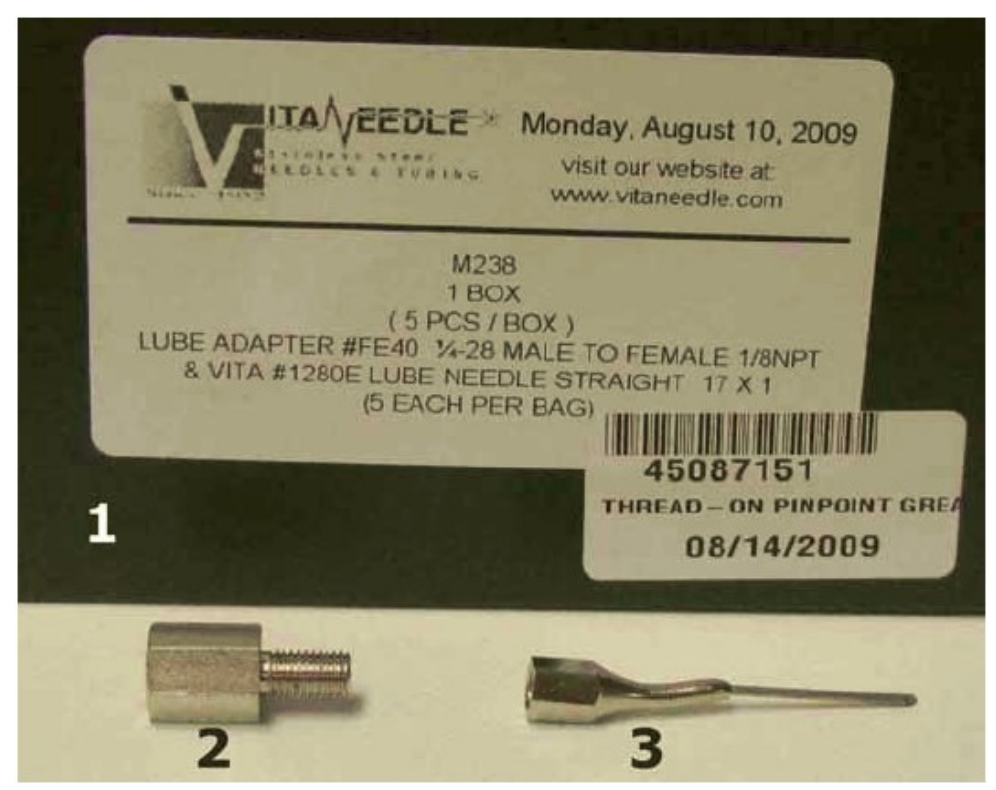

**Рисунок 1 – 41: Адаптер для смазочного пистолета и игла для смазки приводного винта подъемного механизма печатной каретки.** 

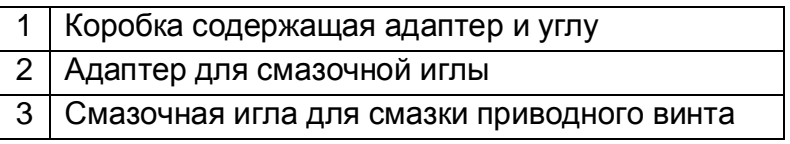

# **Тубы со смазкой**

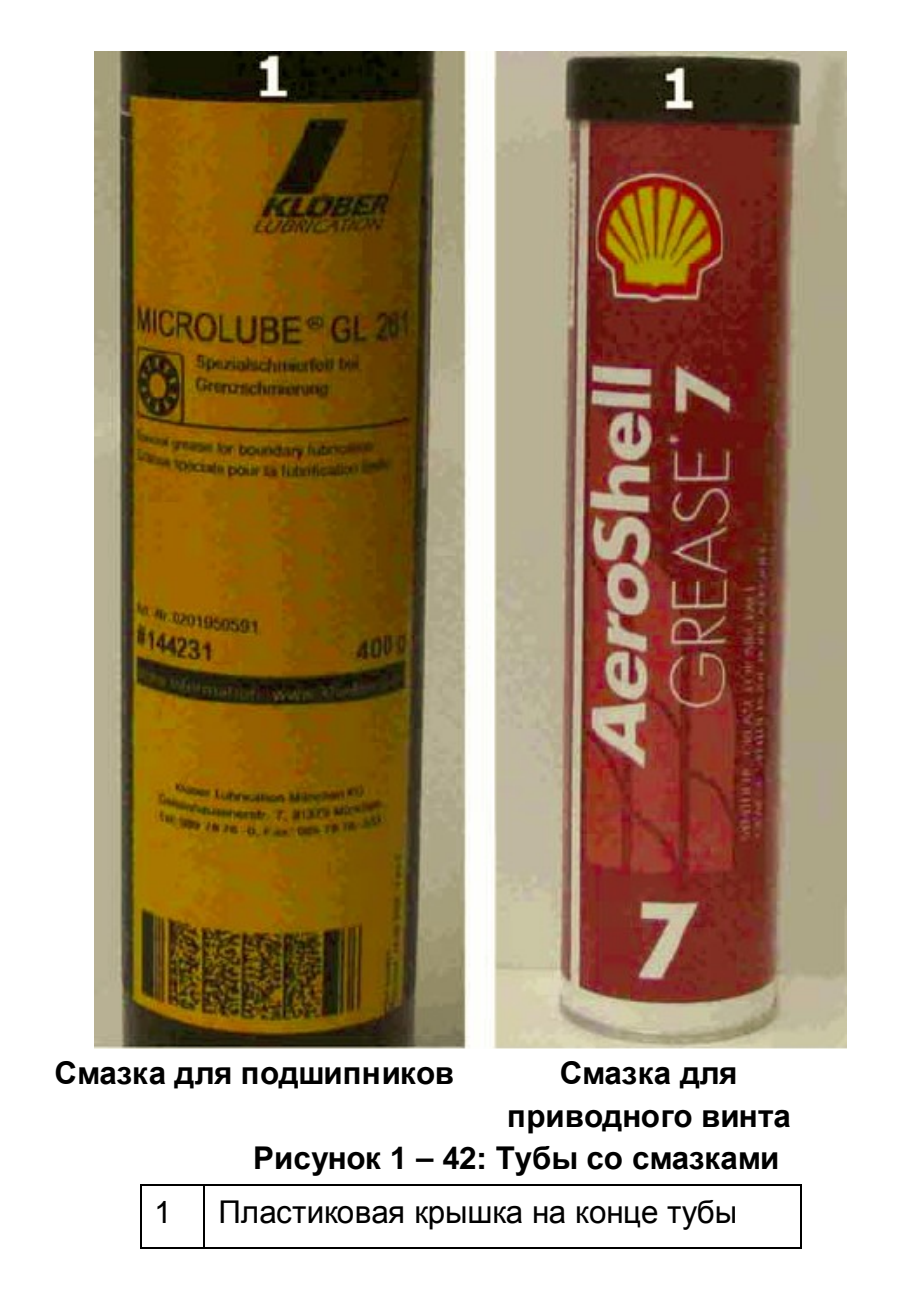

Примечание: Смазка Microlube GL-281, специально разработана для смазки подшипников печатной каретки, **не используйте заменитель**. Любая высококачественная смазка для колесных подшипников может быть использована для смазки приводного винта.

# **Замена УФ – лампы и линз**

- **Примечание:** Для работы с модулем левой УФ лампы, переместите печатную каретку в домашнюю позицию. Для работы с правым модулем УФ – лампы, переместите печатную каретку в правую сторону принтера.
- **Примечание:** Для очистки УФ лампы и стекла/линзы, используйте 9"x9" (23см х 23см) Тканные Полиэстровые Салфетки, смоченные изопропиловым спиртом.
- **Внимание:** Перед тем как прикасаться к УФ лампе или стеклу/линзе, надевайте хлопковые перчатки. Если вы не будете использовать перчатки, то частицы жира с ваших рук могут попасть на лампу или линзу, что приведет к их преждевременному выходу из строя.
- **Внимание:** УФ лампы содержат ртуть. Если УФ лампа разбилась, это чрезвычайная ситуация, связанная с опасностью разлива ртути, незамедлительно обратитесь к эксперту по Безопасности Материалов.
- 1. Выключите принтер и заблокируйте (закройте на замок) главный выключатель.
- 2. Снимите верхнюю красную панель, сбоку, с левой или правой стороны принтера. Это откроет вам доступ к модулям УФ – ламп.
- 3. Открутите 4 винта с пластины фиксирующей фильтр. Винты показаны на Рисунке 1 – 43 пункт 1.

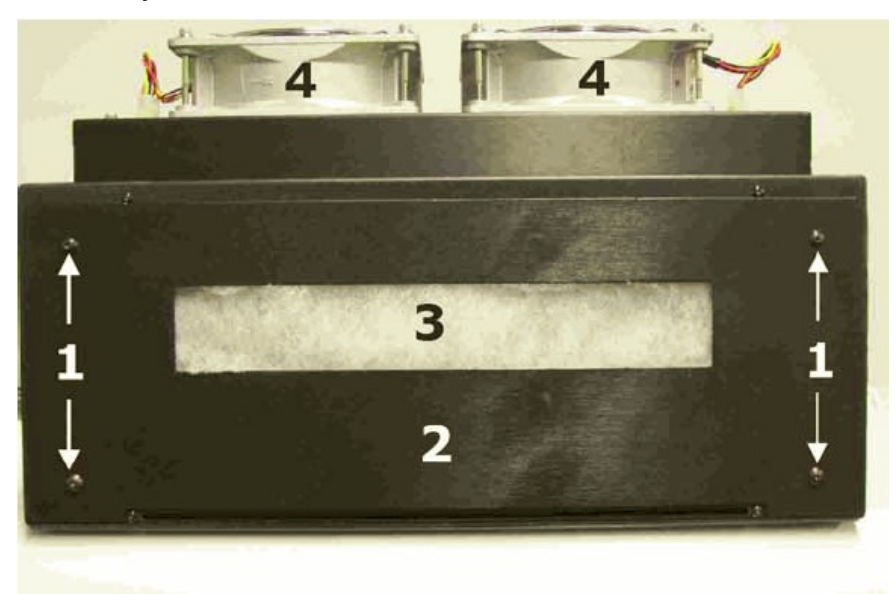

Рисунок 1 – 43: Вид модуля УФ – лампы, сбоку.

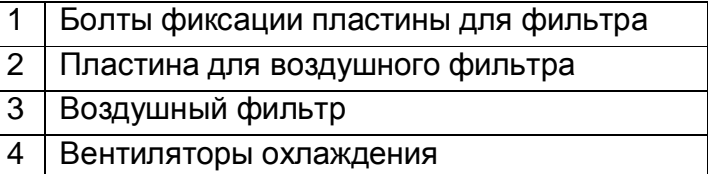

4. После удаления четырех винтов фиксирующих пластину воздушного фильтра, сместите пластину вверх и потяните её за нижнюю кромку, далее выньте пластину фильтра потянув её вниз.

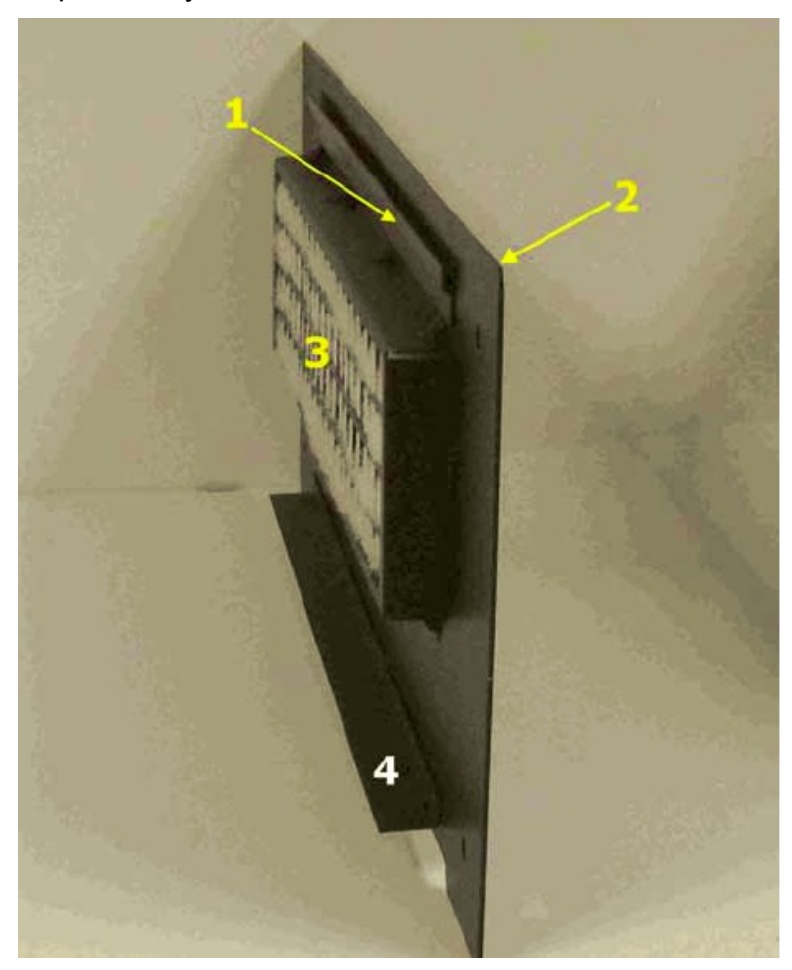

**Рисунок 1 – 44: Пластина воздушного фильтра, вид сбоку**

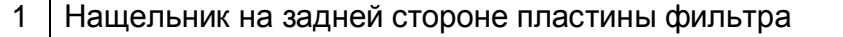

- 2 Верх передней части пластины воздушного фильтра
- 3 Задняя сторона воздушного фильтра
- 4 Нижняя полочка пластины воздушного фильтра
- 5. Для демонтажа защитного корпуса УФ лампы, открутите четыре винта, показанных на Рисунке 1 – 45, пункт 2. Показаны только два винта, остальные на другом конце корпуса.
- 6. Отсоедините два разъема электропитания УФ лампы, осторожно потянув за каждый разъем, Рисунок 1 – 45, пункт 3. **Примечание: НЕ** тяните за провода.

7. Плавно выдвиньте защитный корпус УФ – лампы, держа с обеих сторон модуля лампы за места, показанных на Рисунке 1 – 45, пункт 4.

**Примечание:** Будьте аккуратны, не роняйте защитную пластину УФ – лампы на стекло а так же не допускайте прикосновений пластине к стеклу.

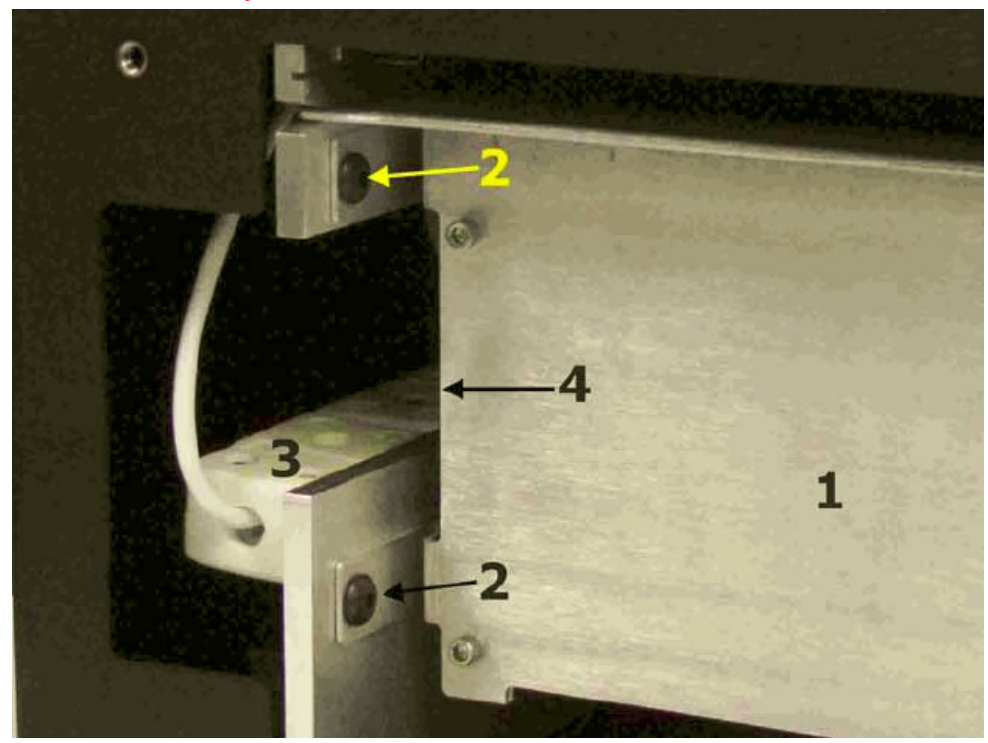

Рисунок 1 – 45: Модуль лампы со снятой пластиной воздушного фильтра

- 1 Защитный корпус УФ лампы, а также рефлектор.  $2 \nvert$  Винты, фиксирующие защитный корпус УФ – лампы, 2 винта с другой стороны. 3 Высоковольтный разъем для УФ – ламп. 4 Держите защитный корпус с колбой лампы, за указанные места, выдвиньте его из внешнего корпуса.
- 8. Для снятия линзы (стеклянной пластины), отвинтите два винта, которые показаны на Рисунке 1 – 46 и Рисунке 1 – 47. Снимите фиксаторы линзы лампы, осторожно поднимите кварцевую линзу и удалите её из внешнего корпуса лампы.
- **Внимание:** Перед тем как прикасаться к УФ лампе или стеклу/линзе, надевайте хлопковые перчатки. Если вы не будете использовать перчатки, то частицы жира с ваших рук могут попасть на лампу или линзу, что приведет к их преждевременному выходу из строя.

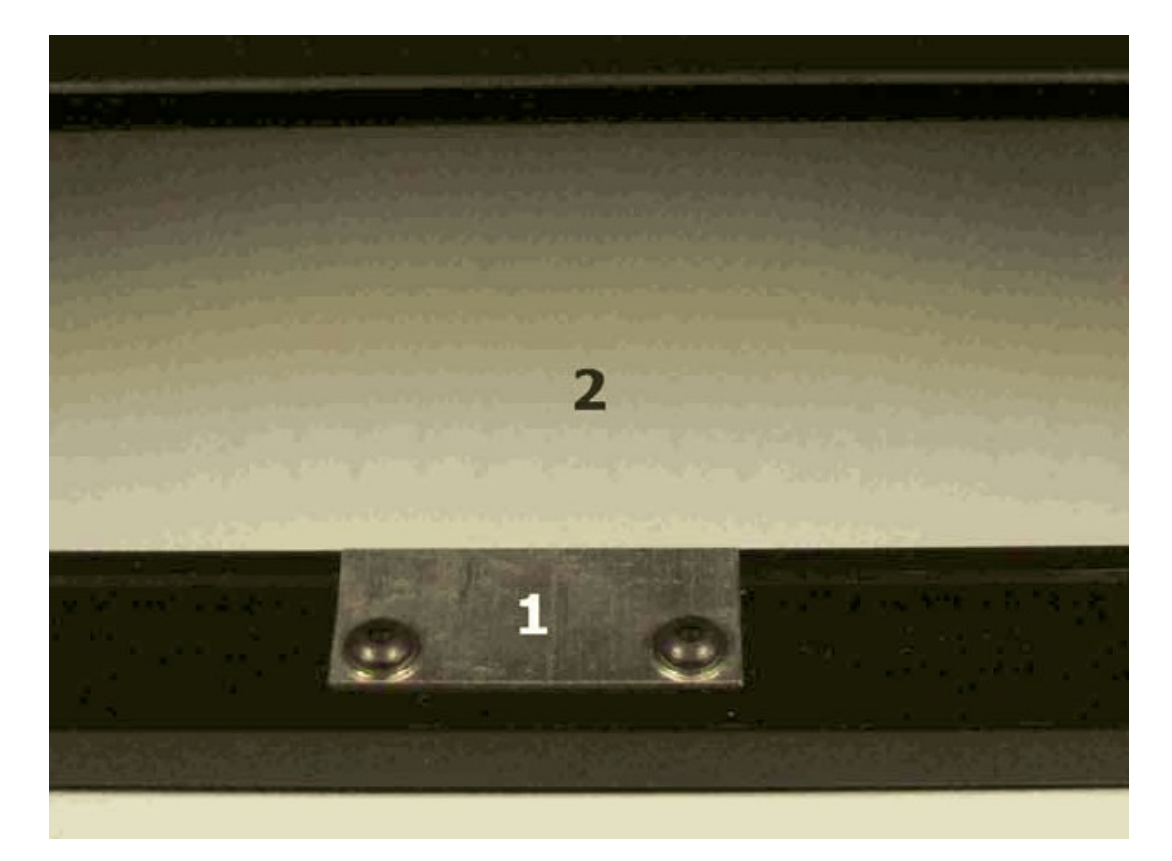

**Рисунок 1 – 46: Фиксатор линзы лампы**

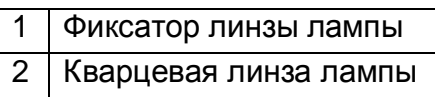

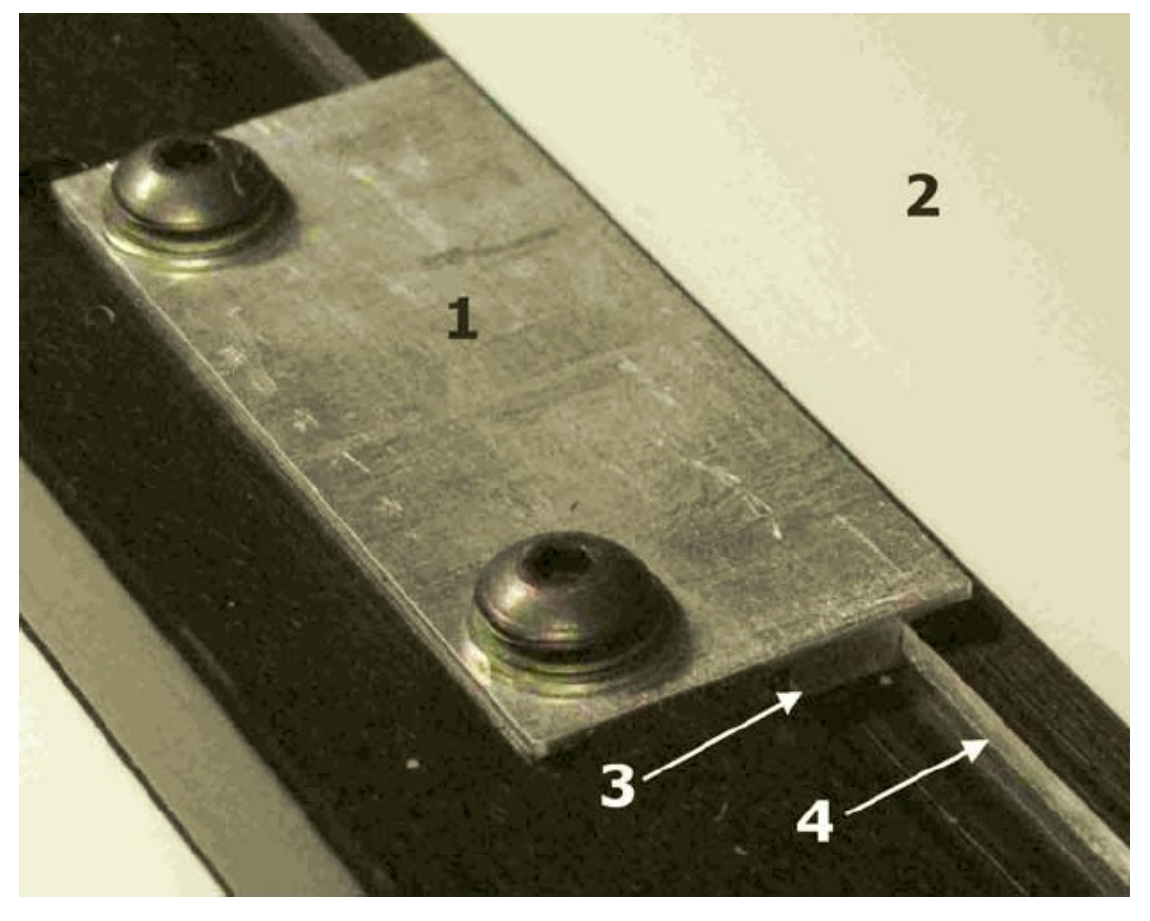

**Рисунок 1 – 47: Фиксатор линзы лампы вид сбоку.** 

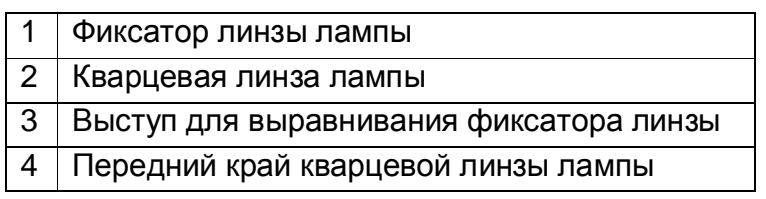

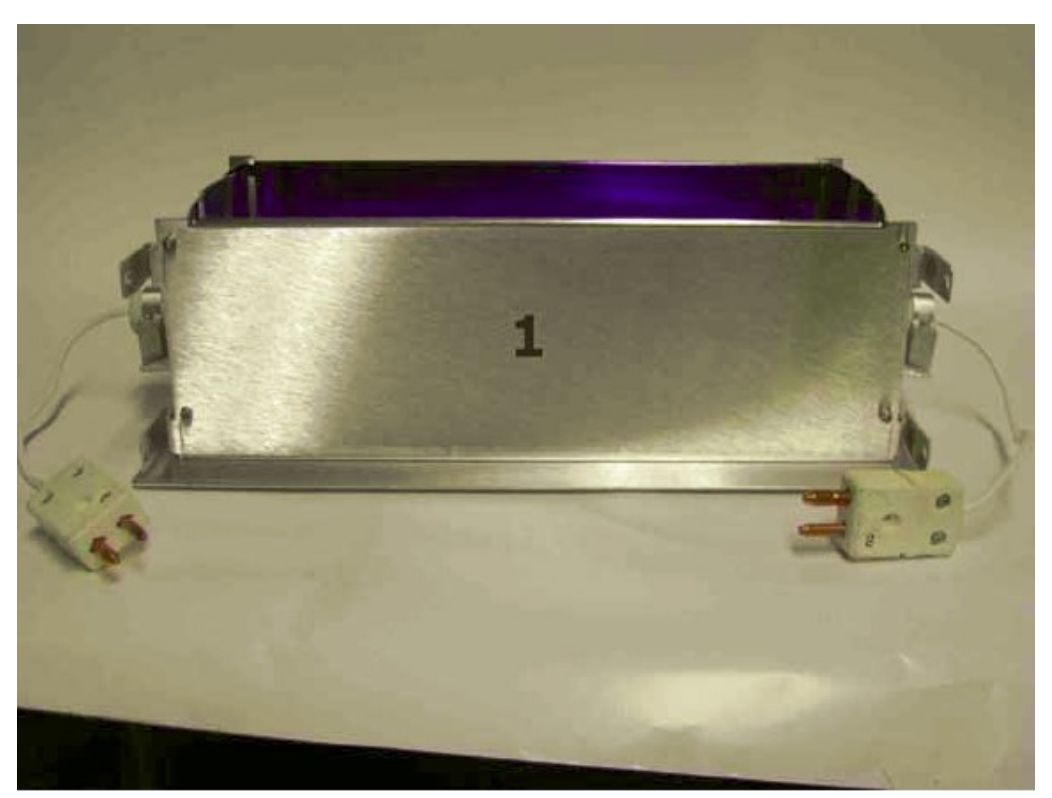

**Рисунок 1 – 48: Корпус/рефлектор с колбой УФ – лампы, демонтированный из модуля лампы.** 

1 Корпус/рефлектор с колбой УФ – лампы

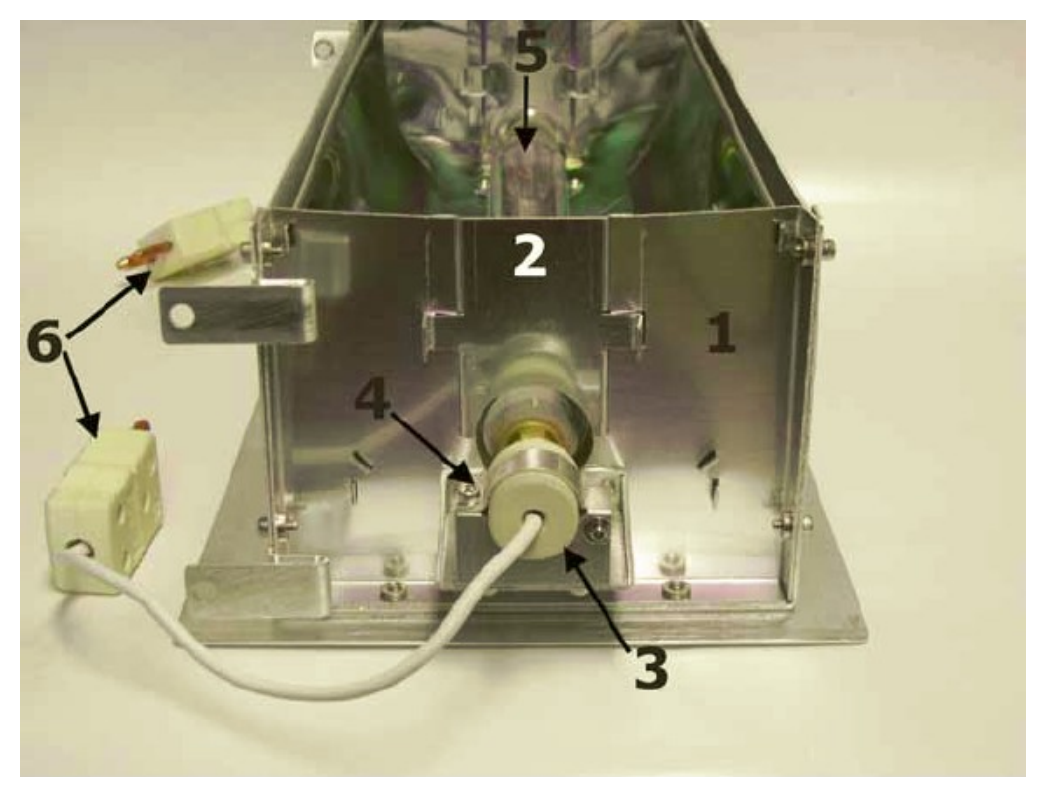

# **Рисунок 1 – 49: Вид сбоку, корпус/рефлектор с колбой УФ – лампы**

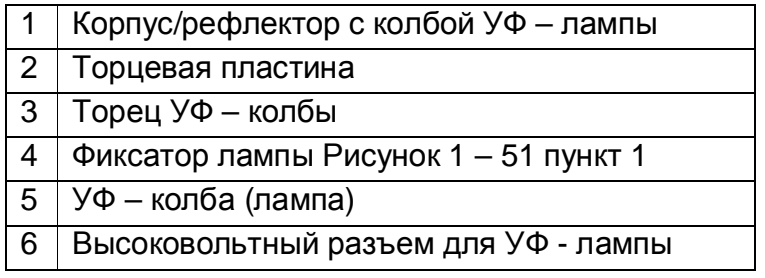

9. Удалите торцевые пластины с обоих торцов защитного корпуса УФ – лампы, Рисунок 1 – 49 и Рисунок 1 – 50 пункт 2.

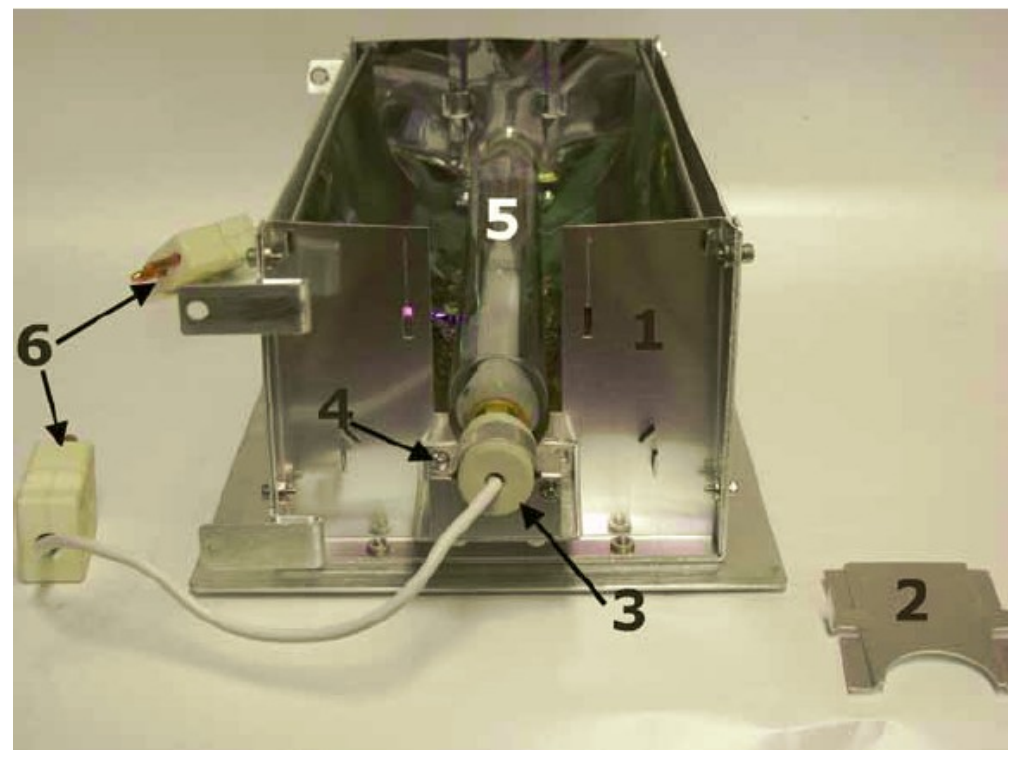

**Рисунок 1 – 50: Защитный корпус УФ – лампы, вид сбоку, торцевая пластина снята**

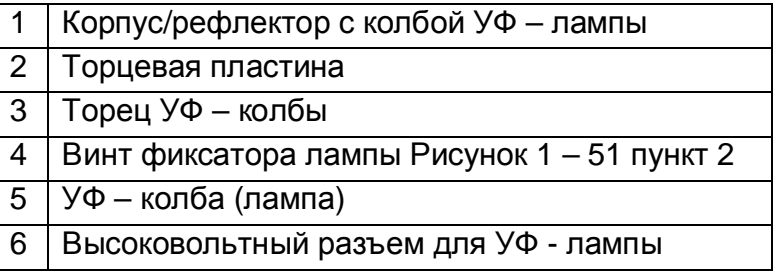

10. Удалите винты на фиксаторах лампы с её обоих концов, поднимите и отведите фиксаторы с лампы. Не демонтируйте полностью штифт и фиксатор лампы с места его вращения, Рисунок 1 – 51 пункт 3.

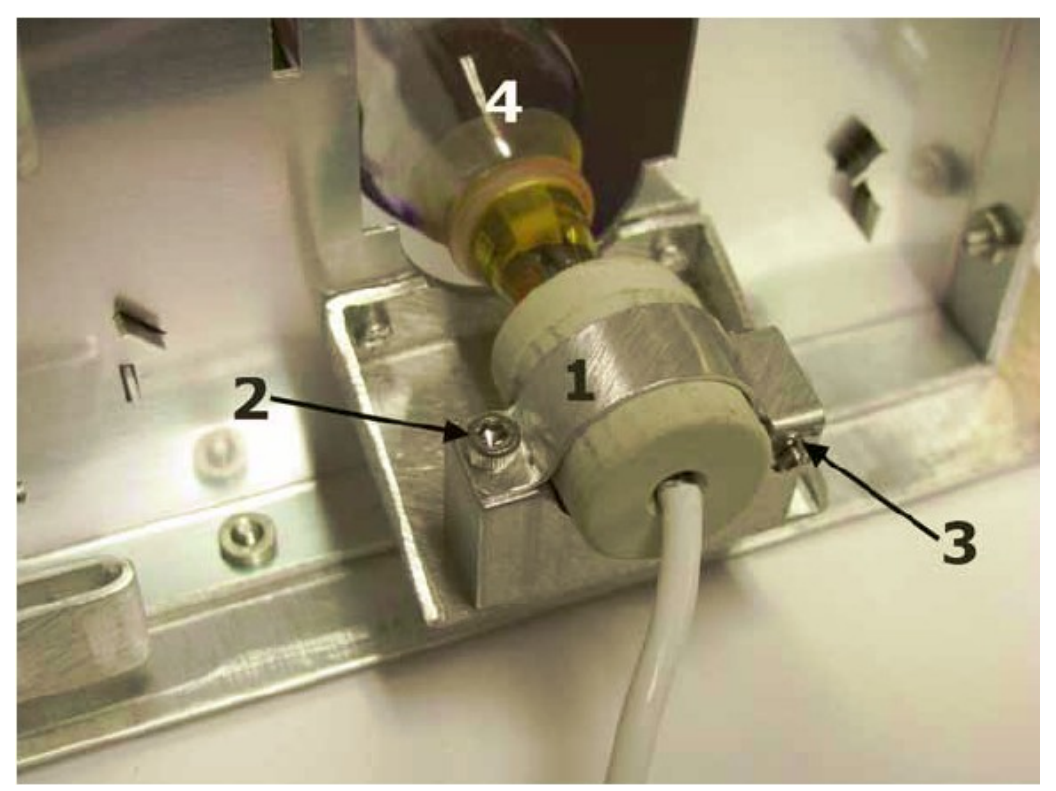

Рисунок 1 – 51: Фиксатор УФ - колбы

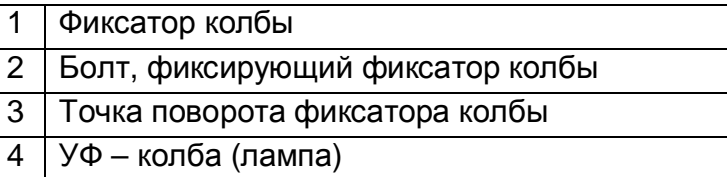

- 11. Установите новую УФ лампу.
- 12. Для установки модуля УФ лампы повторите вышеописанную процедуру в обратном порядке.

# **Замена и праймирование главного красочного фильтра**

- 1. Выключите принтер и заблокируйте (закройте на замок), главный выключатель.
- 2. Возьмите отвертку с плоским кончиком, приложите её к точке указанной на Рисунке 1 – 52 пункт 1, удалите основной красочный фильтр из держателя. Проверните отвертку для того чтобы открыть защелку.

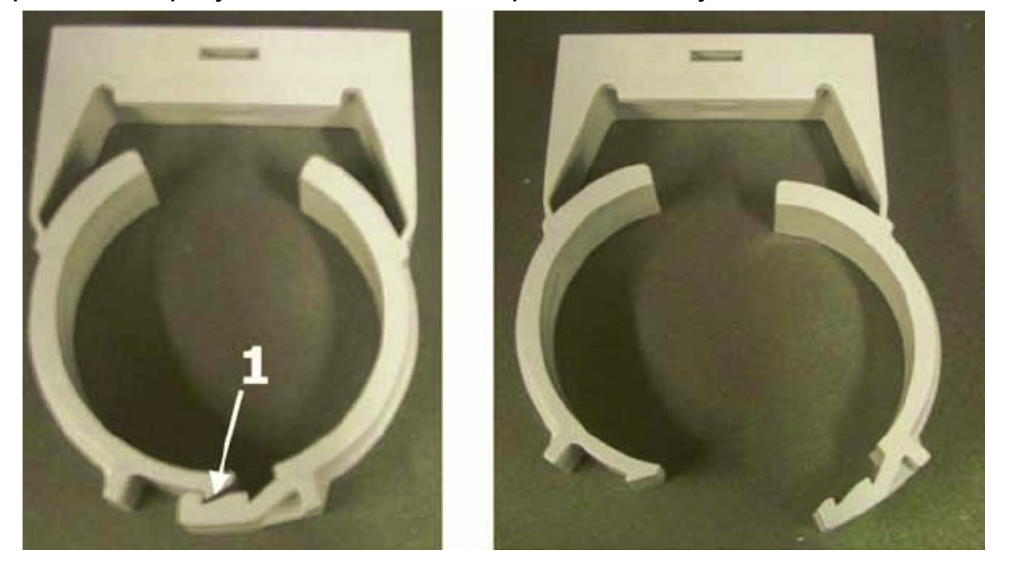

# **Рисунок 1 – 52: Держатель основного красочного фильтра**

1 Вставьте отвертку с плоским кончиком в эту точку

3. На освобожденном от держателя фильтре, отсоедините одну красочную линию, одна трубка за один раз, и присоедините её к новому фильтру. **Примечание:** Так как краска может протечь из фильтра или красочных трубок

# положите ветошь под каждый разъем.

- 4. Открутите и снимите крышку, для стравливания воздуха, с основного красочного фильтра, Рисунок 1 – 53, пункт 1, освободите разъем.
- 5. Присоедините к разъему на основном красочном фильтре, шприц с трубкой, Рисунок 1 – 54, пункт 1.
	- **Примечание:** Приспособление со шприцем, для выполнения процедуры праймирования, поставляется вместе с принтером. Дополнительное приспособление может быть приобретено через Департамент Заказов Зачастей EFI – VUTEk по телефону 603-677- 3111, между 8:00 АМ и 5:00 РМ по восточно-американскому времени (- 5 часов по гринвичскому времени), и по артикулу приспособления – 45091205.
- 6. Осторожно потяните за ручку поршня шприца. Это действие позволит заполнить краской фильтр и удалить из него воздух.
- 7. Держите шприц вертикально, носиком вверх. Удалите шприц из трубки, путем удержания разъёма, Рисунок 1 – 54, пункт 3 и выкручивания шприца из него.

- 8. Для того чтобы удалить жидкость из шприца, разместите его над контейнером для отходов и нажмите на поршень.
- 9. Повторно подсоедините шприц к концу трубки и повторите цикл пока чистая краска не польется внутрь шприца.
	- **Примечание:** Чистая краска начнет поступать в шприц после трех или четырех попыток, это нормально. После четвертой попытки, если краска не поступает в шприц, проверьте все подсоединения от емкости с краской до фильтра на правильность установки и надежности фиксации.
- 10. Удалите трубку с разъема для стравливания воздуха, установите крышку на разъем и надежно её закрутите.
- 11. Используя тот же самый тип растворителя, какой вы применяете в станции чистки, Рисунок 1 – 66 на странице 80, очистите шприц.

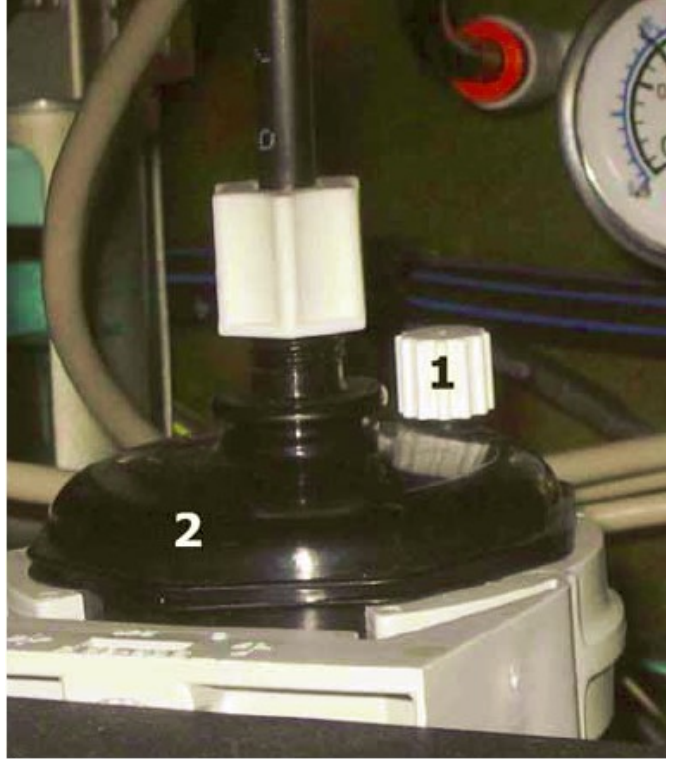

**Рисунок 1 – 53: Основной красочный фильтр**

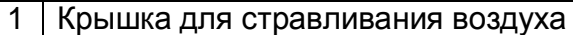

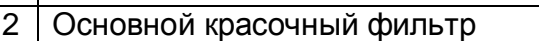

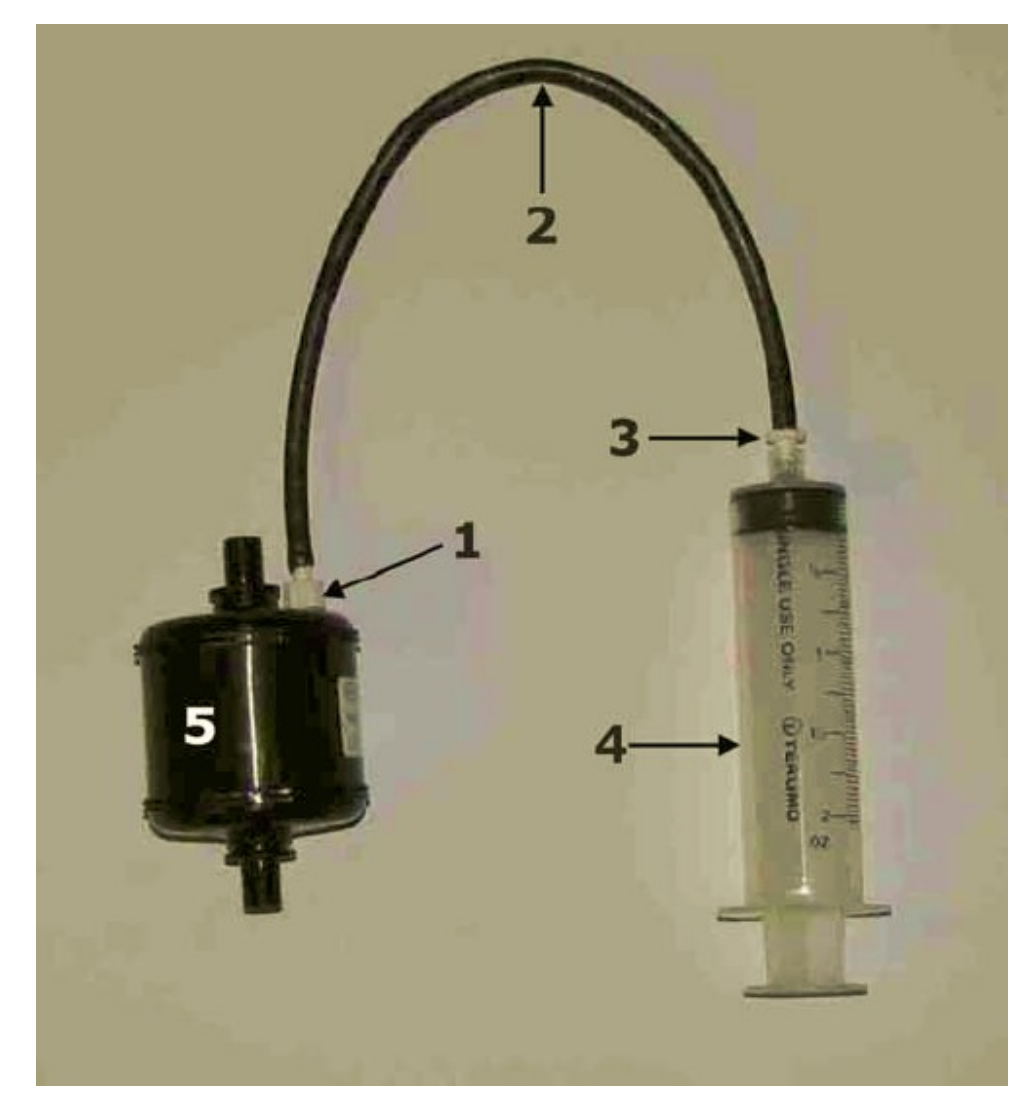

**Рисунок 1 – 54: Шприц подсоединенный к основному красочному фильтру**

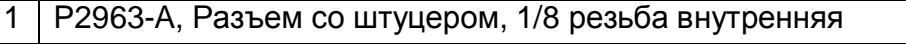

- 2 | РЗ442-А, Трубка полиэтиленовая, черная 0.170 ID, 12"
- 3 P4812-A, Разъем со штуцером, резьба внешняя, для 0.170 ID
- 4 45091204, Шприц 60 мл, с винтовым разъемом
- 5 Основной красочный фильтр

**Примечание:** Нагрейте середину трубки при помощи строительного фена, это позволит вам легко согнуть трубку. Когда трубка остынет, изгиб будет постоянным.

Перечень компонентов из которых состоит приспособление для праймирования главного красочного фильтра, содержится в Таблице 1.

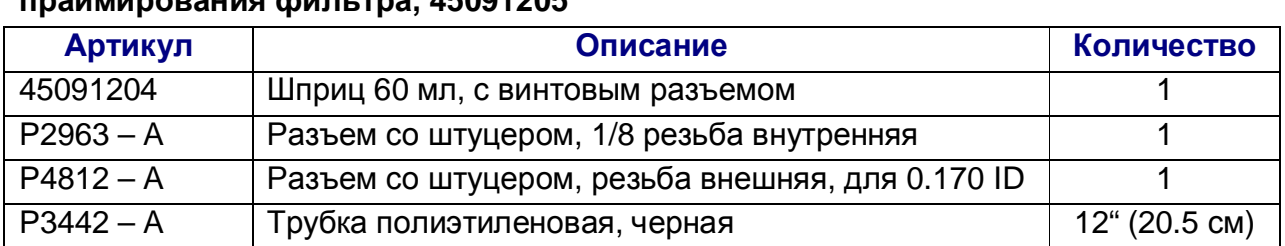

**Таблица 1: Компоненты из которых состоит приспособление для праймирования фильтра, 45091205** 

# **Праймирование системы рециркуляции белой краски**

# **Обзор системы рециркуляции белой краски**

GS 3200 имеет два вторичных красочных контейнера, посмотрите рисунок 1 – 72, на странице 89.

- Помпа по рециркуляции белой краски, прокачивает краску из вторичной емкости назад в основную красочную емкость.
- Основная помпа не работает, даже когда поплавковый датчик уровня, во вторичной емкости, указывает низкий уровень.
- Помпа рециркуляции останавливается, и включается основная красочная помпа для наполнения вторичной красочной емкости.
- Система переключается на второй красочный контейнер и повторяет процесс рециркуляции.
- Когда поплавковый датчик показывает, что контейнер полный, красочная помпа останавливается и начинается отсчет для начала следующего цикла рециркуляции.

# **Процедура**

- 1. В меню **Service** (Сервис), выберите **Ink Maintenance** (Обслуживание краски), Рисунок 1 – 56.
- 2. Отключите систему рециркуляции белой краски, посредством установки Recirculation Interval (Интервал Рециркуляции), в положение 0, Рисунок 1 – 56 пункт 3. Сохраните изменения.
- 3. Замените основной красочный фильтр, Рисунок 1 55 пункт 9.
- 4. Ослабьте крышку на клапане для стравливания воздуха, но не удаляйте её полностью, Рисунок 1 – 55 пункт 8.
- 5. Откройте картонную коробку, расположите руку на пластиковой, мягкой емкости, и осторожно сожмите её, пока краска не наполнит фильтр и не начнет вытекать через стравливающий клапан.
- 6. Быстро закройте крышку на стравливающем клапане и очистите краску, которая вытекла и скопилась вокруг стравливающего клапана.
- 7. Отделите рециркуляционную линию после обратного клапана, находятся в отсеке по сбору отходов, Рисунок 1 – 55 пункт 10. Расположите трубку с обратным клапаном в контейнере для сбора отходов или пустом и чистом контейнере для того, чтобы залить обратно выделившуюся краску.

**Примечание:** Добавьте кусочек трубки к перепускному клапану, это удлинит линию и позволит более удобно расположить её в контейнере для отходов или чистом контейнере.

8. Отметьте пункт Continuous (Непрерывно), Рисунок 1 – 56 пункт 4. Это действие введет систему рециркуляции в режим непрерывной работы.

- **Примечание:** Для отслеживания процесса циркуляции между основной красочной емкостью и двумя вторичными красочными емкостями; В меню Diagnostics (Диагностика), нажмите Check Sensors (Проверить датчики) и посмотрите как меняется уровень белой краски во вторичных контейнерах, Рисунок 1 – 57 пункт 1 и 2.
- 9. Подождите, пока начнет вытекать чистая, белая краска в контейнер с отходами или чистый контейнер. Сначала вы увидите пузырьки на срезе трубки. Подождите пока не появиться сплошной поток краски впадающий в контейнер.

**Примечание: Продолжайте этот процесс 15 минут или больше.** 

- 10. Снимите галочку в пункте **Continuous** и подключите рециркуляционную линию к перепускному клапану.
- 11. Установите число 30, назад, в раздел **Recirculation Interval** (Интервал рециркуляции), Рисунок 1 – 56 пункт 3 и сохраните изменения.

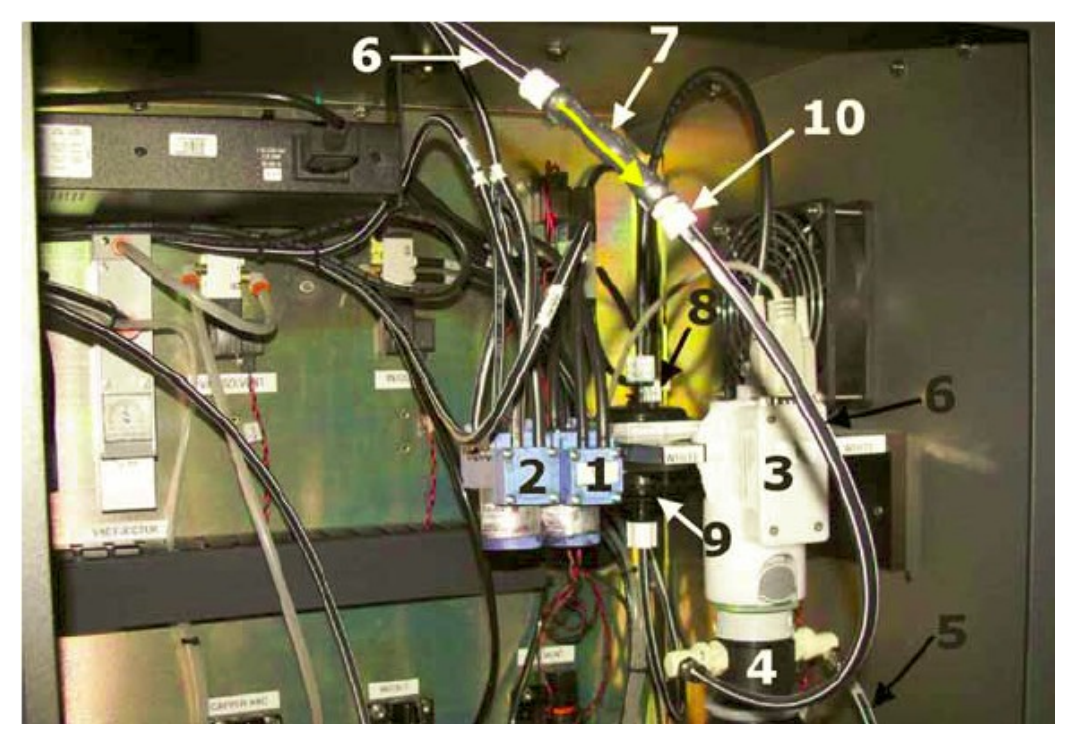

**Рисунок 1 – 55: Рециркуляция белой краски**

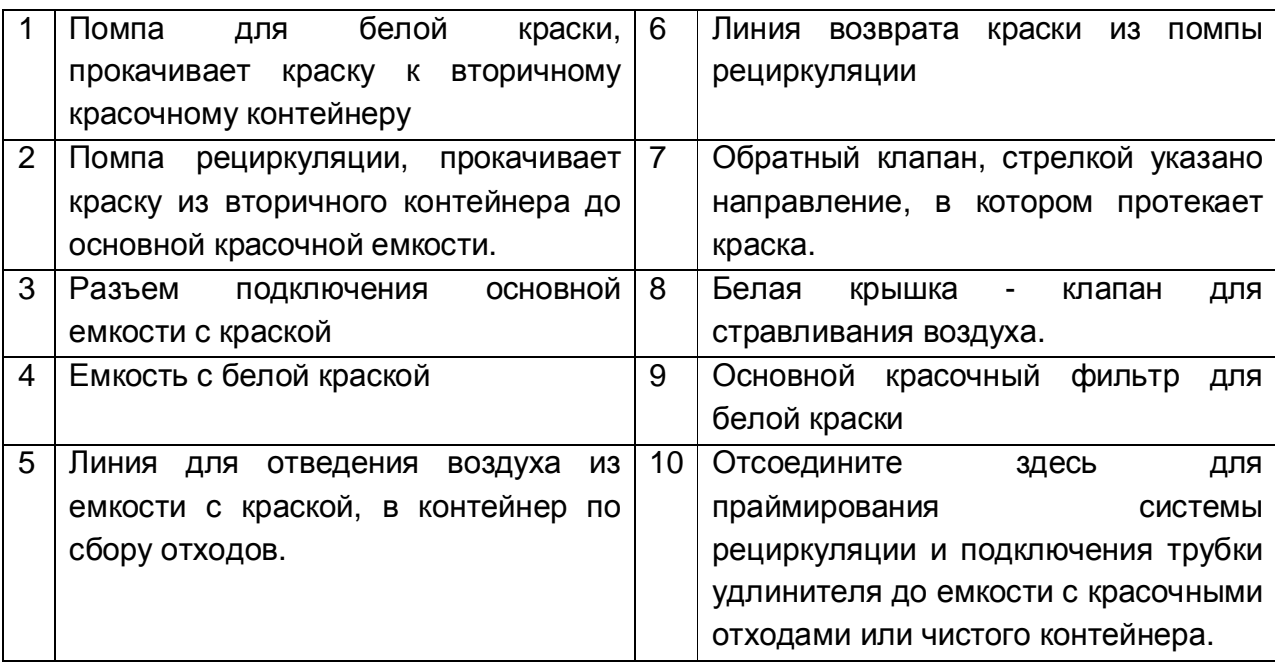

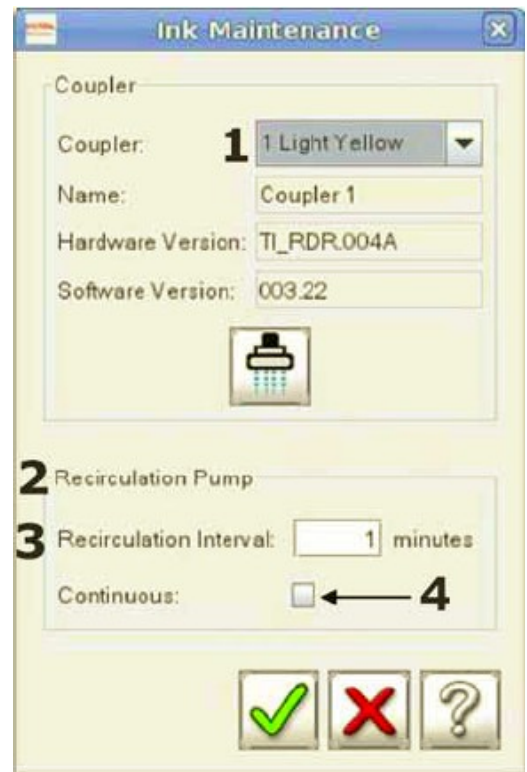

**Рисунок 1 – 56: Меню Service (Обслуживание) – Ink Maintenance (Обслуживание краски)** 

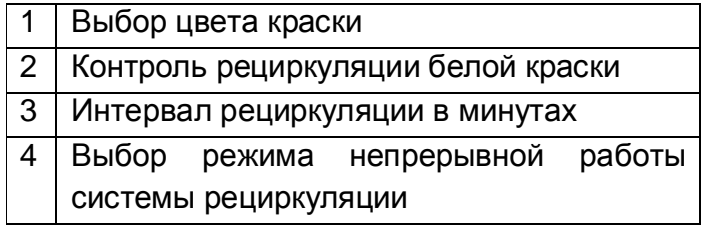

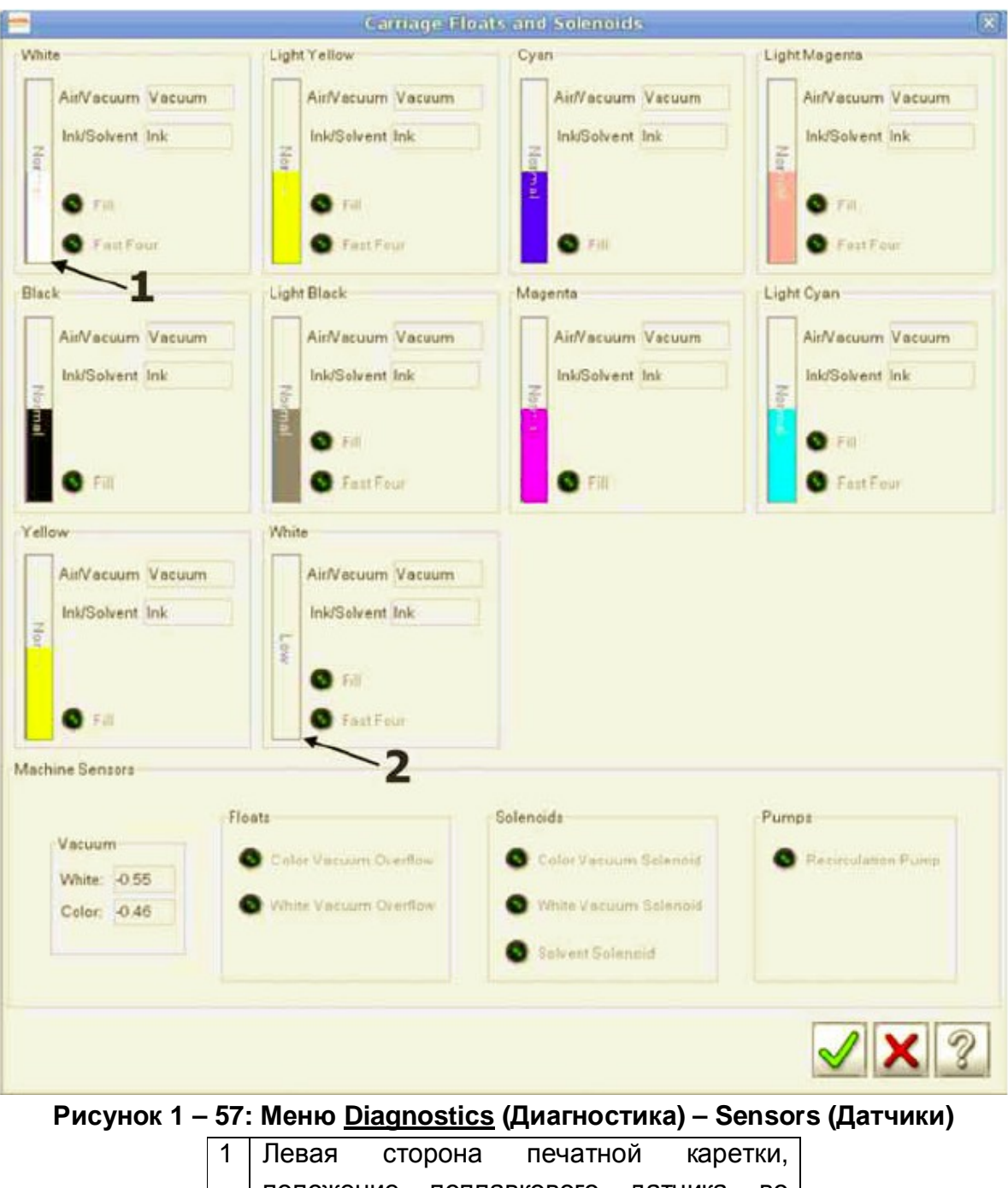

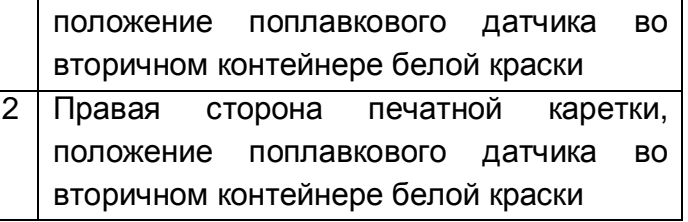

# **Работа на станции восстановления печатных голов**

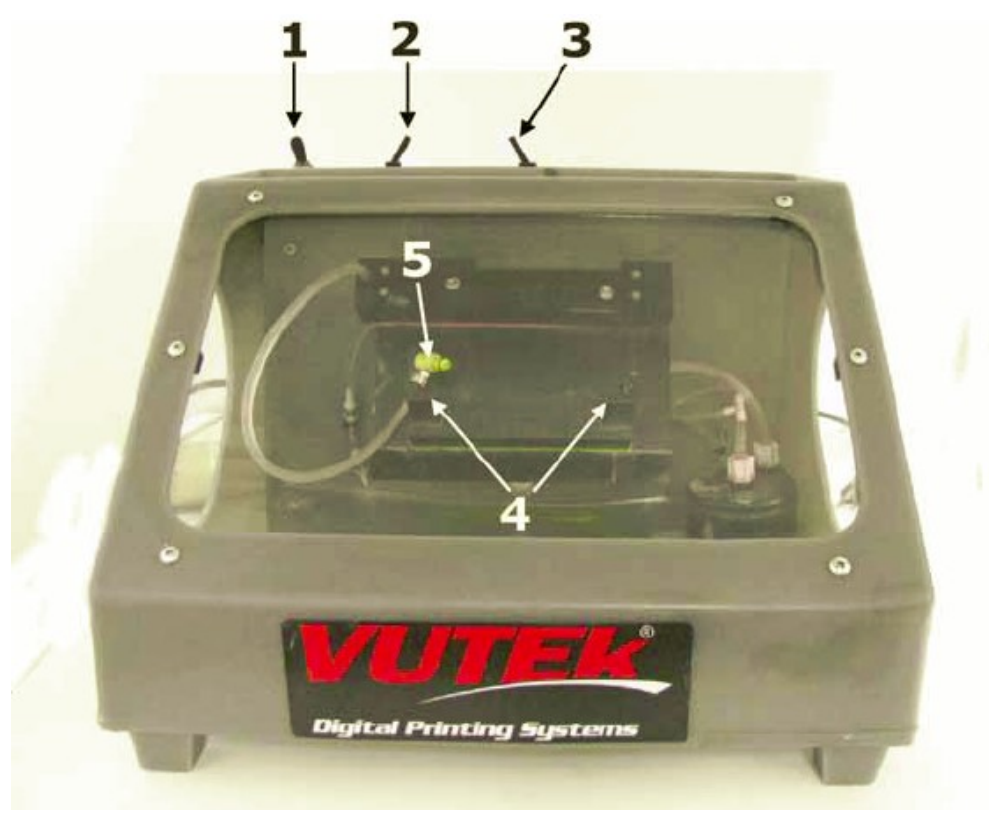

**Рисунок 1 - 58: Станция восстановления печатных голов**

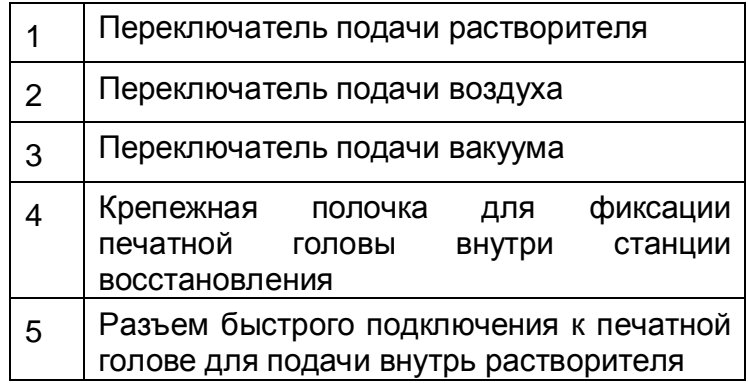

**Примечание:** Во время проведения процедуры чистки голов, используйте защитные очки, нитриловые перчатки и защитные нарукавники.

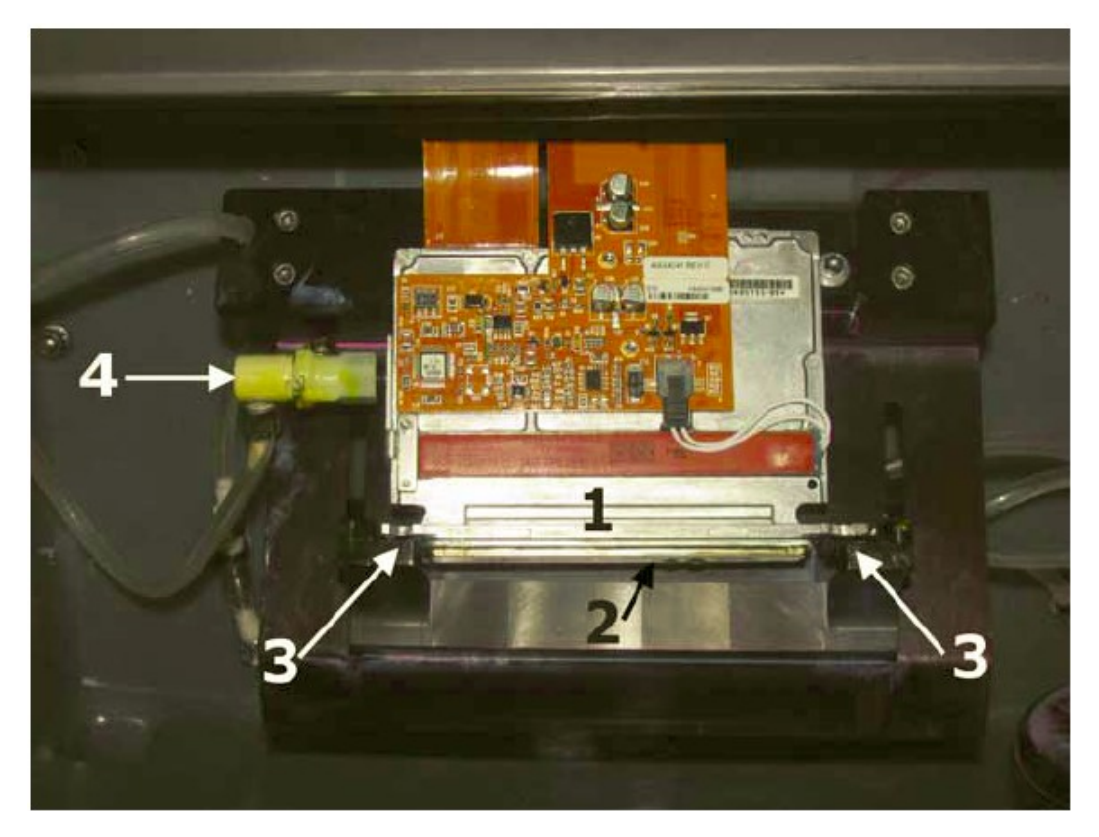

# **Рисунок 1 – 59: Печатная голова, установленная в станцию восстановления печатных голов**

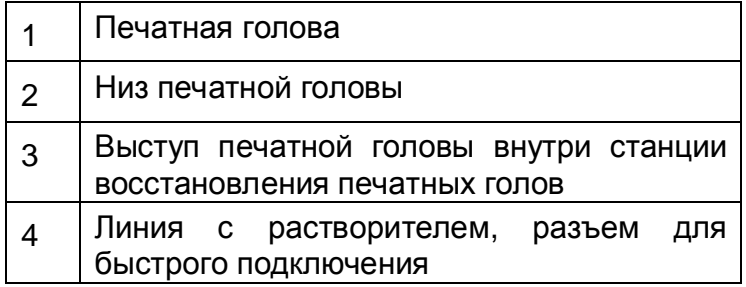

В станции восстановления печатных голов вычищают краску из печатной головы, восстанавливая засоренные и не печатающие сопла, а также подготавливая печатную голову для отправки в EFI – VUTEk.

Должна использоваться только EFI – VUTEk станция восстановления печатных голов. Использование станции восстановления печатных голов без перепускного клапана на линии подачи растворителя повредит печатную голову; такое повреждение которое не подпадает под какие либо типы гарантийных обязательств.

**Примечание: Не используйте щетку** или **вакуумное сопло** при работе с поверхностью печатной головы. Применение щетки или вакуумного сопла приведет к повреждению сопел печатной головы. Допустимо использовать конец резиновой трубки без установленных сопла и штуцера.

# **Примечание: Жидкость для Обслуживания Голов должна меняться каждые 15**

**минут.** При взаимодействий с воздухом, жидкость густеет и может не проходить через печатную голову. Как следствие этих изменений жидкость забивает печатную голову. Печатная голова может быть восстановлена путем замены жидкости для обслуживания голов и повторения процесса чистки.

- 1. Если станция восстановления печатных голов содержит растворитель (жидкость по обслуживанию голов), слейте её и удалите в соответствие с правилами предусматривающими методы обращения с подобными типами отходов.
- 2. Заполните станцию новой порцией растворителя (жидкость по обслуживанию печатных голов), приблизительно на ½ дюйма (13мм).
- 3. Подключите быстроразъемный соединитель к печатной голове, как показано на Рисунке 1 – 58 пункт 5 и Рисунок 1 – 59 пункт 4.
- 4. Расположите печатную голову в фиксаторе, Рисунок 1 59 пункт 3 таким образом чтобы пластина с соплами была обращена вниз.
- 5. Включите переключатель подачи растворителя, Рисунок 1 58 пункт 1.
- 6. Подождите около 15 минут, затем выключите переключатель подачи растворителя.
	- **Примечание:** Если вы возвращаете печатную голову в EFI VUTEk, не выполняйте следующие шаги. Подготовка печатной головы для возврата описана в документе FTP – 00099, Подготовка Печатной Головы для хранения или Возврата. <http://www.vuteksupport.com/doc.php?doc=269>.
- 7. Включите переключатель подачи вакуума и осторожно проведите краем резиновой трубки по поверхности печатной головы вперед и назад, для того чтобы удалить частицы краски и остатки растворителя. На, Рисуноке 1 – 60 пункт 1, отображена зона вакуумной чистки. Отключите подачу вакуума.

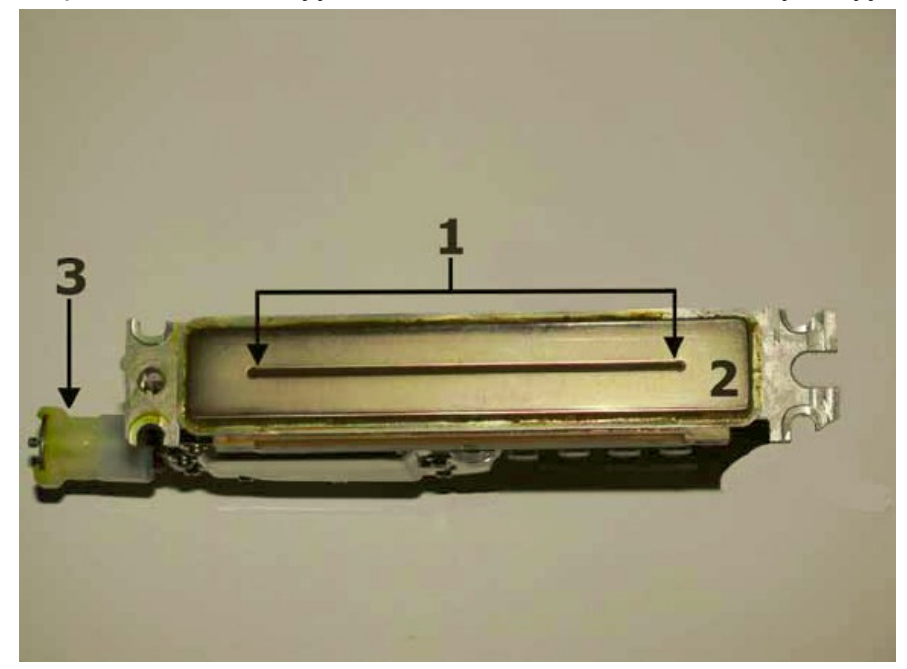

**Рисунок 1 – 60: Пластина с соплами, печатная голова**
# 1 Используйте вакуум в этой зоне 2 Пластина с печатными соплами 3 Разъем быстрого отсоединения

8. Включите подачу воздуха, Рисунок 1 – 58 пункт 2. Перемещайте воздушное сопло вперед и назад по длине печатной головы.

**Примечание:** Ни в коем случае не прикасайтесь наконечником воздушного сопла, поверхности пластины печатной головы, могут образовываться брызги.

- 9. Отключите подачу воздуха, Рисунок 1 58 пункт 2.
- 10. Не используйте **вакуумное сопло** при работе с поверхностью печатной головы. Применение вакуумного сопла приведет к повреждению сопел печатной головы. Допустимо использовать конец резиновой трубки без пластикового наконечника - сопла и штуцера.
- 11. Повторяйте вышеописанные шаги, до тех пор, пока печатная голова станет чистой, и вы сможете увидеть, что жидкость по обслуживанию голов – растворитель, льется через каждое сопло.
- 12. Отключите все переключатели, отсоедините штуцер быстрого подключения и выньте печатную голову из станции чистки голов.
- 13. Слейте жидкость, из станции чистки, и удалите её в соответствие с правилами, предусматривающими методы обращения с подобными типами отходов.
- 14. Установите печатную голову в принтер и выполните тест печатных голов.

# **Обращение с печатными головами**

Принтер GS3200 имеет по две печатные головы на каждый цвет. Для гарантий высокого качества работы, печатные головы должны быть правильно подготовлены. Засохшая краска и частицы пыли могут быть причиной искривления направления подачи краски соплами или их полная блокировка и как следствие низкое качество печати. Механическое повреждение в случае некорректного обращения или соприкосновения с материалом, так же могут быть причиной проблем с качеством печати.

Соприкосновение печатной головы с поверхностью запечатываемого материала это основная причина неработоспособности печатной головы.

# **Примечание:** Ваша гарантия не распространяется на повреждения причиненные печатной голове в следствий удара.

Своевременная и правильная чистка/проливка печатной головы растворителем а также протирание жидкостью по обслуживанию голов, поможет восстановить заблокированные сопла и предотвратить постоянное повреждение. Если блокированные сопла не могут быть восстановлены непосредственно в принтере, снимите и очистите печатную голову в станции восстановления печатных голов Замена Печатных Голов на стр. 70 и Работа на станции восстановления печатных голов на стр. 70.

Для получения более полных инструкции, обратитесь к документу Процедуры для Обращения с модулем Печатной Головы FTP – 00099. Смотрите следующую таблицу для поиска инструкции на вашем языке.

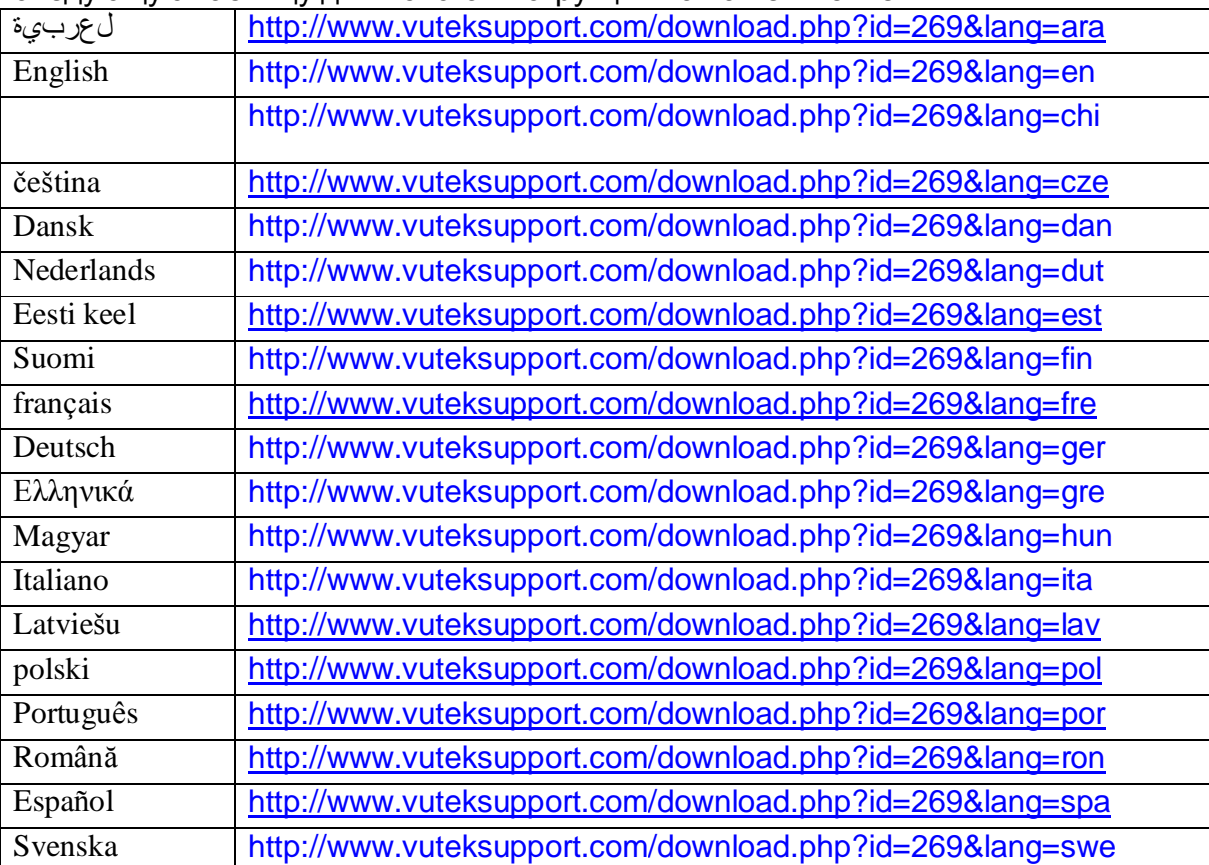

# **Процедура чистки печатной головы**

Небольшое количество рассеянного УФ света, просочившееся из модуля лампы, может стать причиной засвечивания краски, и как следствие её фиксация, на пластине печатной головы. EFI – VUTEk предприняла некоторые шаги для уменьшения рассеивания УФ излучения, отраженного, назад, на печатные головы.

1. Регулярно проверяйте печатные головы (пластину с соплами), используя маломощный (не УФ) фонарик.

**Примечание:** Не используйте флуоресцентный свет. Флуоресцентный свет содержит УФ свет который может активировать процесс фиксации краски.

2. Чистите поверхность печатных голов, используя смоченную, жидкостью для обслуживания голов, Полиуретановую салфетку. Обратитесь к разделу **Протирание поверхности печатной головы** на странице 77.

**Примечание:** Не используйте влажную или сухую 9"x9" (23 см х 23 см) Тканную Полиэстровую Салфетку, так как она может покарябать поверхность печатной головы.

3. Содержите головы чистыми, это предотвратит загрязнение печатных сопел.

# **Процедура восстановления печатной головы**

- 1. В графическом пользовательском интерфейсе, программы управления принтером, установите время проливки равным 40 секундам, Рисунок 1 – 61 пункт 24.
- 2. Выберите проливку растворителем, Рисунок 1 61 пункт 22.
- 3. Выполните процесс проливки растворителем, Рисунок 1 61 пункт 21, выберите цвет в котором присутствуют не печатающие сопла.
- 4. Чистите поверхность печатных голов, используя смоченную, жидкостью для обслуживания голов, Полиуретановую салфетку. Обратитесь к разделу **Протирание поверхности печатной головы** на странице 77.

**Примечание:** Не используйте влажную или сухую 9"x9" (23 см х 23 см) Тканную Полиэстровую Салфетку, так как она может покарябать поверхность печатной головы.

- 5. Выберите **Ink Purge** , Рисунок 1 61 пункт 22.
- 6. Выполните 15 секундную проливку краской того цвета в котором присутствуют не печатающие сопла, Рисунок 1 – 61 пункт 19, выберите цвет с не печатающими соплами.
- 7. Напечатайте тест состояния печатных голов.
- 8. Повторите вышеописанные шаги два раза.

- 9. Если на тесте все еще присутствуют не печатающие сопла, выберите Empty Pack (слив краски из печатной головы), Рисунок 1 – 61 пункт 22, на том цвете на котором присутствуют непечатающие сопла, Рисунок 1 – 61 пункт 21.
- 10. Выгрузите ПО управления и выключите принтер.

**Примечание:** Всегда выключайте принтер перед демонтажем печатной головы из него.

- 11. Демонтируйте и удалите печатную голову из принтера и следуйте к процедуре содержащейся в разделе Работа на станции восстановления печатных голов на странице 70.
- 12. Установите печатную голову в принтер, выполните проливку краской, и напечатайте тест состояния печатных голов.
	- Если печатная голова осталась в неудовлетворительном состоянии, замените печатную голову и выполните процесс её выравнивания.
	- Если тест состояния печатной головы хороший, выполните процедуру выравнивания печатной головы на странице

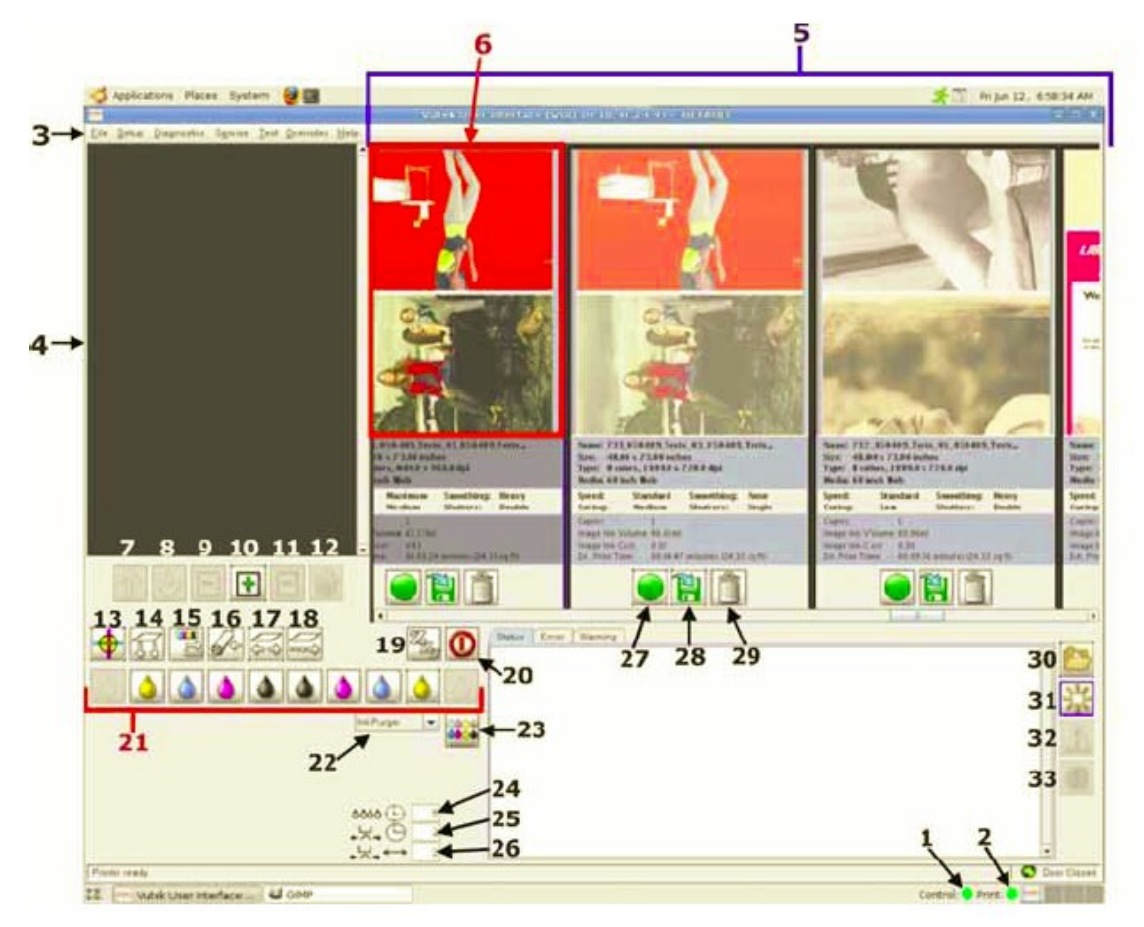

**Рисунок 1 – 61: Окно пользовательского интерфейса управляющего ПО**

# **Протирание поверхности печатной головы**

В комплекте расходных материалов содержатся полиуретановые салфетки. Только эти салфетки рекомендованы для использования вместе с печатными головами в принтерах серии GS.

- **Примечание:** Использование, для протирки печатных голов, различных других типов материалов автоматически лишает вас гарантии на печатные головы.
- **Примечание:** Никогда не используйте стандартные 9"x9" (23х23см), тканные полиэстровые салфетки, так как они оставляют царапины на поверхности печатных голов.

## **Требуемые расходные материалы**

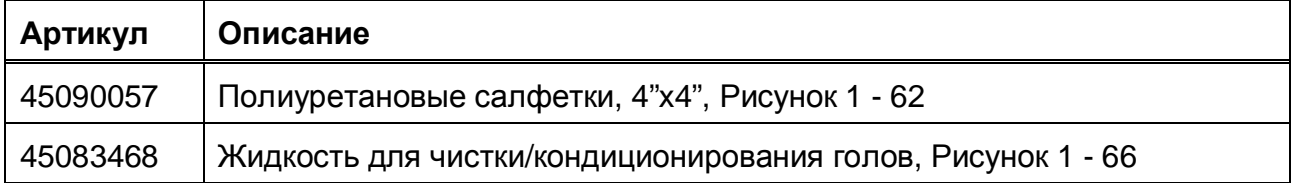

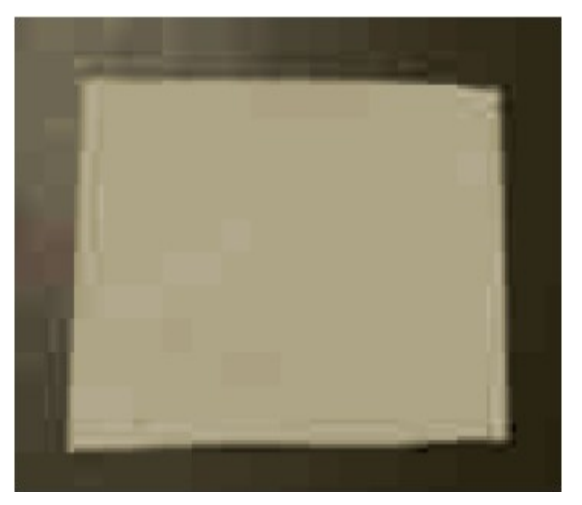

**Рисунок 1 – 62: Полиуретановая салфетка**

1 Полиуретановая салфетка, артикул 45090057

## **Процедура**

Поверхность печатных голов нужно протирать каждые восемь часов работы принтера, либо после процедуры проливки.

**Внимание!** Прежде чем протирать печатную голову, смочите салфетку жидкостью для чистки голов. **Не используйте сухие полиуретановые салфетки,** так как они могут поцарапать поверхность печатных голов.

- 1. Из главного окна программы управления принтером VUI, нажмите кнопку **Uncap**. Это действие откроет доступ к печатным головам и нижней пластине печатной каретки.
- 2. Возьмите полиуретановую салфетку смоченную жидкостью для чистки голов, и сложите её пополам, вдоль.
- 3. Расположите полиуретановую салфетку параллельно пластине печатной каретки, начинайте с задней части печатной каретки.

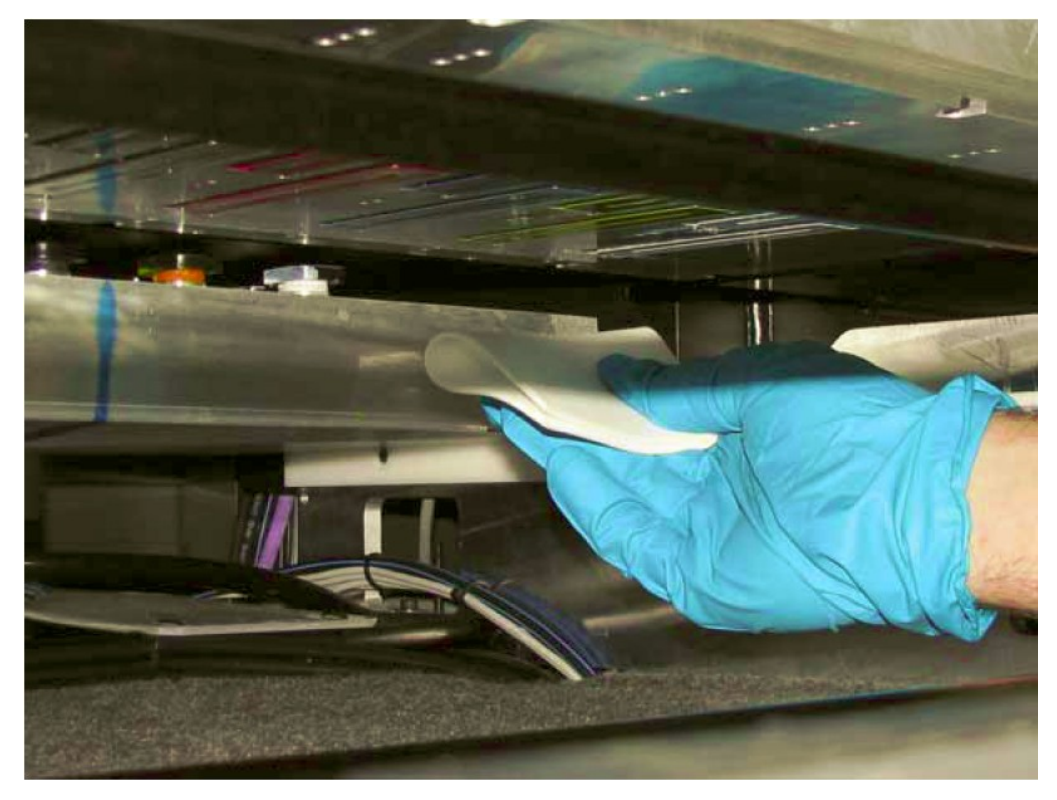

**Рисунок 1 – 63: Расположение салфетки под печатной кареткой**

4. **Только за один раз**, аккуратно протрите поверхность печатной головы, вдоль длинной стороны.

**Осторожно:** Не прикладывайте слишком большое давление/усилие. Салфетка должна использоваться как ракель, а не средство протирки. Не используйте углы салфетки для протирки сопел в печатных головах.

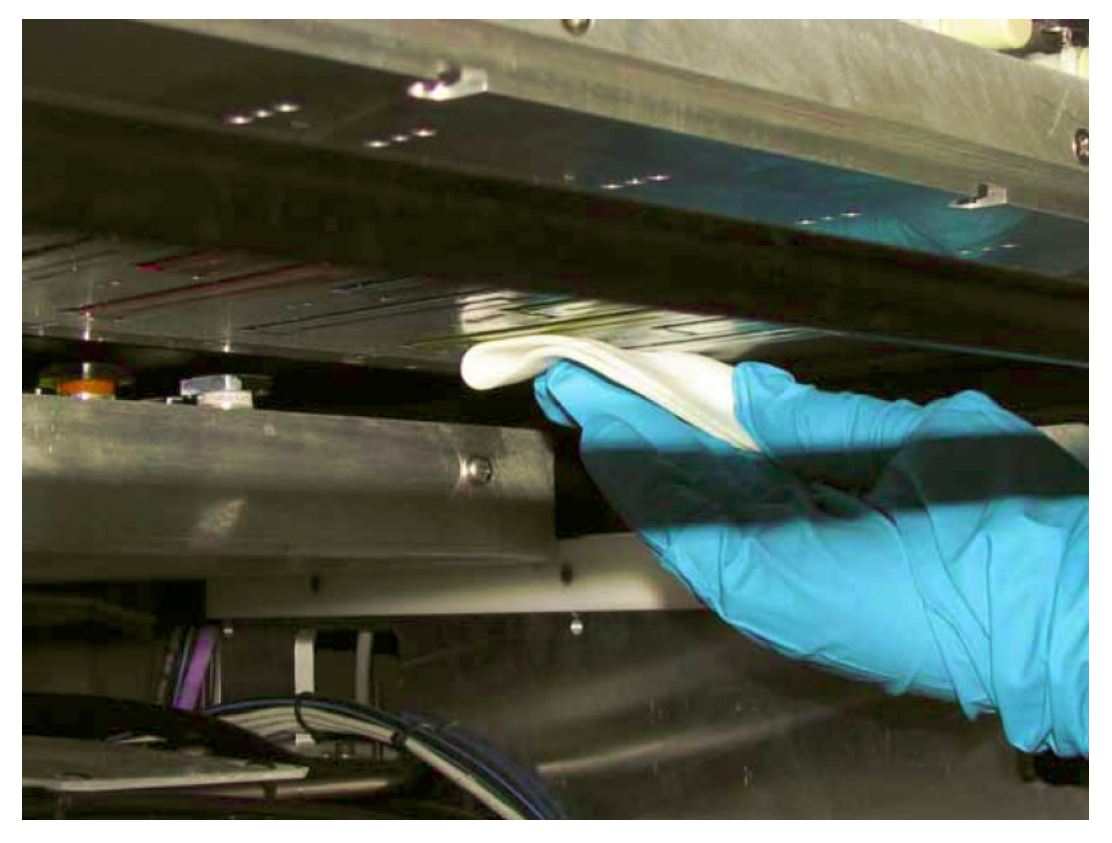

**Рисунок 1 – 64: Протирка поверхности печатной головы**

**Примечание:** Для протирки всех цветов может быть использована одна салфетка; на ней могут быть плотные частицы краски, но они удалятся во время короткой автоматической прокачки и вакуумной чистки.

5. Повторите этот процесс, индивидуально, для каждой печатной головы, каждый раз сворачивая салфетку чистой стороной наружу.

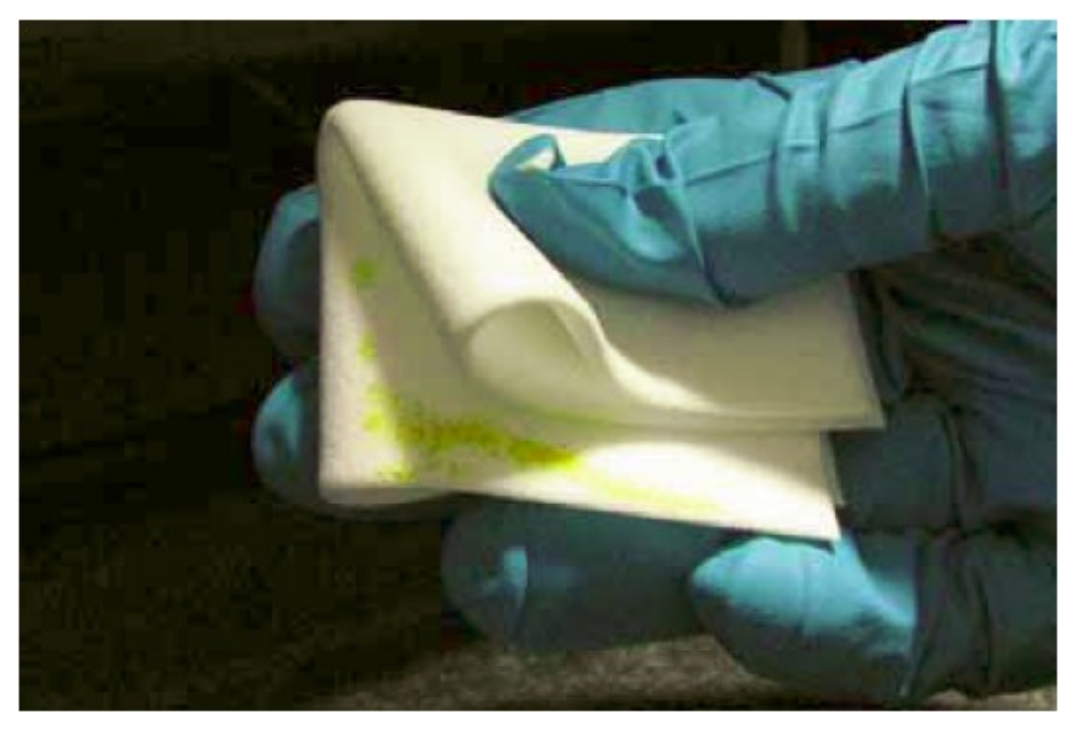

**Рисунок 1 - 65: Сложение салфетки**

- 6. Если краска, чрезмерно, скопилась в полиуретановой салфетке, выкиньте салфетку.
- 7. Смочите новую полиуретановую салфетку в жидкости по обслуживанию голов и повторите шаги с 3 по 6.

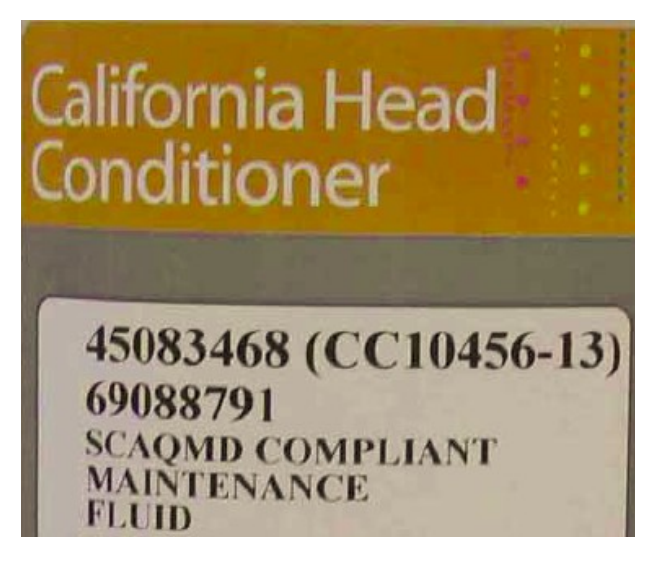

**Рисунок 1 - 66: Этикетка жидкости по обслуживанию печатных голов**

**Инструкция:** Для ведения записей по ежедневному и еженедельному обслуживанию, еженедельно печатайте первую страницу Журнала Обслуживания Принтера GS2000/3200 и заполняйте её. Для того чтобы вести учет месячных, квартальных, полугодовых и ежегодных мероприятий, следует напечатать вторую страницу. После выполнения задания внесите свои инициалы.

## **Журнал обслуживания GS2000/3200**

#### **План Обслуживания: \_\_\_/\_\_\_/\_\_\_ до \_\_\_/\_\_\_/\_\_\_**

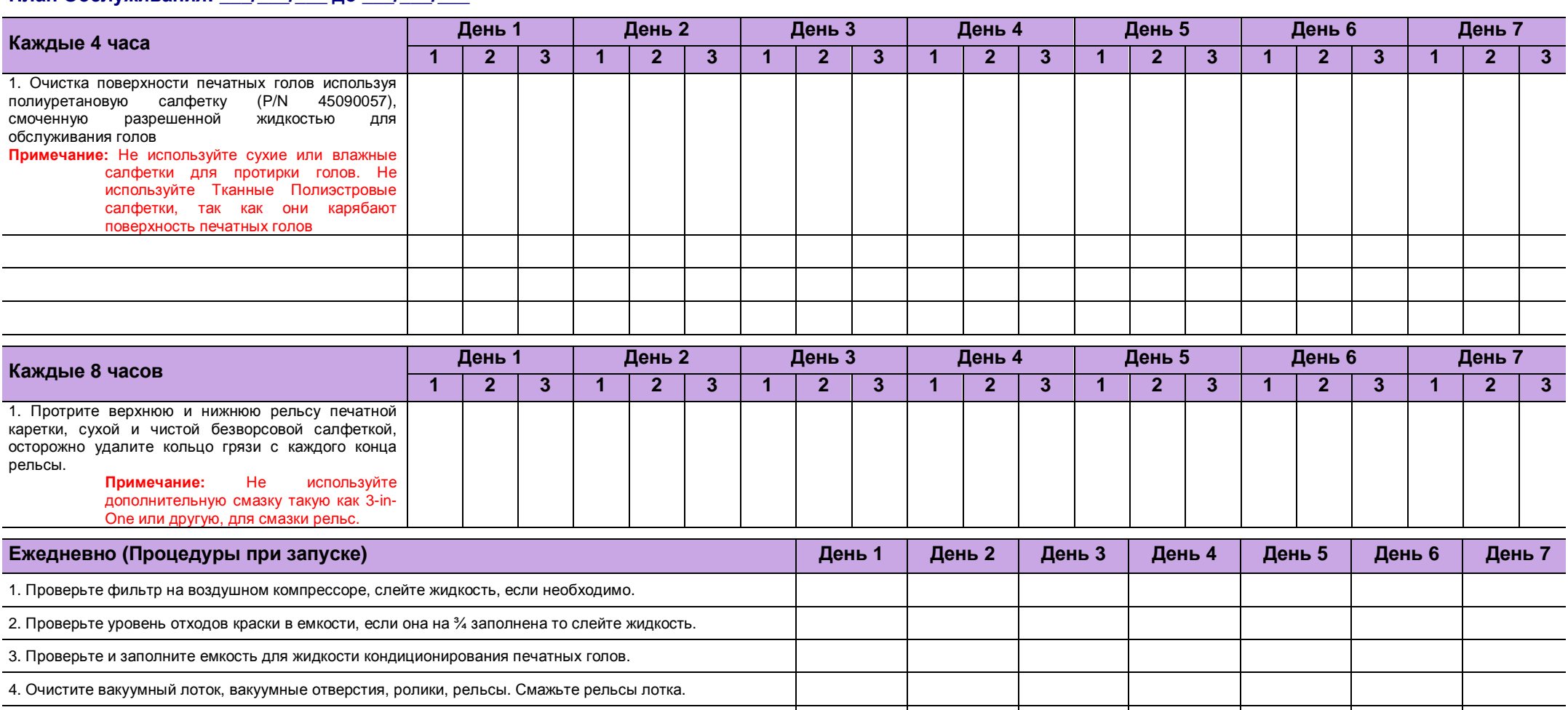

5. Проверьте уровни краски в основных красочных емкостях и замените если необходимо. 6. Очистите капельки краски с линейки энкодера используя безворсовую салфетку и спирт

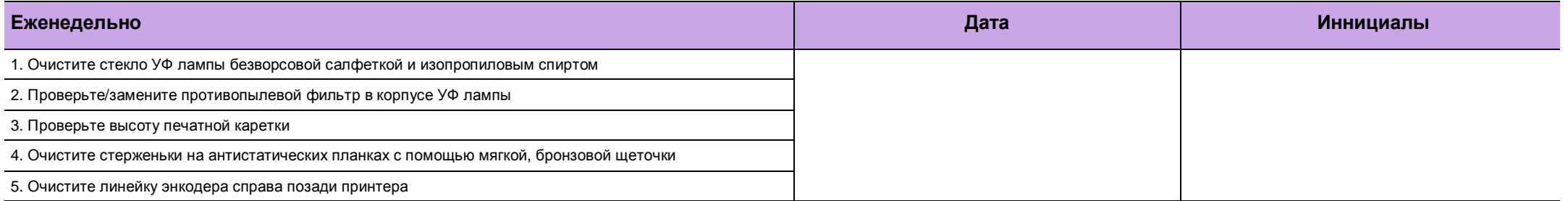

© 2011 Корпорация Electronics For Imaging. Все права защищены. Символы EFI, Electronics For Imaging, и VUTEk зарегистрированные торговые маркиаге в патентном бюро США и/или других иностранных государствах.

**Инструкция:** Для ведения записей по ежедневному и еженедельному обслуживанию, еженедельно печатайте первую страницу Журнала Обслуживания Принтера GS2000/3200 и заполняйте её. Для того чтобы вести учет месячных, квартальных, полугодовых и ежегодных мероприятий, следует напечатать вторую страницу. После выполнения задания внесите свои инициалы.

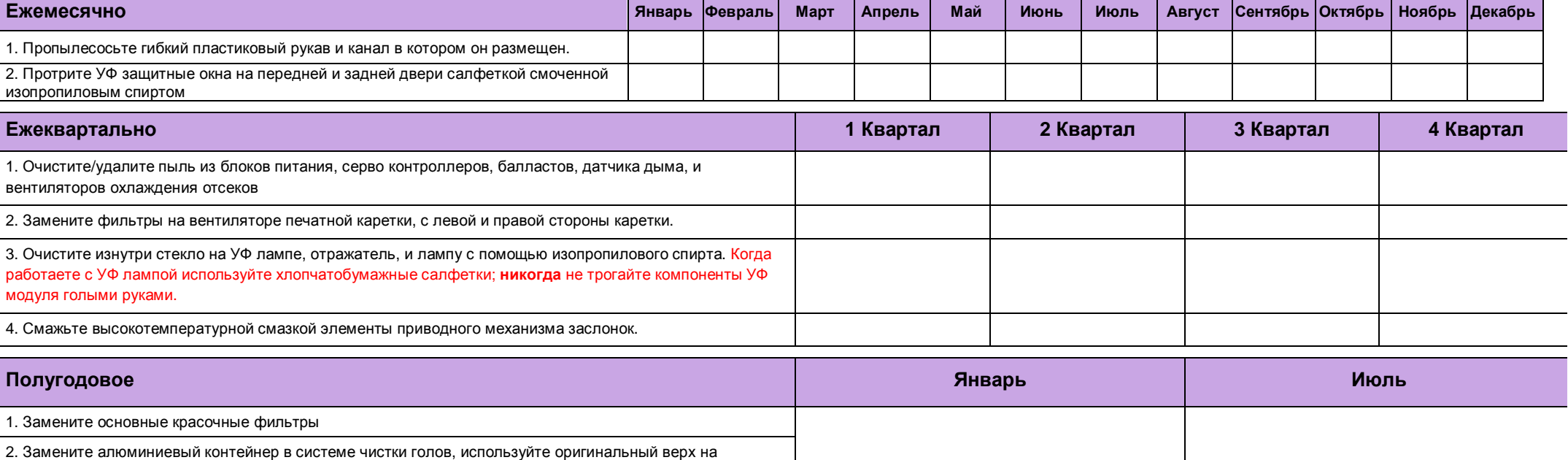

заменяемом контейнере.

3. Замените фильтр для растворителя на станции чистки печатных голов.

#### **План Ежегодного Обслуживания: \_\_\_/\_\_\_/20\_\_\_**

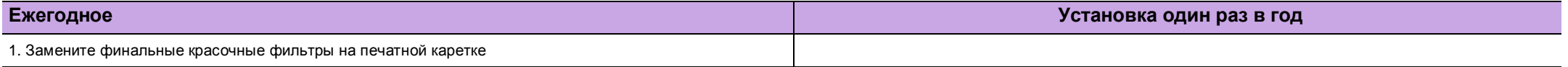

© 2011 Корпорация Electronics For Imaging. Все права защищены. Символы EFI, Electronics For Imaging, и VUTEk зарегистрированные торговые маркиаге в патентном бюро США и/или других иностранных государствах.

# *Алфавитный указатель*

Версии программного обеспечения печатного и управляющего компьютеров 9

# **Ж**

Журнал технического обслуживания 7

# **З**

Замена и праймирование основного красочного фильтра 62 Замена УФ лампы и жаропрочного стекла 53

# **И**

Интервалы технического обслуживания 10 Использование станции по восстановлению печатных голов 70 Использование журнала обслуживания 8

# **П**

Примечание по безопасности 8 Перед тем как вы начнете 8

**Р** Работа с печатными головами 74

# **С**

Смазочный пистолет 45 Сервисный журнал 43

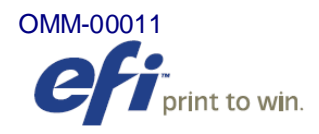

Войдите в ритм борьбы и получения прибыли с решениями для печати от EFI, Fiery, VUTEk и APPS. Посетите страничку [www.efi.com.](http://www.efi.com)

Print to Win

EFI [\(www.efi.com](http://www.efi.com)) является мировым лидером в области серверов цифровой цветной печати, и контроллерах; широкоформатных принтерах и красках, промышленных систем струйной печати и управлении печатью, веб – печати и решении по проверке. EFI предоставляет клиентам конкурентные преимущества, отмеченные наградами, масштабируемые решения от создания до печати, повышение производительности и увеличение прибыли. EFI имеет 26 офисов по всему миру.

One VUTEk Place Meredith, NH 03253 603-279-4635

Auto-Count, BioVu, ColorWise, Command WorkStation, Digital StoreFront, DocBuilder, DocBuilder Pro, DocStream, EDOX, the EFI logo, Electronics For Imaging, Fabrivu, Fiery, the Fiery logo, Fiery Driven, the Fiery Driven logo, Inkware, Jetrion, MicroPress, OneFlow, PressVu, Printellect, PrinterSite, PrintFlow, PrintMe, PrintSmith Site, Prograph, Rastek, RIP-While-Print, Ultravu и VUTEk зарегистрированные торговые марки Electronics for Imaging, Inc. в патентном офисе США и/или также в других иностранных юрисдикциях. BestColor зарегистрированная торговая марка Electronics for Imaging, Inc. в патентном офисе США

AutoCal, Balance, BioWare, ColorPASS, EFI, Estimate, Fast-4, Fiery Link, Fiery Prints, Fiery Spark, the Fiery Prints logo, FreeForm, Hagen, Logic, Pace, Printcafe, PrintSmith, Print to Win, PSI, PSI Flexo, Rastek, RIPChips, Screenproof, SendMe, Splash, Spot-On, UltraTex, UV Series 50, VisualCal и WebTools торговые марки компании Electronics for Imaging, Inc. Best, the Best logo, Colorproof, PhotoXposure, Remoteproof, и Screenproof торговые марки компании of Electronics For Imaging GmbH.

Все другие термины и названия продуктов, приведенные в данном документе могут являться торговыми марками или зарегистрированными торговыми марками их соответствующих владельцев.

© 2010 Electronics for Imaging.